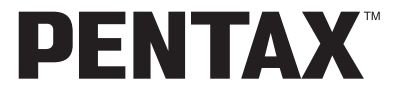

Appareil photo numérique

# Optio 560

# **Mode d'emploi**

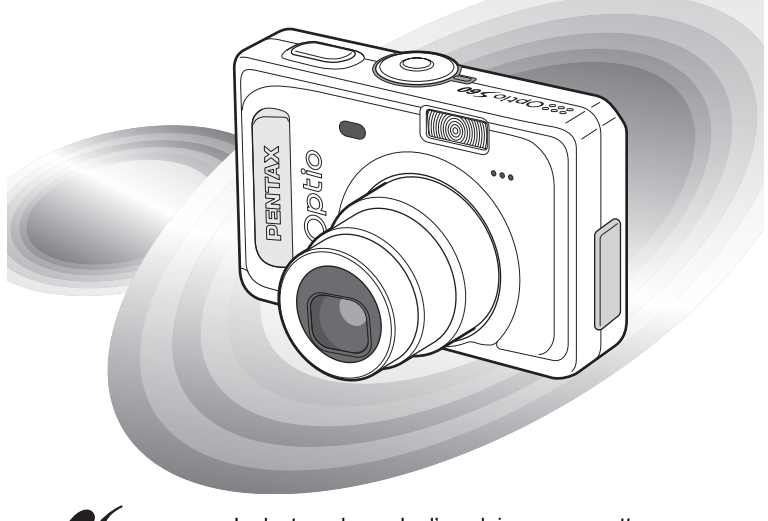

PictBridge

La lecture du mode d'emploi vous permettra de bénéficier d'un fonctionnement optimal de votre appareil.

Merci d'avoir fait l'acquisition de l'appareil numérique PENTAX.

Veuillez lire le mode d'emploi préalablement à l'utilisation de l'appareil afin de tirer le meilleur parti des fonctions de ce produit. Ce document, qui est à conserver après lecture, sera un outil précieux pour vous aider à comprendre l'ensemble des caractéristiques de l'appareil.

#### **Droits d'auteur**

Les images prises à l'aide de l'appareil photo numérique PENTAX destinées à un usage autre que privé ne peuvent être utilisées sans autorisation préalable, tel que défini par le Copyright Act (législation relative aux droits d'auteur en vigueur aux États-Unis). Soyez particulièrement attentif aux restrictions concernant l'usage privé de certains types d'images, prises lors de manifestations ou de spectacles ou destinées à être exposées. Les images prises dans le but d'obtenir des droits d'auteur ne peuvent être utilisées autrement que dans le cadre des droits d'auteur définis par le Copyright Act, et une vigilance particulière est également recommandée à cet égard.

#### **À l'attention des utilisateurs de cet appareil**

- Il existe un risque d'effacement des données enregistrées ou de mauvais fonctionnement de l'appareil en cas d'utilisation à proximité d'installations génératrices de forts rayonnements électromagnétiques ou de champs magnétiques.
- L'écran à cristaux liquides utilisé dans l'affichage LCD a été conçu grâce à une technologie de très haute précision. Bien que le taux de pixels effectifs soit d'au minimum 99,99 %, il est possible que 0,01 % ou moins des pixels restent inactifs ou au contraire soient actifs alors qu'ils ne devraient pas l'être. Ceci n'a toutefois aucun effet sur l'image enregistrée.

#### **Marques déposées**

- PENTAX, Optio et smc PENTAX sont des marques de fabrique de PENTAX Corporation.
- $\cdot$  Le logo SD  $\leq$  est une marque de fabrique.
- Toutes les autres marques ou noms de produits sont des marques déposées de leurs propriétaires respectifs.

Ce produit est compatible avec PRINT Image Matching III ; les appareils photo numériques, imprimantes et logiciels dotés de la technologie PRINT Image Matching permettent aux utilisateurs de réaliser des photos qui sont plus fidèles à leurs intentions. Certaines fonctions sont indisponibles sur les imprimantes non compatibles avec Print Image Matching III. Copyright 2001 Seiko Epson Corporation. Tous droits réservés.

PRINT Image Matching est une marque de fabrique de Seiko Epson Corporation.

Le logo PRINT Image Matching est une marque de fabrique de Seiko Epson Corporation.

#### **« PictBridge »**

- « PictBridge » permet à l'utilisateur de raccorder directement l'imprimante et l'appareil photo numérique grâce à la norme unifiée d'impression directe des images. Quelques étapes simples suffiront à imprimer vos images directement depuis l'appareil photo.
- Il est possible que les illustrations et l'écran d'affichage de l'écran LCD figurant dans le présent manuel diffèrent du produit réel.

## **POUR UNE UTILISATION EN TOUTE SECURITÉ DE VOTRE APPAREIL**

Nous avons pris le plus grand soin dans la conception de cet appareil pour vous permettre de l'utiliser en toute sécurité. Cependant, veillez à bien suivre les précautions d'emploi énumérées sur cette page et représentées par des pictogrammes.

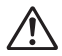

**Danger** Ce pictogramme indique que l'utilisateur risque de rencontrer de graves difficultés en cas de non-observation de la précaution d'emploi spécifiée.

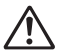

**Attention** Ce pictogramme indique que l'utilisateur risque de rencontrer des difficultés légères ou assez graves ou que l'utilisation de l'appareil peut s'avérer dangereuse en cas de non-observation de la précaution d'emploi spécifiée.

#### **À propos de votre appareil**

# **Danger**

- N'essayez jamais de démonter ou de modifier l'appareil car l'appareil contient des pièces sous haute tension et il existe un risque de décharge électrique.
- N'essayez jamais de toucher les parties internes de l'appareil visibles à la suite d'une chute ou pour toute autre raison car il existe un risque de décharge électrique.
- Il est dangereux d'enrouler la courroie de l'appareil autour du cou. Soyez particulièrement vigilant avec les enfants en bas âge.
- Afin d'éviter tout risque d'ingestion accidentelle, maintenez la carte mémoire SD hors de portée des jeunes enfants. Faites immédiatement appel à un médecin en cas d'ingestion accidentelle.
- Veillez à utiliser un adaptateur secteur de tension et voltage correspondant à l'appareil. Il existe un risque d'incendie ou de décharge électrique en cas d'utilisation d'un d'adaptateur secteur autre que celui précisé pour l'appareil.
- Retirez immédiatement la batterie de l'appareil ou débranchez l'adaptateur secteur et contactez votre centre de réparation PENTAX le plus proche en cas de fumée, d'odeur suspecte ou d'un quelconque dysfonctionnement. Il existe un risque d'incendie ou de décharge électrique en cas d'utilisation prolongée de l'appareil dans ces conditions.

# **Attention**

- N'essayez jamais de démonter la batterie ou de la mettre en court-circuit. Ne la jetez jamais au feu, elle pourrait exploser.
- Ne chargez jamais des batteries autres que les batteries Ni-MH rechargeables car elles pourraient exploser ou s'enflammer. Des piles et batteries pouvant être utilisées dans cet appareil, seules les batteries Ni-MH peuvent être rechargées.
- Ne placez pas votre doigt sur le flash lors de son déclenchement car cela comporte un risque de brûlure.
- Ne déclenchez pas le flash s'il est en contact avec vos vêtements, sous peine de décoloration de ces derniers.
- En cas de fuite de la batterie et de contact avec les yeux, ne les frottez pas. Rincez-les à l'eau claire et consultez immédiatement un médecin.
- En cas de contact avec la peau ou les vêtements, lavez les zones affectées avec de l'eau.
- Retirez immédiatement les batteries de l'appareil si elles chauffent ou commencent à fumer. Veillez à ne pas vous brûler pendant cette opération.
- Certaines parties de l'appareil chauffent pendant l'utilisation de l'appareil. Soyez vigilant, de légères brûlures étant possibles en cas de maniement prolongé.
- Si l'écran LCD est endommagé, faites attention aux morceaux de verre. De même, veillez à ce que le cristal liquide n'entre pas en contact avec la peau, les yeux ou la bouche.

#### **Consignes de manipulation des piles**

- Cet appareil nécessite deux piles alcalines AA, lithium AA, Ni-MH AA ou nickelmanganèse AA, ou une seule pile CR-V3. N'utilisez pas de piles autres que celles spécifiées ici, sous peine d'entraîner un mauvais fonctionnement de l'appareil. De même, les piles risqueraient de se rompre et de provoquer un incendie.
- Les piles alcalines AA, lithium AA, Ni-MH AA, nickel-manganèse AA et CR-V3 ne sont pas rechargeables. Ne les démontez pas. Elles risquent de se rompre ou de fuir si vous tentez de les charger ou de les démonter.
- Ne les remplacez pas par des piles de marques, capacités ou types différents. De même, ne mélangez pas piles usagées et neuves, car elles risqueraient de se rompre et de provoquer un incendie.
- N'inversez pas les pôles positif (+) et négatif (-) des piles, car elles risqueraient de se rompre et de provoquer un incendie.

#### **À propos de l'adaptateur secteur**

# **Attention**

- Ne posez pas d'objet lourd sur le cordon d'alimentation secteur, ne laissez pas d'objet lourd choir sur ce cordon et évitez toute déformation excessive susceptible de le détériorer. Si le cordon d'alimentation secteur est endommagé, contactez un centre de réparation PENTAX.
- Ne court-circuitez pas et ne touchez pas les sorties du produit lorsqu'il est sous tension.
- Ne branchez pas le cordon d'alimentation secteur avec les mains mouillées. Cela pourrait provoquer une décharge électrique.
- Ne soumettez pas le produit à des chocs importants et ne le laissez pas tomber sur une surface dure, sous peine de dysfonctionnement.

## **Précautions d'utilisation**

• Lorsque vous voyagez à l'étranger, munissez-vous de la carte de garantie internationale.

Emportez également le descriptif du réseau de service après-vente international inclus dans la boîte ; il vous sera utile en cas de problèmes.

- Lorsque l'appareil n'a pas été utilisé pendant une longue période, vérifiez qu'il fonctionne toujours correctement, notamment avant de prendre des photos importantes (telles que des photos de mariage ou de voyages). Le contenu des enregistrements ne peut être garanti si l'enregistrement, la lecture ou le transfert des données vers un ordinateur, etc. n'est pas possible en raison d'un dysfonctionnement de votre appareil ou du support d'enregistrement (carte mémoire SD), etc.
- L'objectif de cet appareil n'est pas interchangeable ni amovible.
- N'utilisez jamais de solvants tels que diluants, alcool ou essence pour nettoyer l'appareil.
- Évitez de conserver l'appareil dans des endroits où la température est élevée ou dans des endroits humides. Soyez particulièrement vigilant à l'égard des véhicules où des températures très importantes sont possibles.
- Évitez de stocker l'appareil dans une pièce où se trouvent des pesticides ou des produits chimiques. Stockez l'appareil dans un endroit bien ventilé pour éviter la formation de moisissures.
- Protégez votre appareil contre la pluie, l'eau ou tout autre liquide car il n'est pas étanche.
- Assurez-vous que l'appareil n'est pas soumis à des chocs ou vibrations importantes ou à de fortes pressions. Protégez-le par un sac matelassé lorsque vous le transportez en voiture, moto ou bateau, etc.
- **La fourchette de température d'utilisation de l'appareil est comprise entre 0 °C et 40 °C.**
- L'écran à cristaux liquides s'assombrit à température élevée mais redevient normal à une température normale.
- L'affichage de l'écran à cristaux liquides s'effectue plus lentement par basse température. Ceci fait partie des propriétés de tout écran à cristaux liquides et ne constitue pas un défaut de fonctionnement.
- Pour que votre appareil conserve ses performances optimales, nous vous conseillons de le faire réviser tous les ans ou tous les deux ans.
- Les brusques changements de température peuvent entraîner la formation de gouttelettes de condensation à l'intérieur comme à l'extérieur de l'appareil. Dans un tel cas, mettez l'appareil dans un sac. Sortez-le seulement lorsqu'il aura atteint la température ambiante.
- Veillez à ce qu'aucun élément étranger, terre, sable, poussière, eau, gaz, sel, etc. ne pénètre dans l'appareil car il pourrait l'endommager. Essuyez toute goutte d'eau éventuellement présente sur l'appareil.
- Reportez-vous aux "Précautions d'utilisation d'une carte mémoire SD" (p.22) pour la carte mémoire SD.
- N'appuyez pas fortement sur l'écran LCD car cela pourrait l'endommager ou conduire à un dysfonctionnement.
- Veillez à ne pas vous asseoir avec l'appareil rangé dans votre poche arrière, sous peine de détérioration de ce dernier ou de l'écran LCD.
- Si vous placez l'appareil sur un pied, veillez à ne pas serrer excessivement la vis du filetage du pied sur l'appareil.

#### **À propos de l'enregistrement de ce produit**

Afin de vous fournir un meilleur service, nous vous recommandons de compléter le formulaire d'enregistrement du produit, que vous trouverez sur le CR-ROM livré avec l'appareil ou sur le site PENTAX. Nous vous remercions de votre collaboration. Pour plus de détails, reportez-vous au manuel de branchement à l'ordinateur (en bas à droite au verso).

# Table des matières

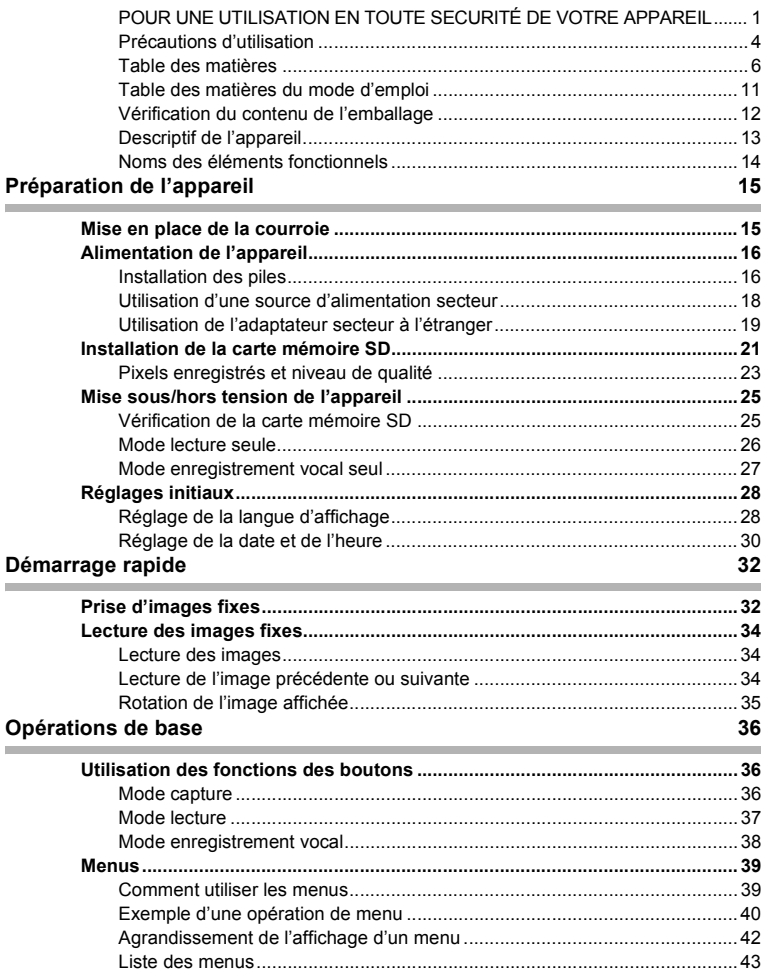

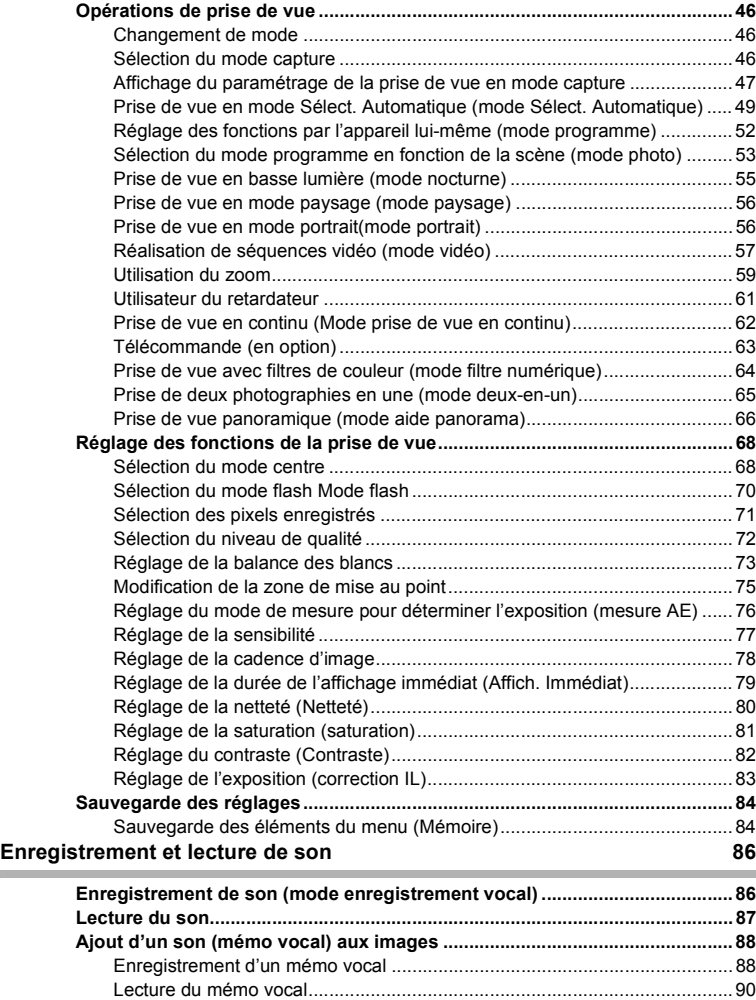

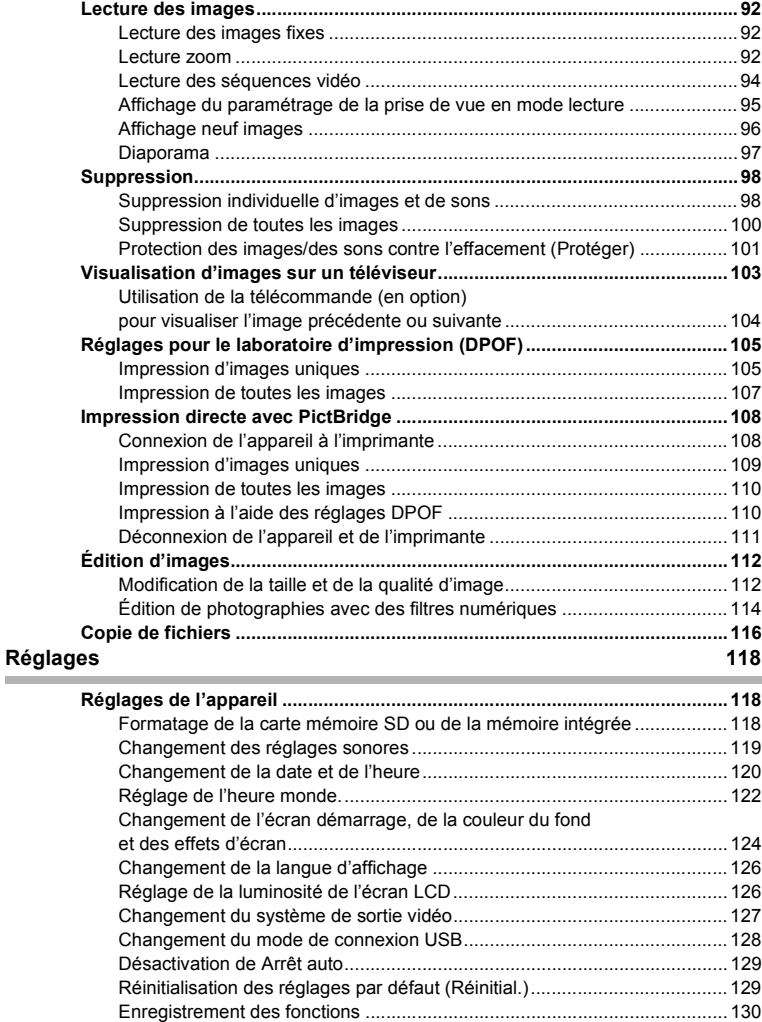

×

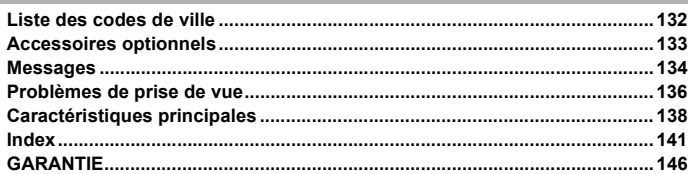

## **Aide-mémoire**

## **Table des matières du mode d'emploi**

Ce mode d'emploi est constitué des chapitres suivants.

#### **1 Préparation de l'appareil ––––––––––––––––––––––––––––––––––––––––**

Ce chapitre explique ce que vous devez faire avant d'effectuer les premières photos. Il est important que vous en preniez connaissance et que vous suiviez les instructions qui y sont données.

#### **2 Démarrage rapide ––––––––––––––––––––––––––––––––––––––––––––––**

Ce chapitre fournit les informations relatives à la manière simplifiée de prendre des photos et de lire les images. Il permet de démarrer la prise de vue immédiatement.

#### **3 Opérations de base ––––––––––––––––––––––––––––––––––––––––––––**

Ce chapitre explique les opérations de base comme les fonctions des boutons ainsi que l'utilisation des menus. Pour plus de renseignements, reportez-vous respectivement aux chapitres « Opérations de prise de vue », « Enregistrement et lecture », « Lecture/suppression/édition » et « Réglages ».

#### **4 Opérations de prise de vue ––––––––––––––––––––––––––––––––––––––**

Ce chapitre décrit les différentes possibilités de capture d'images et explique comment définir les fonctions correspondantes, notamment le changement du mode capture.

#### **5 Enregistrement et lecture de son –––––––––––––––––––––––––––––––––**

Ce chapitre explique comment enregistrer du son uniquement ou ajouter un son (mémo vocal) à une image puis comment lire les mémos vocaux.

#### **6 Lecture/suppression/édition –––––––––––––––––––––––––––––––––––––**

Ce chapitre explique comment visionner des images sur l'appareil ou sur un téléviseur, comment supprimer et redéfinir des images et enfin comment les imprimer directement sans passer par un ordinateur.

#### **7 Réglages –––––––––––––––––––––––––––––––––––––––––––––––––––––**

Ce chapitre explique comment régler les fonctions annexes de l'appareil.

#### **8 Annexe–––––––––––––––––––––––––––––––––––––––––––––––––––––––**

L'annexe présente les messages affichés sur l'écran LCD et indique comment procéder en cas de problème.

La signification des symboles utilisés dans le mode d'emploi est présentée ci-dessous.

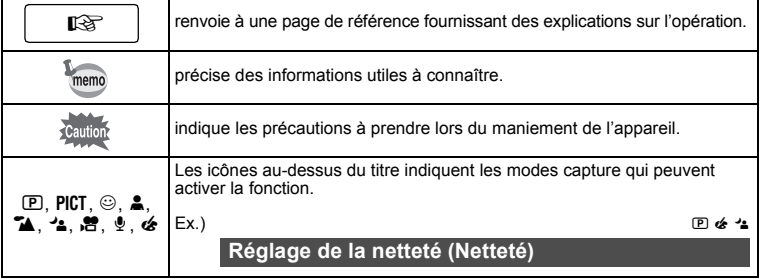

 $\boxed{1}$ 

2

3

4

5

6

7

8

## **Vérification du contenu de l'emballage**

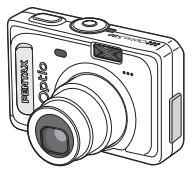

Appareil photo Optio S60

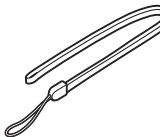

Courroie O-ST20 (∗)

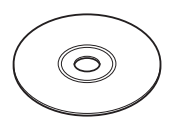

Logiciel (CD-ROM) S-SW32

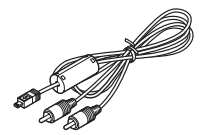

Câble AV I-AVC7 (∗)

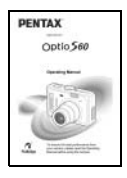

Mode d'emploi (c'est-à-dire le présent manuel)

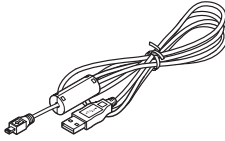

Câble USB<br>I-USB7 (\*)

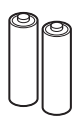

Deux piles alcalines AA

Les articles suivis d'un astérisque (∗) sont également disponibles comme accessoires optionnels. Pour les autres accessoires optionnels, reportez-vous à "Accessoires optionnels" (p.133).

## **Descriptif de l'appareil**

#### **Vue avant**

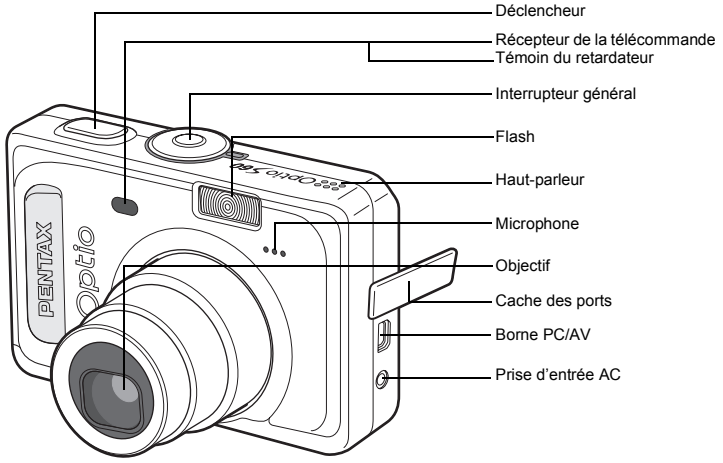

**Vue arrière**

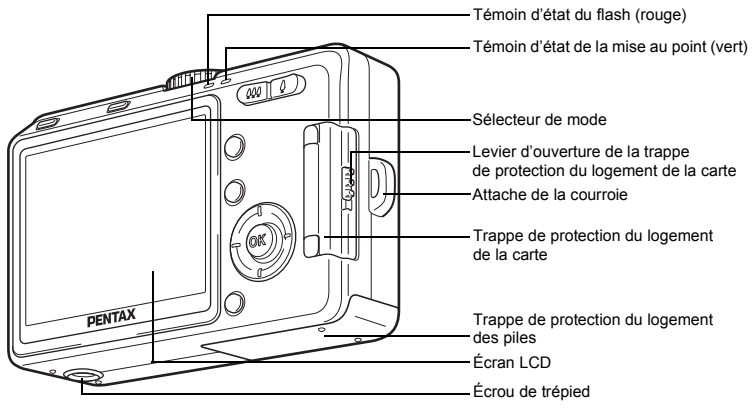

## **Noms des éléments fonctionnels**

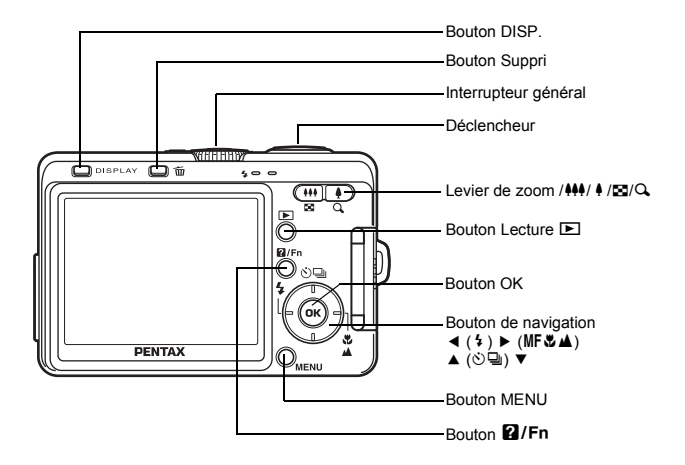

#### **Guide des opérations**

Un guide des boutons apparaît sur l'écran LCD en cours d'utilisation. Les boutons sont représentés comme indiqué ci-dessous.

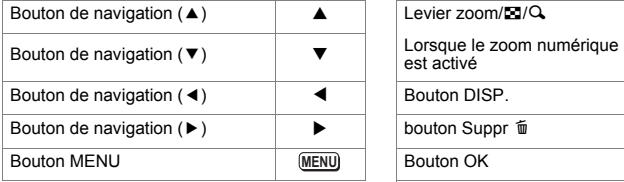

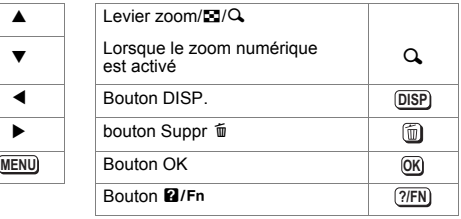

# **Préparation de l'appareil Mise en place de la courroie**

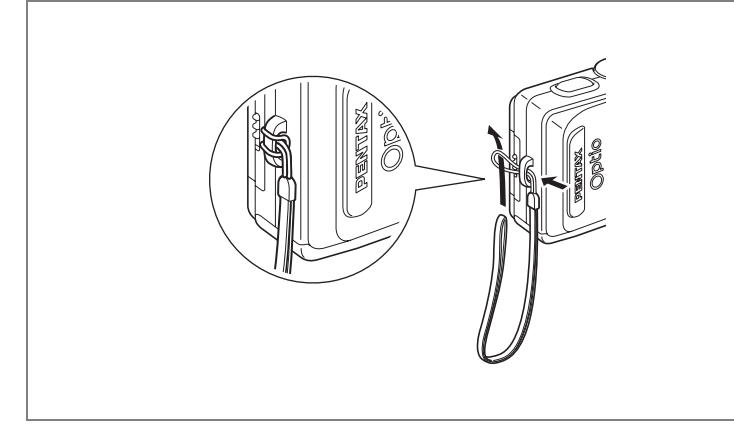

Glissez l'extrémité étroite de la courroie dans l'attache de la courroie et passez l'autre extrémité dans la boucle.

# **Alimentation de l'appareil**

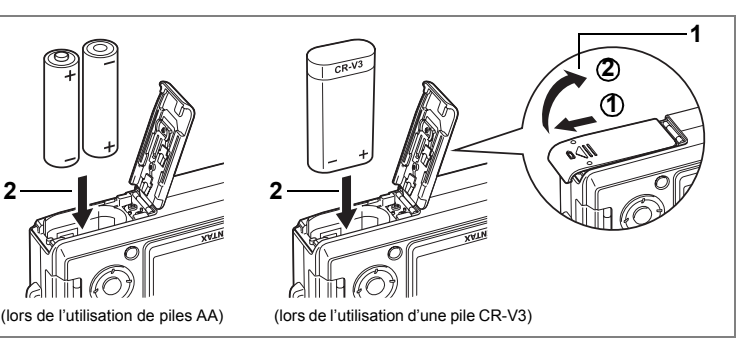

## **Installation des piles**

Insérez les piles dans l'appareil. Utilisez deux piles alcalines AA, lithium AA, Ni-MH AA ou nickel-manganèse AA, ou bien une seule pile CR-V3.

- **1 Ouvrez la trappe de protection du logement des piles.** Faites-la glisser dans le sens indiqué par la flèche  $\Phi$  puis soulevez-la  $\Phi$ .
- **2 Introduisez la pile conformément aux polarités (+) et (–) indiquées sur le logement des piles.**
- **3 Fermez la trappe de protection du logement des piles et faites-la glisser à nouveau en place pour la verrouiller.**

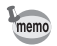

Il est recommandé d'utiliser l'adaptateur secteur D-AC5 (en option) en cas d'utilisation prolongée de l'appareil. (p.18)

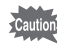

- Les piles alcalines AA, lithium AA, nickel-manganèse AA et CR-V3 ne sont pas rechargeables.
- Ne tentez pas d'ouvrir la trappe de protection du logement des piles ni d'extraire les piles lorsque l'appareil est sous tension.
- En cas d'inactivité prolongée de l'appareil, retirez les piles, sinon elles pourraient fuir.
- Le message d'erreur « Piles épuisées » peut apparaître lorsque vous mettez l'appareil sous tension suite à son achat ou lorsque les piles ont été retirées pendant une longue période. Il ne s'agit cependant pas d'une erreur. Patientez quelques instants puis appuyez à nouveau sur l'interrupteur général ; la mise sous tension devrait s'effectuer normalement. Dans ce cas, la date et l'heure, les pixels enregistrés et d'autres réglages risquent d'être réinitialisés ; procédez aux différents réglages selon les procédures de "Réglage des fonctions de la prise de vue" (p.68 à 83) et "Réglages de l'appareil" (p.118 à 131).
- Veillez à introduire correctement les piles. Une mauvaise orientation peut provoquer un dysfonctionnement. Nettoyez également soigneusement les bornes des piles.

#### **• Nombre d'images enregistrables et durée de lecture (à 23 °C avec des piles neuves)**

Sont indiqués à la suite le nombre de prises de vues et la durée de lecture possibles selon le type de pile utilisé.

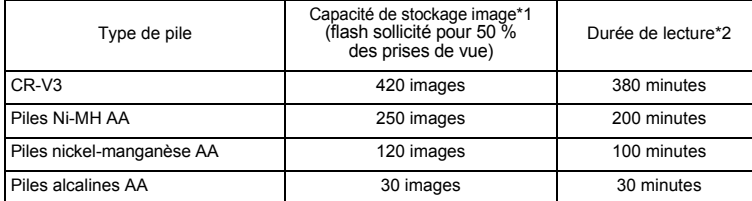

\*1 La capacité de stockage des images est donnée à titre indicatif sur la base des conditions de mesure de la norme CIPA et peut varier en fonction des conditions réelles de prise de vue. (Normes CIPA : écran LCD allumé, utilisation du flash à 50 %, 23 °C.)

- \*2 Les durées de lecture sont données à titre indicatif sur la base des conditions de mesure de PENTAX et peuvent varier en fonction des conditions réelles de prise de vue.
	- En règle générale, les performances de la batterie s'amenuisent temporairement lorsque la température baisse. Si vous utilisez l'appareil par une température basse, maintenez-le au chaud en le mettant dans votre poche ou à l'abri dans votre manteau. La batterie recouvrera ses performances maximales à température ambiante.
	- En raison des caractéristiques des piles alcalines AA, la performance de l'appareil risque d'être affectée. L'utilisation de ce type de piles n'est recommandée qu'en cas d'urgence.
	- En raison des caractéristiques des piles alcalines AA et nickel-manganèse AA, la performance de l'appareil risque d'être affectée à basse température. Dans ces circonstances, il est recommandé d'utiliser d'autres piles (CR-V3 par exemple).
	- Veillez à emporter des piles de rechange lorsque vous voyagez à l'étranger, dans un pays froid ou encore si vous avez l'intention de prendre de nombreuses photos.

#### **• Témoin d'usure de la pile**

Vous pouvez vérifier le niveau de la batterie à l'aide du symbole  $\blacksquare$  affiché sur l'écran LCD.

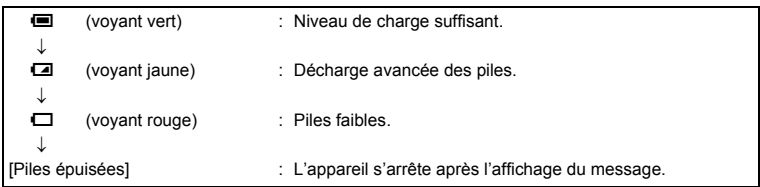

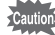

autior:

Lorsque vous utilisez des piles nickel-manganèse AA, il est possible que leur état ne soit pas correctement affiché en raison des caractéristiques particulières de ce type de piles. Le témoin d'usure peut indiquer  $\blacksquare$  même si vous utilisez les piles depuis longtemps. L'appareil risque de s'éteindre soudainement alors que le témoin indique  $\blacksquare$ .

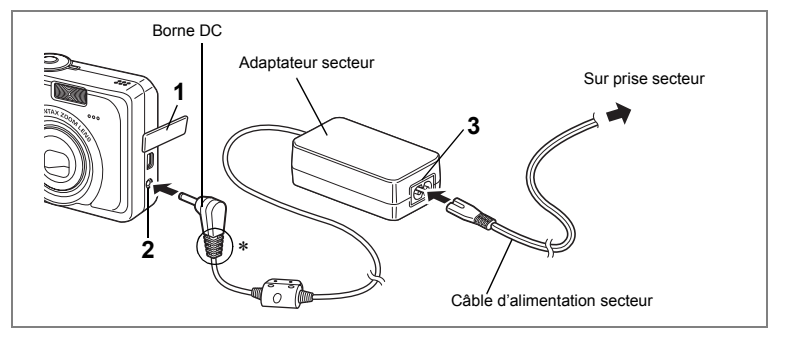

## **Utilisation d'une source d'alimentation secteur**

Si vous souhaitez utiliser l'écran LCD pendant un long moment ou connecter l'appareil à un ordinateur, nous vous recommandons de brancher votre appareil à l'alimentation secteur à l'aide de l'adaptateur secteur D-AC5 (option).

- **1 Vérifiez que l'appareil est hors tension avant d'ouvrir le cache des ports.**
- **2 Connectez la borne DC de l'adaptateur secteur au port d'entrée DC de l'appareil.**
- **3 Connectez le câble d'alimentation secteur à l'adaptateur secteur.**
- **4 Branchez le câble d'alimentation secteur dans la prise secteur.**

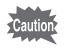

- Vérifiez que l'appareil est hors tension lors du branchement ou du débranchement de l'adaptateur secteur.
- Veillez à ce que le câble d'alimentation secteur et le câble de raccordement soient bien connectés. Si le câble se débranche lors de la prise de vue, les données pourraient être perdues.
- Si le cache des ports de l'appareil rentre dans la glissière de la borne DC (indiqué par ∗ sur l'illustration), celle-ci peut se déconnecter. Veillez à ce que la glissière de la borne DC ne puisse pas se prendre dans le cache des ports lors de l'utilisation de l'adaptateur secteur.
- Veillez à lire la section "POUR UNE UTILISATION EN TOUTE SECURITÉ DE VOTRE APPAREIL" (p.1) pour éviter tout risque d'incendie ou de décharge électrique lors de l'utilisation de l'adaptateur secteur.
- Avant toute utilisation de l'adaptateur secteur D-AC5, il est impératif de lire son mode d'emploi.
- La connexion de l'adaptateur secteur ne permet pas de recharger les piles placées à l'intérieur de l'appareil.

## **Utilisation de l'adaptateur secteur à l'étranger**

L'adaptateur secteur D-AC5 (en option) est conçu pour passer automatiquement à la tension (100-240 V) et à la fréquence (50 Hz, 60 Hz) fournies dans le pays ou la région où il est utilisé.

Cependant, les formes de prises femelles diffèrent d'un pays à l'autre et d'une région à l'autre. Avant tout déplacement à l'étranger, il est conseillé de vérifier la forme de prise femelle en vigueur dans le pays de destination (voir "Principaux types de prise femelle dans les principaux pays du monde" (p.20)) et d'emporter l'adaptateur correspondant.

La forme de prise femelle n'affecte pas la méthode de charge.

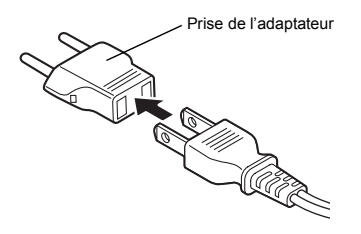

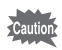

- L'utilisation d'un transformateur ordinaire peut entraîner un fonctionnement défectueux.
- Débranchez l'adaptateur de la prise secteur lorsque le socle de charge n'est pas utilisé.

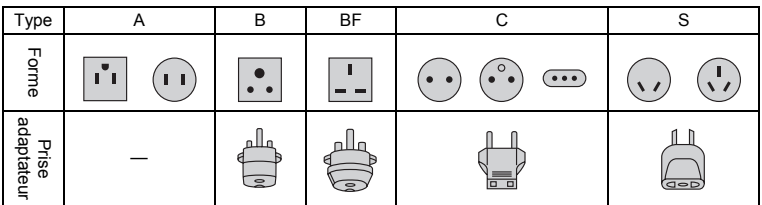

#### **Principaux types de prise femelle dans les principaux pays du monde**

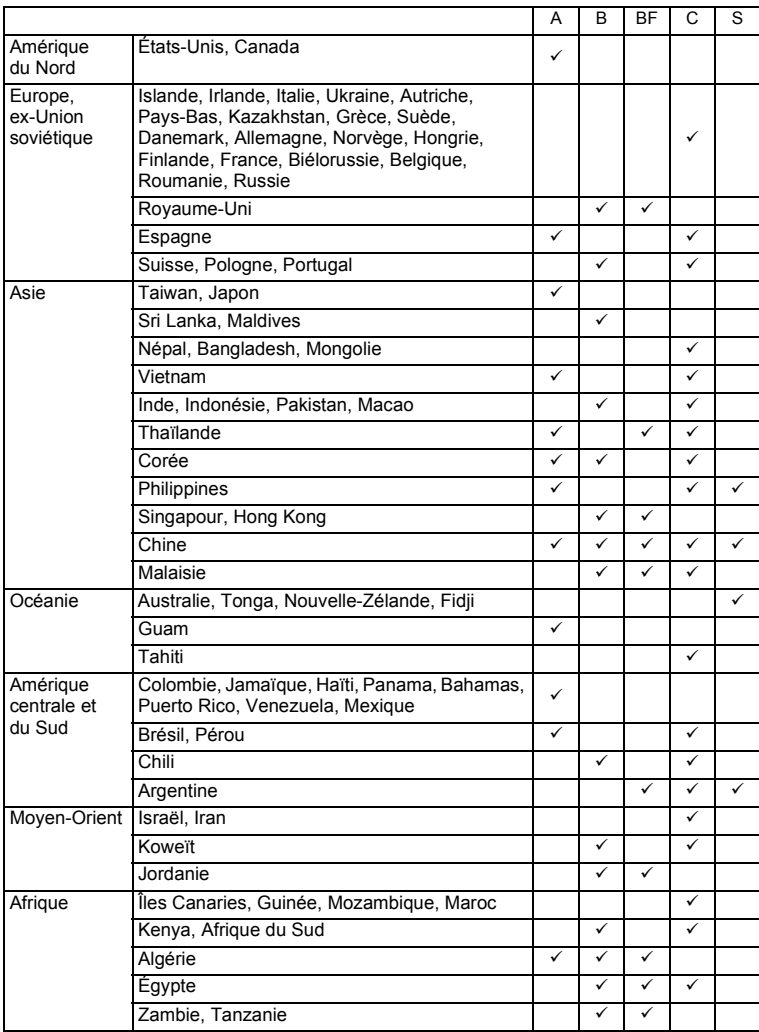

# **Installation de la carte mémoire SD**

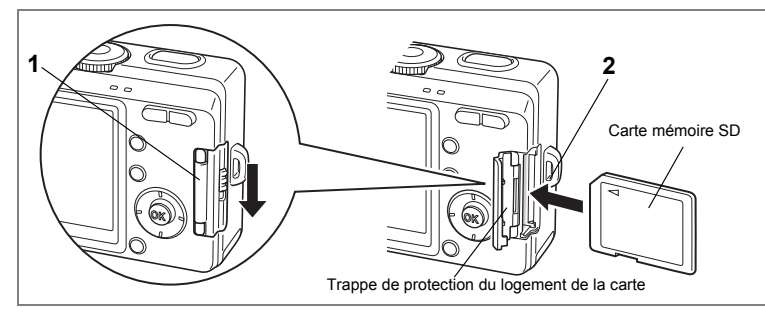

L'appareil utilise une carte mémoire SD. Les images capturées et les fichiers son sont enregistrés sur cette carte ou dans la mémoire intégrée. Si une carte SD est insérée dans l'appareil, les données sont enregistrées sur cette carte ( $\Box$  apparaît sur l'écran LCD). Si il n'y a pas de carte insérée, les données sont enregistrées dans la mémoire intégrée (@ apparaît sur l'écran LCD). Veillez à ce que l'appareil soit hors tension avant d'insérer ou de retirer la carte mémoire SD.

- **1 Appuyez sur le levier d'ouverture de la trappe de protection du logement de la carte dans le sens indiqué par la flèche.** Retirez votre doigt et la trappe s'ouvre.
- **2 Insérez la carte mémoire SD de manière à ce que l'étiquette soit dirigée vers l'écran LCD et enfoncez la carte jusqu'à ce que vous entendiez un « clic ».**
- **3 Fermez la trappe.**

Pour le retrait, appuyez sur la carte dans le sens indiqué par la flèche pour l'éjecter puis extrayez-la.

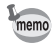

Le nombre d'images pouvant être enregistrées varie en fonction de la capacité de la carte mémoire SD ou de la mémoire intégrée ainsi que de la taille et de la qualité d'image sélectionnées. (<sup>187</sup> p.24)

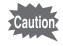

Avant toute utilisation, assurez-vous de formater les cartes mémoire non utilisées ou celles ayant servi sur un autre appareil. Reportez-vous à "Formatage de la carte mémoire SD ou de la mémoire intégrée" (p.118) pour connaître les consignes de formatage.

#### **Sauvegarde des données**

Très rarement, les données enregistrées dans la mémoire intégrée peuvent ne plus être lisibles suite à un dysfonctionnement de l'appareil. Dans un but de sauvegarde, nous vous recommandons de télécharger les données importantes sur un ordinateur ou sur un support autre que la mémoire intégrée.

#### **Précautions d'utilisation d'une carte mémoire SD**

- Veillez à ce que l'appareil soit hors tension avant d'ouvrir ou de fermer la trappe de protection du logement de la carte.
- La carte mémoire SD est dotée d'un commutateur écriture-protection. Placez le commutateur en position [VERROUILLAGE] pour protéger les données existantes en empêchant l'enregistrement de nouvelles données, la suppression des données existantes ou le formatage de la carte. Commutateur

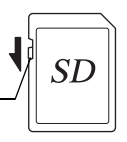

écriture-protection

Le symbole  $\Xi$  apparaît sur l'écran LCD lorsque la carte est protégée en écriture.

- Une carte mémoire SD pouvant être très chaude immédiatement après utilisation de l'appareil, retirez-la avec précaution.
- Ne tentez pas de retirer la carte mémoire SD ou de mettre l'appareil hors tension pendant l'enregistrement des données, la lecture d'images ou de mémos vocaux, ou lorsque l'appareil est connecté à un PC à l'aide d'un câble USB : des données pourraient être perdues ou la carte endommagée.
- Ne déformez pas la carte mémoire SD et évitez-lui tout choc important. Veillez à ce qu'elle n'entre pas en contact avec de l'eau et à ce qu'elle ne soit pas soumise à des températures élevées.
- Ne retirez pas la carte mémoire SD en cours de formatage, sous peine de l'endommager et de la rendre inutilisable.
- Il existe un risque de suppression des données contenues dans la carte mémoire SD dans les cas de figure suivants. En aucun cas, PENTAX ne saurait être tenu responsable de la suppression des données.
	- (1) mauvaise manipulation de la carte mémoire SD.
	- (2) carte mémoire SD placée à proximité d'éléments susceptibles de générer de l'électricité statique ou des interférences électriques.
	- (3) non-utilisation prolongée de la carte.
	- (4) carte éjectée, adaptateur secteur débranché ou piles extraites de l'appareil lors de l'enregistrement ou de la lecture de données.
- La carte mémoire SD a une durée de vie limitée. Les données sauvegardées peuvent être endommagées si la carte reste inutilisée pendant trop longtemps. Assurez-vous d'effectuer régulièrement les sauvegardes nécessaires sur un ordinateur.
- Évitez d'utiliser ou de ranger la carte à proximité d'éléments générateurs d'électricité statique ou d'interférence électrique.
- Évitez d'utiliser ou de stocker la carte dans des endroits sujets à des variations de température brutales ou à la condensation, et veillez à ne pas la laisser exposée en plein soleil.
- Si vous utilisez une carte mémoire SD à faible débit, il se peut que l'enregistrement s'arrête lorsque vous prenez des séquences vidéo, même s'il reste suffisamment d'espace mémoire, ou que les prises de vue et la lecture nécessitent plus de temps.
- Pour toute information relative aux cartes mémoire compatibles, visitez le site Internet de PENTAX ou contactez le centre de réparation PENTAX le plus proche.

## **Pixels enregistrés et niveau de qualité**

Sélectionnez le nombre de pixels enregistrés et la qualité qui conviennent le mieux à votre objectif.

Un niveau de qualité élevé et un grand nombre de pixels enregistrés améliorent le rendu des images à l'impression, mais le volume de données limite alors le nombre total de photos pouvant être prises.

Sélectionnez le nombre de pixels enregistrés et le niveau de qualité qui conviennent dans le menu [ $\Box$  Mode Enregistrt].

Sélection des pixels enregistrés 190.71

Sélection du niveau de qualité <sup>196</sup> p.72

Sélection de la qualité de l'image 1975-51

#### **Sélection du nombre de pixels enregistrés en fonction de l'usage**

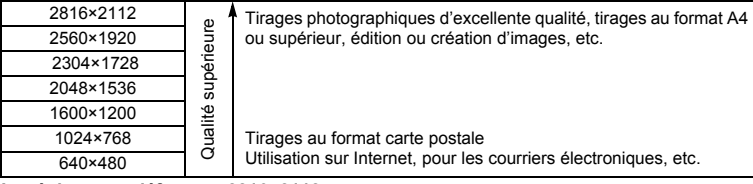

**Le réglage par défaut est 2816×2112.**

#### **Sélection de la qualité en fonction de l'usage**

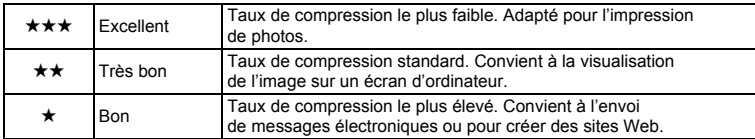

Le réglage par défaut est **★★** (très bon).

#### **Sélection de la qualité en fonction de l'usage (mode sélect. automatique)**

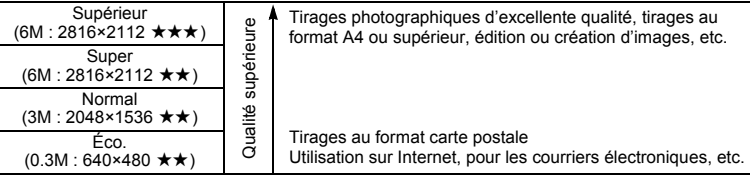

#### **Le réglage par défaut est Super.**

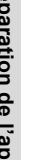

memo

Le nombre de pixels enregistrés et la qualité sont conjointement définis dans le mode  $\odot$ (Sélect. automatique).  $(1, 5, 1)$ 

#### **Nombre approximatif d'images enregistrables en fonction de la taille et de la qualité d'image**

En cas d'utilisation de la mémoire intégrée (11 Mo)

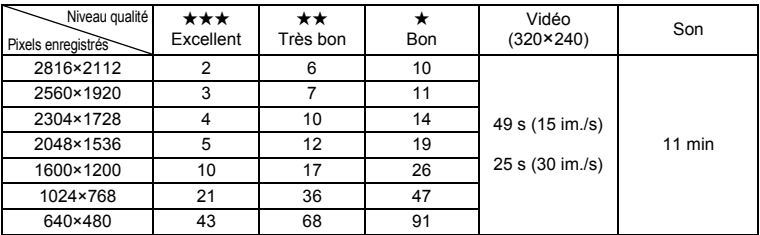

#### En cas d'utilisation de la mémoire SD (128 Mo)

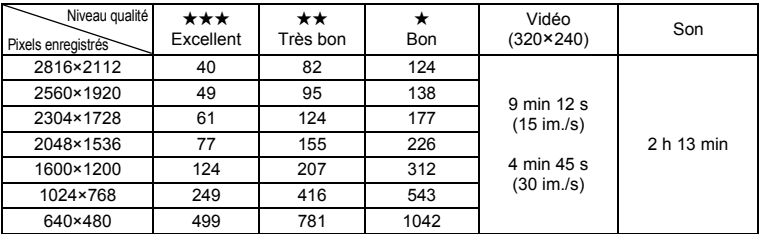

• Les valeurs de ce tableau ont été établies sur la base d'une utilisation standard de l'appareil définie par PENTAX et peuvent varier selon le sujet, les conditions de prise de vue, le mode de capture, la carte mémoire SD, etc.

# **Mise sous/hors tension de l'appareil**

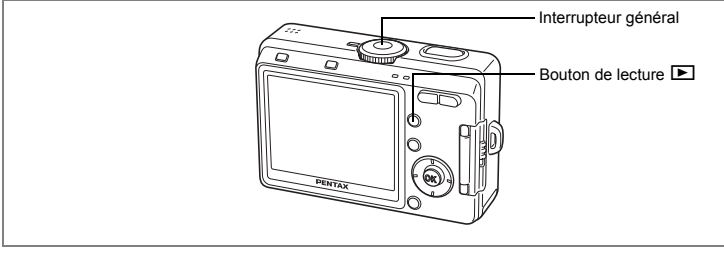

## **1 Pressez l'interrupteur général.**

L'appareil s'allume.

Lors de la mise sous tension, le cache-objectif s'ouvre et l'objectif se déploie légèrement.

#### **2 Pressez de nouveau l'interrupteur général.**

L'appareil s'éteint.

Passage du mode capture au mode lecture <sup>1</sup>p.46

Opérations de prise de vue  $\approx$  p.46

## **Vérification de la carte mémoire SD**

La carte mémoire SD est automatiquement vérifiée à la mise sous tension de l'appareil. [1] apparaît sur l'écran LCD quand une carte a été insérée et qu'images et son y sont enregistrés. 经 apparaît au lieu de  $\Box$  si le commutateur écriture-protection de la carte mémoire SD est en position verrouillée (p.22). Il est impossible d'enregistrer, d'effacer images et son ni de formater la carte quand le commutateur écriture-protection est verrouillé.

@ apparaît lorsque aucune carte n'a été insérée et qu'images et son sont enregistrés dans la mémoire intégrée.

Témoin d'état de la mémoire

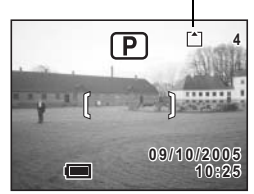

Le message d'erreur « Piles épuisées » peut apparaître lorsque vous mettez l'appareil sous tension suite à son achat ou lorsque les piles ont été retirées pendant une longue période. Il ne s'agit cependant pas d'une erreur. Patientez quelques instants puis appuyez à nouveau sur l'interrupteur général ; la mise sous tension devrait s'effectuer normalement. Dans ce cas, la date et l'heure, les pixels enregistrés et d'autres réglages risquent d'être réinitialisés ; procédez aux différents réglages selon les procédures de "Réglage des fonctions de la prise de vue" (p.68 à 83) et "Réglages de l'appareil" (p.118 à 131).

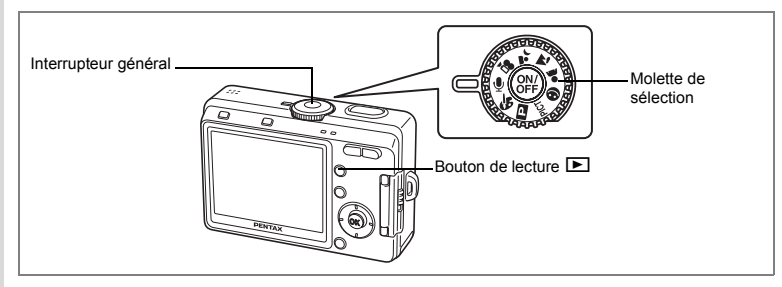

## **Mode lecture seule**

Lorsque l'appareil est mis sous tension en mode lecture seule, l'objectif ne se déploie pas. Utilisez ce mode lorsque vous souhaitez immédiatement lire des images ou des données audio, sans prendre de photos. L'appareil ne passe pas en mode capture même si vous appuyez sur le déclencheur.

## **1 Appuyez en même temps sur l'interrupteur général et**  sur le bouton de lecture **D**.

L'appareil est sous tension en mode lecture seule. L'objectif ne se déploie pas.

- memo
- Pour passer du mode lecture seule au mode capture, appuyez une première fois sur l'interrupteur général pour mettre l'appareil hors tension, puis une deuxième pour le remettre sous tension.
- En mode lecture seule,  $\sum_{\text{UNGUE}}$  n'apparaît que lors de la lecture d'images.
- En mode capture, le fait d'appuyer sur le bouton de lecture et de le maintenir enfoncé pendant au moins deux secondes permet de basculer en mode lecture et de rétracter l'objectif. Le mode lecture est différent du mode lecture seule. Appuyez à nouveau sur le bouton de lecture ou le déclencheur ou tournez la molette de sélection pour basculer en mode capture.

Lecture des images fixes  $\exp .92$ 

## **Mode enregistrement vocal seul**

Le mode enregistrement vocal seul permet uniquement d'enregistrer des sons. Dans ce mode, l'objectif ne se déploie pas.

Votre appareil peut également vous servir de dictaphone.

## **1** Réglez le sélecteur de mode sur  $\Phi$  et **appuyez sur l'interrupteur général.**

L'appareil est mis sous tension en mode enregistrement vocal seul. L'objectif ne se déploie pas.

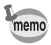

Lorsque la molette de sélection est positionnée sur le mode enregistrement vocal seul, l'objectif se déploie et l'appareil passe en mode capture.

Enregistrement de son (mode enregistrement vocal) <sup>198</sup> p.86

Suite à l'achat de votre appareil et avant de l'utiliser pour la première fois, paramétrez la langue puis réglez la date et l'heure.

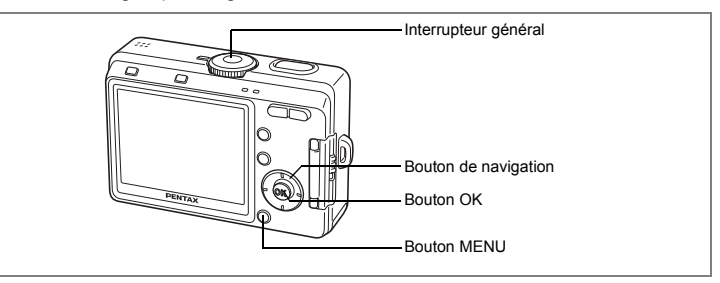

Si l'écran Réglages initiaux apparaît sur l'écran LCD à la première mise sous tension de l'appareil, suivez la procédure ci-après; "Réglage de la langue d'affichage" pour définir la langue d'affichage ainsi que page 30; "Réglage de la date et de l'heure" la date et l'heure.

Reportez-vous aux instructions figurant aux pages suivantes pour modifier les réglages de langue, date et heure.

"Changement de la langue d'affichage" is p.126

"Changement de la date et de l'heure"  $\approx$  p.120

# **Réglage de la langue d'affichage**

Vous pouvez choisir la langue d'affichage des menus, des messages d'erreur, etc. parmi les langues suivantes : allemand, anglais, chinois (traditionnel et simplifié), coréen, espagnol, français, italien, japonais et russe.

- **1 Mettez l'appareil sous tension.**
- **2 Utilisez le bouton de navigation (**45**) pour sélectionner la langue d'affichage.**

Le réglage par défaut est l'anglais.

**3 Appuyez sur le bouton de navigation**   $($  $\blacktriangledown$  $).$ 

Le cadre se déplace sur [Ville].

**4 Utilisez le bouton de navigation(**45**) pour choisir la ville souhaitée.**

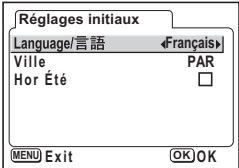

# **5 Appuyez sur le bouton de navigation (▼).**

Le cadre se déplace sur [Hor Été].

## **6** Sélectionnez soit **<b>Ⅳ** (Oui), soit □ (Arrêt) à l'aide **du bouton de navigation (**45**).**

## **7 Appuyez sur le bouton OK.**

L'écran du réglage de la date apparaît. Reportez-vous à la page suivante pour poursuivre avec "Réglage de la date et de l'heure".

Si, par mégarde, vous n'avez pas sélectionné la langue souhaitée, procédez comme suit pour la réinitialiser.

## **1 Appuyez deux fois sur le bouton MENU.**

- **2 Appuyez deux fois sur le bouton de navigation (**5**).**
- **3 Appuyez sur le bouton de navigation (**23**) pour choisir la langue**  [Language/言語].

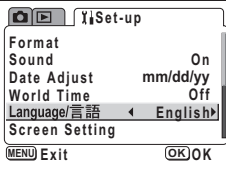

**4 Utilisez le bouton de navigation (**45**) pour sélectionner la langue d'affichage.**

## **5 Appuyez sur le bouton OK.**

La langue est réinitialisée et l'appareil passe en mode capture. Les réglages de la date et de l'heure ne sont pas encore terminés, procédez donc comme indiqué à la (p.120) "Changement de la date et de l'heure".

Le fuseau horaire (l'heure qu'il est dans votre pays ou lieu de résidence habituelle) est réglé sur la ville qui correspond à la langue définie précédemment par erreur. Réglez le  $\Delta$  de la ville désirée en vous référant aux instructions du "Réglage de l'heure monde." (p.122).

## **Réglage de la date et de l'heure**

Réglez la date et l'heure ainsi que le format d'affichage.

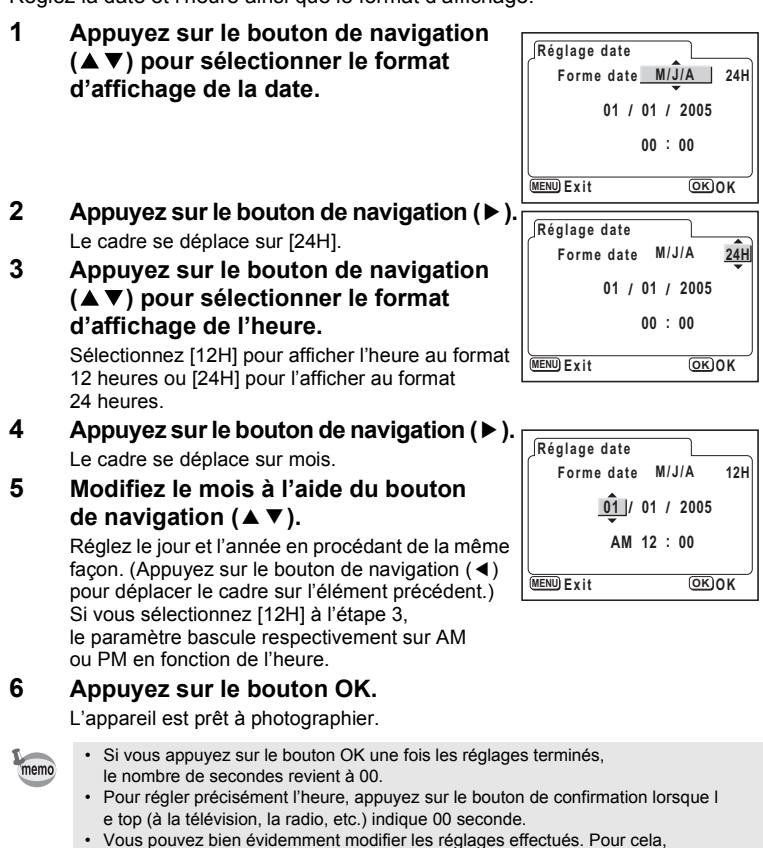

reportez-vous aux pages suivantes. [Language]: "Changement de la langue d'affichage" (p.126) [Ville] [Hor. Été]: "Réglage de l'heure monde." (p.122) [Heure]: "Changement de la date et de l'heure" (p.120)

Les réglages initiaux sont terminés. L'écran des réglages initiaux n'apparaîtra pas à la mise sous tension suivante.

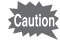

- Lorsque l'écran des réglages initiaux ou du réglage de la date s'affiche, il est possible d'annuler cette étape et de passer en mode capture en appuyant sur le bouton MENU. En procédant ainsi, l'écran des réglages initiaux ou du réglage de la date ne réapparaîtra pas à la mise sous tension suivante de l'appareil.
- Sortie vidéo est automatiquement réglé en fonction de la langue d'affichage, comme indiqué dans le tableau ci-dessous. Si le format est différent dans votre région, procédez à nouveau au réglage selon les instructions "Changement du système de sortie vidéo" (p.127).

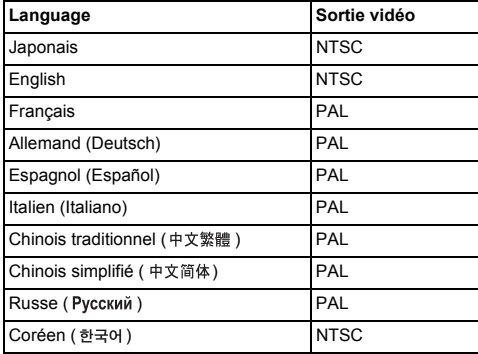

# **Démarrage rapide**

# **Prise d'images fixes**

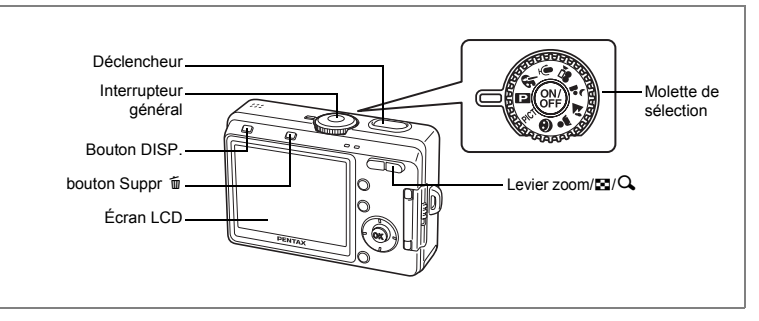

Vous trouverez ci-dessous la procédure standard pour prendre des images fixes, puisque le flash se déclenche automatiquement en fonction des conditions de luminosité.

## **1 Pressez l'interrupteur général.**

L'appareil s'allume.

**2 Réglez le sélecteur de mode sur <b>P**.

## **3 Vérifiez l'image sur l'écran LCD.**

La mire au centre de l'écran LCD correspond à la zone de mise au point automatique. Il est possible de modifier la zone capturée

en pressant le levier zoom/ $\frac{444}{4}$ .

- $\bullet$  : Agrandit le suiet.
- 444 : Élargit la zone capturée par l'appareil.

## **4 Pressez le déclencheur à mi-course.**

La mire devient verte si la mise au point est correcte.

## **5 Pressez le déclencheur à fond.**

L'image s'affiche sur l'écran LCD pendant 0,5 seconde (Affich. Immédiat) et est enregistrée sur la carte mémoire SD ou dans la mémoire intégrée. Les témoins vert et rouge situés sur la partie supérieure à l'arrière de l'appareil clignotent alternativement lors de l'enregistrement de l'image.

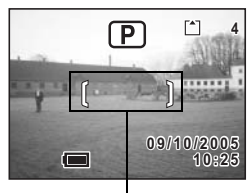

Mire de mise au point

#### **Utilisation du déclencheur**

Le déclencheur fonctionne en deux temps, comme décrit ci-dessous.

#### **Pression à mi-course**

La mise au point et l'exposition sont verrouillées lorsque le déclencheur est pressé légèrement (à mi-course). La vitesse d'obturation et le réglage d'ouverture apparaissent sur l'écran LCD uniquement lorsque le déclencheur est amené à mi-course. Les informations indiquées respectivement par l'écran LCD et les témoins d'état de la mise au point et du flash lorsque le déclencheur est à mi-course sont les suivantes.

#### **1. Mire de mise au point**

La mire devient verte au moment de la mise au point si le sujet est mis au point. Dans le cas contraire, elle n'apparaît pas.

#### **2. Témoins d'état**

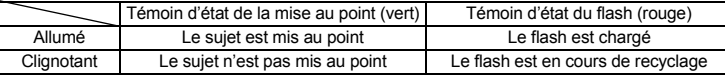

Il est impossible de prendre des photos pendant la charge du flash.

#### **Pression à fond**

Pressez le déclencheur jusqu'au bout (à fond) pour prendre une photo.

#### Mauvaises conditions de mise au point

L'appareil ne peut pas réaliser de mise au point dans les conditions suivantes. Dans ce cas, verrouillez la mise au point sur un objectif à la même distance que le sujet (en pressant le déclencheur à mi-course), puis cadrez l'appareil sur votre sujet et pressez le déclencheur à fond.

- Objets faiblement contrastés tels qu'un ciel bleu ou un mur blanc comme arrière-plan
- Endroits ou objets sombres, ou conditions nuisant à la réflexion de la lumière
- Lignes horizontales ou motifs élaborés
- Objets en mouvement
- Présence d'un objet de premier plan et d'un objet d'arrière-plan dans le même cliché
- Intense réflexion de lumière ou contre-jour (arrière-plan très lumineux).

#### **Affichage immédiat**

Le réglage par défaut de l'affichage immédiat est de 0,5 seconde. Lorsque le réglage de la durée d'affichage est d'une seconde ou plus, vous pouvez supprimer l'image en appuyant sur le bouton Suppr  $\overline{\mathfrak{m}}$  de l'écran d'affichage immédiat, en sélectionnant [Supprimer] lorsque le menu [Supprimer] apparaît, puis en appuyant sur le bouton OK.  $($ 

Réglage de la durée de l'affichage immédiat  $\infty$ p.79

# **Lecture des images fixes**

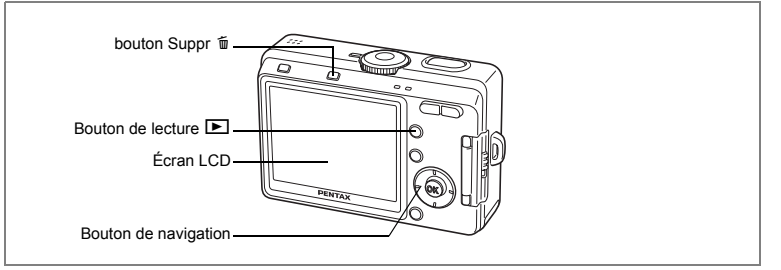

## **Lecture des images**

Vous avez la possibilité d'afficher la photo que vous venez de prendre.

## **1 Appuyez sur le bouton de lecture après avoir pris une photo.**

L'on passe en mode lecture et l'image apparaît sur l'écran LCD.

Le fait d'appuyer sur le bouton de lecture et de le maintenir enfoncé pendant au moins deux secondes permet de basculer en mode lecture et de rétracter l'objectif. Après visualisation de

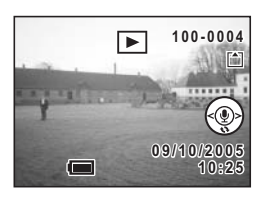

l'image, appuyez à nouveau sur le bouton de lecture ou le déclencheur ou tournez le sélecteur de mode pour prendre une nouvelle photo.

## **Lecture de l'image précédente ou suivante**

Les images fixes défilent une à une, vers l'avant ou vers l'arrière.

- **1 Appuyez sur le bouton de lecture**  $\boxed{≥}$  **après avoir pris une photo.** L'image apparaît sur l'écran LCD.
- **2 Appuyez sur le bouton de navigation (**45**).**

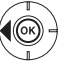

affiche l'image précédente.

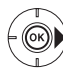

affiche l'image suivante.
# **Rotation de l'image affichée**

- **1 Appuyez sur le bouton de lecture**  $\text{□}$  **après avoir pris une photo.** L'image apparaît sur l'écran LCD.
- **2 Appuyez sur le bouton de navigation (**3**).**

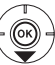

L'image pivote de 90° dans le sens des aiguilles d'une montre à chaque pression sur le bouton.

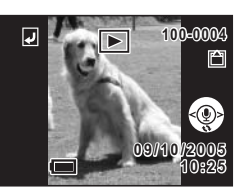

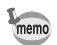

- La rotation ne s'applique qu'aux images fixes prises avec cet appareil.
- Les fonctions lecture zoom, affichage neuf images et enregistrement/lecture de mémos vocaux peuvent être utilisées avec les images retournées. Cependant, les images que l'on fait pivoter en lecture zoom reprennent leur orientation normale.

#### **Suppression de l'image affichée**

Pour supprimer l'image affichée sur l'écran LCD, appuyez sur le bouton Suppr 面, sélectionnez [Supprimer] à l'aide du bouton de navigation (A) et appuyez sur le bouton OK.

Pressez de nouveau le bouton de lecture D ou pressez le déclencheur à mi-course pour revenir en mode capture.

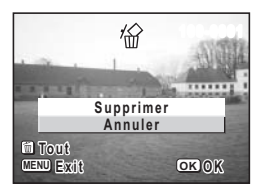

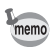

- Lorsque le mode lecture est activé, la dernière photo prise s'affiche sur l'écran LCD.
- Il est possible d'agrandir l'image en pressant le levier zoom/ $\blacksquare/\lozenge$ .
- En l'absence d'image, le message [Pas d'image & son] apparaît.

Suppression  $\infty$  p.98

# **Opérations de base Utilisation des fonctions des boutons**

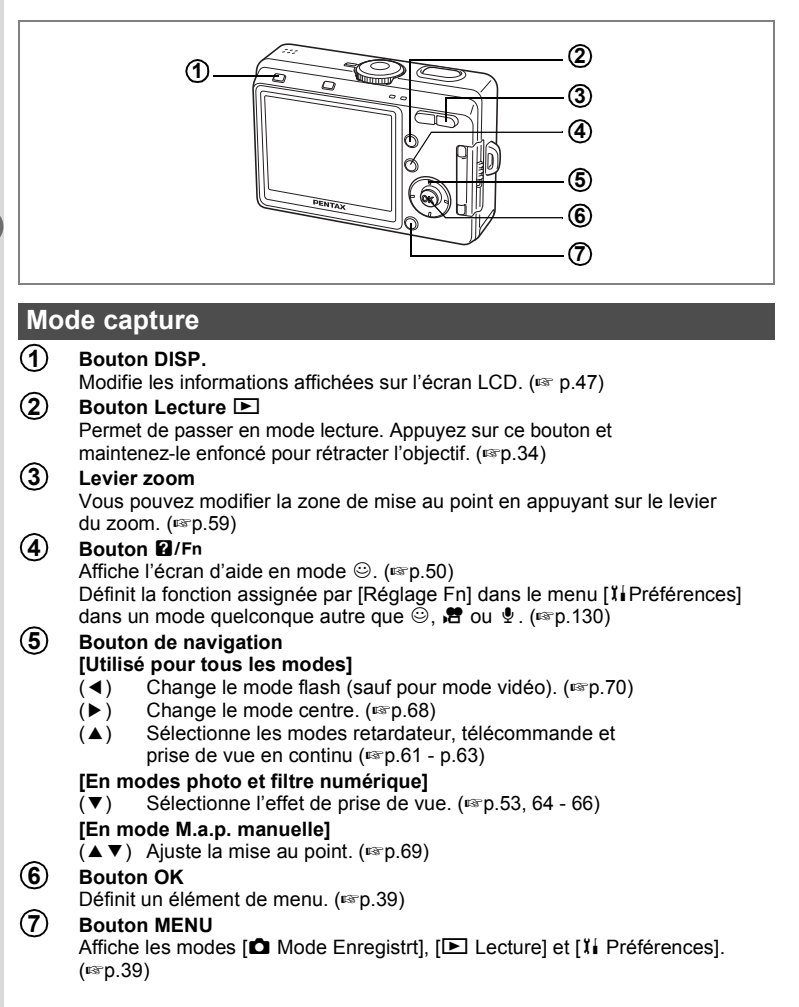

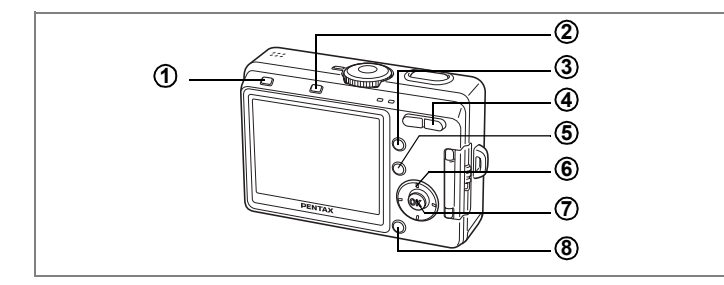

# **Mode lecture**

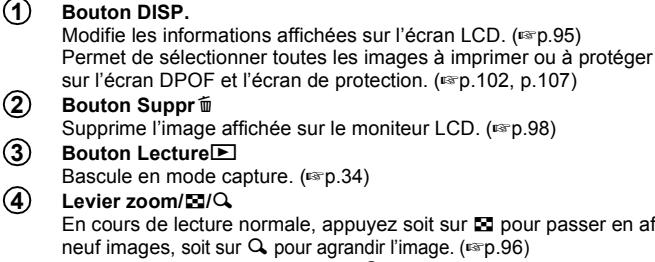

buyez soit sur **El** pour passer en affichage andir l'image. ( $\mathfrak{so}.96$ ) Appuyez sur le levier du zoom/ $\mathbb{E}/Q$  en mode lecture zoom pour changer

#### la taille de l'image de lecture zoom affichée sur l'écran LCD.

#### Bouton **a**/Fn **5**

Affiche l'écran aide en mode  $\odot$ .

#### **Bouton de navigation 6**

- $(A)$  Permet de lire et de mettre en pause une séquence vidéo. ( $\mathbb{F}$ p.94) Démarre la lecture d'un mémo vocal. (1870-90)
- $(4)$  Affiche l'image précédente ou suivante. (1860-1957)
- $(\nabla)$  Lors de la lecture d'images fixes, fait pivoter l'image. ( $\infty$  p.35) Lors de la lecture de séquences vidéo ou de mémos vocaux, interrompt la lecture. ( $\mathbb{F}$ p.90, 94)

#### **Bouton OK 7**

Définit un élément de menu. (1870.39)

Démarre l'enregistrement ou la lecture d'un mémo vocal.

#### **Bouton MENU 8**

Affiche les menus  $\Box$  Mode Enregistrt],  $\Box$  Lecture] et [I i Préférences]. (187 p.39)

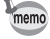

Une pression sur le bouton lecture  $\square$  ne modifie pas le mode capture lorsque l'appareil a été mis sous tension en mode lecture seule. Pour passer du mode lecture seule au mode capture, appuyez sur l'interrupteur général pour mettre l'appareil hors tension, puis pressez-le une nouvelle fois pour le mettre sous tension.

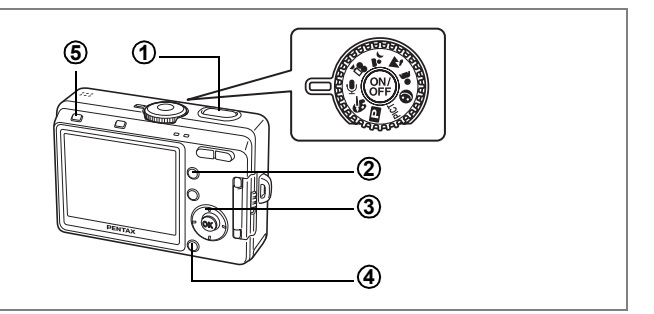

### **Mode enregistrement vocal**

#### **Déclencheur 1**

Une pression sur le déclencheur démarre l'enregistrement ; une nouvelle pression du déclencheur arrête l'enregistrement. (188 p.86)

#### **Bouton Lecture E**I **2**

Bascule en mode lecture. Une nouvelle pression permet de retourner au mode enregistrement vocal. (18Fp.87)

#### **Bouton de navigation (en mode lecture) 3**

- $(A)$  Démarre/met en pause la lecture. ( $\approx$  p.87)
- (45) Sélectionne les images précédente et suivante ainsi que le fichier son avant la lecture.
- (▼) Permet d'arrêter la lecture.

#### **Bouton MENU**

Par pression pendant une mise en attente ou avant lecture, permet d'afficher les menus  $[\triangleright]$  Lecture] et  $[\mathcal{X}]$  Préférences]. (1870.44)

#### **Bouton DISP. 5**

Lors de l'enregistrement de sons : L'écran LCD s'éteint. Une nouvelle pression renvoie à l'écran d'enregistrement. Lors de la lecture de sons : Lorsque la pression intervient en mode veille, l'affichage passe en mode Aucune icône. Une nouvelle pression renvoie à Affichage normal.

**4**

**Menus**

Les menus s'affichent sur l'écran LCD à l'aide du bouton MENU. Ces menus permettent de régler les fonctions ainsi que de modifier et de sauvegarder les réglages de l'appareil.

# **Comment utiliser les menus**

Les instructions de l'écran LCD vous guident dans vos réglages effectués à partir d'un menu.

Ex.) Permet de régler le [Niveau qualité] à partir du menu [ $\Box$  Mode Enregistrt]

- **1 Appuyez sur le bouton MENU.** L'écran de menu apparaît. Le menu [C] Mode Enregistrt] est sélectionné.
- **2 Appuyez sur le bouton de navigation**   $($  $\blacktriangledown$  $).$

Le cadre se déplace sur [Pixels enreg].

**3 Appuyez sur le bouton de navigation**   $($  $\blacktriangledown$ ).

Le cadre se déplace sur [Niveau qualité].

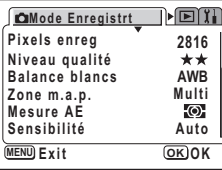

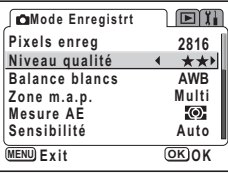

### **4 Modifiez le réglage à l'aide du bouton de navigation (**45**).**

Le niveau de qualité change à chaque pression du bouton de navigation.

**5 Appuyez sur le bouton de confirmation ou le déclencheur.**

> Le réglage est sauvegardé et l'écran revient au mode capture.

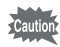

- Si vous appuyez sur un bouton avant de presser le bouton de confirmation ou le déclencheur pour sortir du menu, aucun des changements que vous aurez apportés ne sera enregistré.
- Si vous n'éteignez pas correctement l'appareil (par exemple en retirant la pile alors qu'il est sous tension), aucun changement ne sera sauvegardé, même si vous avez actionné le bouton de confirmation ou le déclencheur.

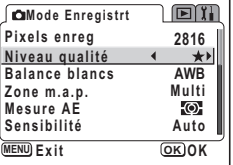

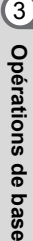

# **Exemple d'une opération de menu**

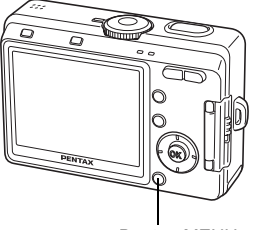

**MENU**

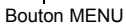

Menu [ $\bigcirc$  Mode Enregistrt]

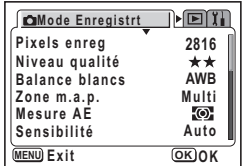

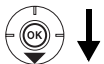

**Pixels enreg**

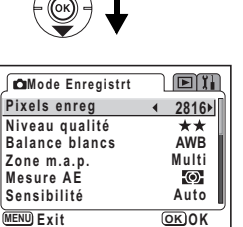

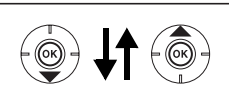

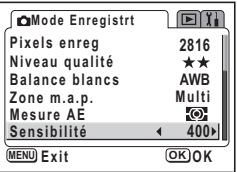

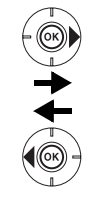

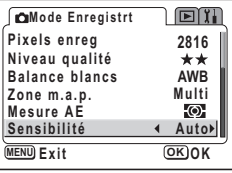

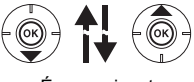

Écran suivant

[Menu **D** Lecture]

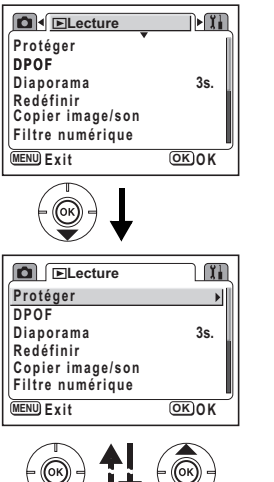

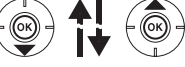

Écran suivant

[Menu Ii Préférences]

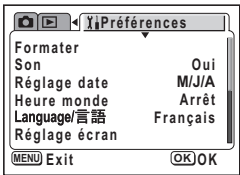

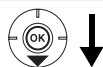

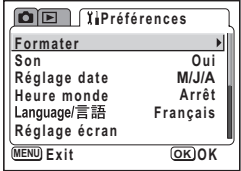

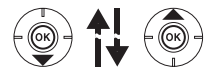

Écran suivant

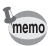

Le menu [ $\Box$  Mode Enregistrt] apparaît lorsque vous appuyez sur le bouton MENU en mode capture et le menu  $\overline{[E]}$  Lecture] apparaît lorsque vous appuyez sur le bouton MENU en mode lecture.

# **Agrandissement de l'affichage d'un menu**

Pour agrandir un menu lorsque celui-ci est affiché, appuyez sur le levier du zoom ( $\clubsuit$ ). Appuyez sur 444 pour revenir à l'affichage d'origine.

#### **Exemple d'une opération de menu**

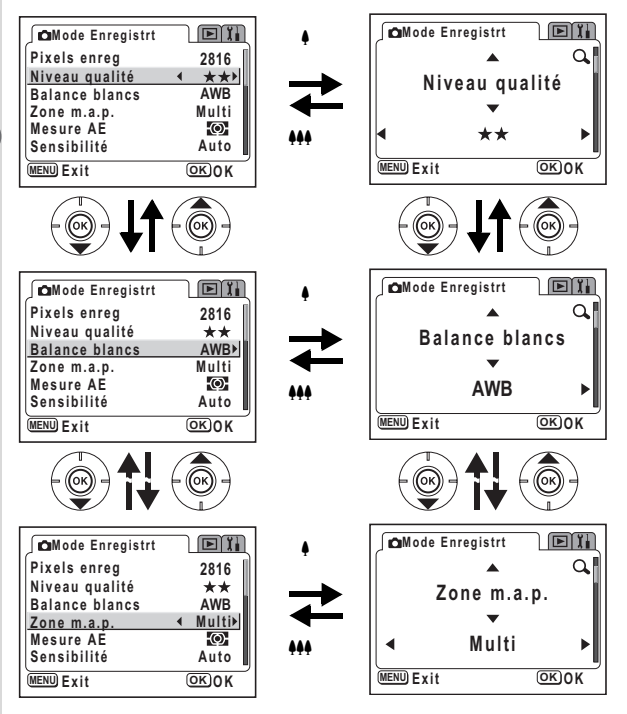

**42Opérations de base** m Opérations de base

memo

Lorsque vous mettez l'appareil hors tension alors que vous êtes encore en mode agrandissement de l'affichage, le menu est agrandi à la mise sous tension suivante lorsque vous appuyez sur le bouton MENU.

### **Menu [**A **Mode Enregistrt]**

Oui ··· Réglable

# ... Tout changement est impossible en modes PICT, Let 2.

Non ··· Tout changement est impossible. Le paramètre peut être modifié dans le menu, mais il ne sera pas validé en mode réel.

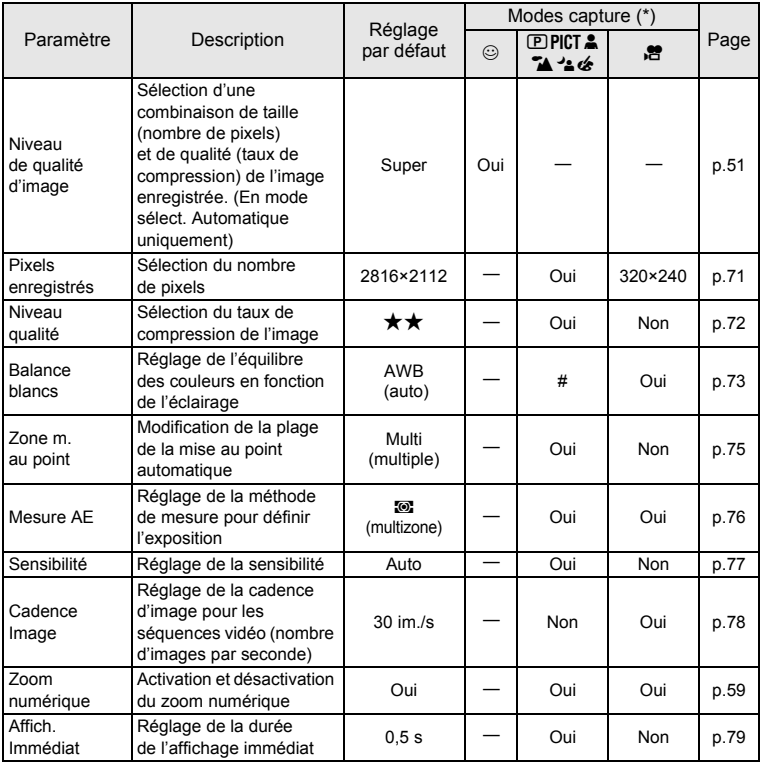

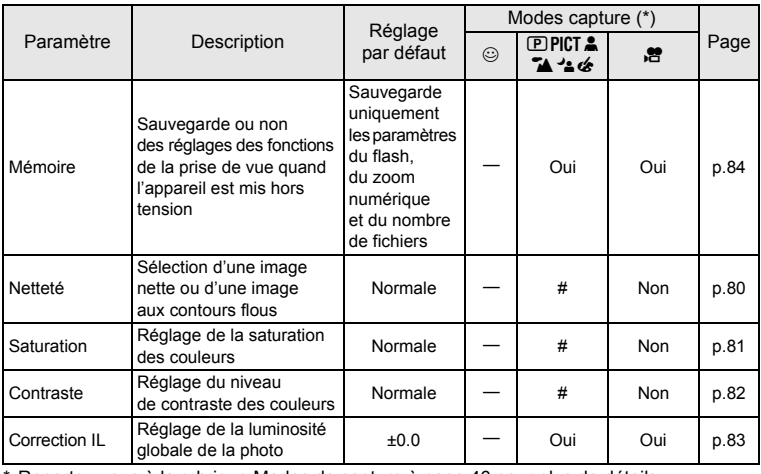

\* Reportez-vous à la rubrique Modes de capture à page 46 pour plus de détails

memo

• Pas de menu [◘ Mode Enregistrt] en mode ♥.<br>• [Qualité image] est le seul menu disponible en mode ☺.

### **[Menu** Q **Lecture] Menu**

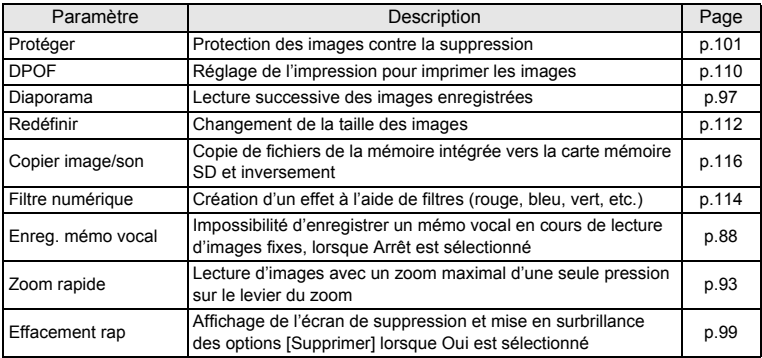

### **[Menu** B **Préférences]**

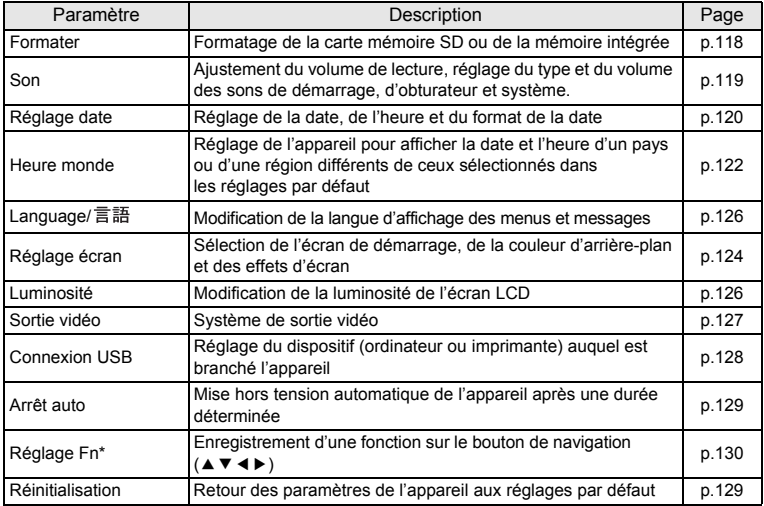

 $*$  Réglage Fn n'est pas disponible en mode  $\circledcirc$ .

# **Opérations de prise de vue Opérations de prise de vue**

# **Changement de mode**

Le mode capture permet de prendre des photos et le mode lecture sert à lire ou supprimer des images.

#### **Passage du mode capture au mode lecture**

- Pour passer du mode capture au mode lecture, pressez le bouton de lecture  $\blacktriangleright$ .
- Pour passer du mode lecture au mode capture, pressez le bouton de lecture  $\blacksquare$ ou pressez le déclencheur à mi-course.

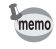

En mode capture, le fait d'appuyer sur le bouton **D** et de le maintenir enfoncé pendant au moins deux secondes permet de basculer en mode lecture et de rétracter l'objectif.

# **Sélection du mode capture**

#### **Modes capture**

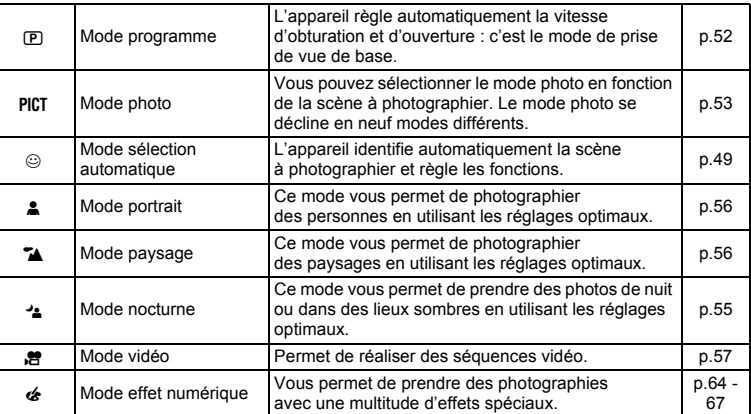

**1 Tournez le sélecteur de mode et faites correspondre l'indicateur avec l'un des éléments suivants : <b>PPCT**  $\odot$ =.HC+**.**

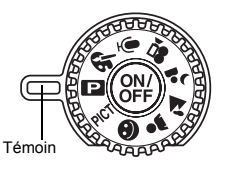

### **Affichage du paramétrage de la prise de vue en mode capture**

L'écran LCD affiche des modifications à chaque fois que vous appuyez sur le bouton DISP.

#### **Affichage normal**

Le paramétrage de la prise de vue s'affiche lorsque l'appareil est mis sous tension.

- 
- 
- **5** Mire de mise au point
- **7** Nombre d'images enregistrables restant
- 
- **9** Témoin d'usure des piles
- **1** Mode flash **2** Mode entraînement
- **3** Mode centre **4** Mode capture<br>**5** Mire de mise au point **6** Témoin d'état
	- de la mémoire
	- [\*] Carte mémoire SD
	- Y Carte verrouillée
- @ Mémoire intégrée **8** Date et heure (pas de carte)
- **Affichage histogramme**

Affichage de la répartition de la luminosité sur l'image. L'axe horizontal correspond à la luminosité (le point le plus sombre étant à l'extrémité gauche et le plus clair à l'extrémité droite) et l'axe vertical au nombre de pixels.

- **1** Balance blancs **2** Pixels enregistrés
- **3** Niveau qualité **4** Sensibilité
- **5** Histogramme **6** Mesure AE
- -

#### **Affichage grille**

Une grille apparaît pour vous aider à composer vos photographies.

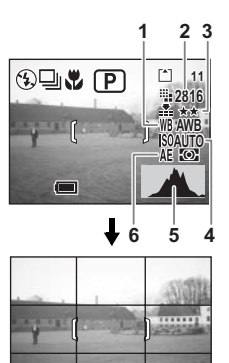

**10:25**

**09/10/2005 9 / 1 0 / 2 0 0 5**

**1 2 3 4 5 6 7**

⊕⊡պե Γp

**9 8**

**11**

#### **Aucune icône**

Aucune donnée du paramétrage de la prise de vue n'est affichée.

- En mode autofocus, la mire apparaît.
- Si vous modifiez un des modes tel que le mode flash, il s'affiche pendant quelques secondes.

### **Écran LCD désactivé**

L'écran LCD s'éteint.

L'écran LCD ne peut pas s'éteindre en modes  $\mathbb{E}$  ou  $\mathscr{L}$ .

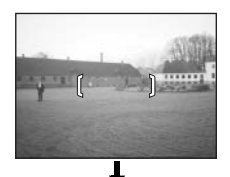

Écran LCD désactivé

Affichage normal

Sauvegarde du mode d'affichage 190.84

#### **Utilisation de l'histogramme**

Un histogramme est un graphique indiquant la luminosité de l'image sur l'axe horizontal et le nombre de pixels sur l'axe vertical (schéma de répartition de la luminosité). L'histogramme vous aide à détecter la luminosité de la photo que vous avez prise. Par exemple, le pic du graphique tend vers la gauche si l'image est trop sombre et vers la droite si l'image est trop claire. En général, lorsque le posemètre indique que l'image est correctement équilibrée, le pic se trouve au milieu du graphique. Au contraire, lorsque le posemètre indique un déséquilibre,

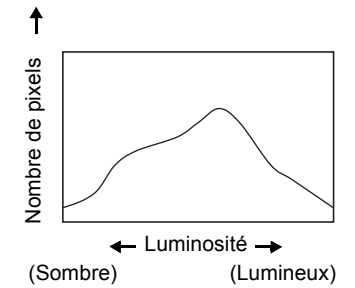

tendant vers le sombre ou le lumineux sans indiquer de luminosité neutre, les pics apparaissent alors sur les côtés.

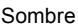

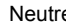

Sombre Neutre Lumineux

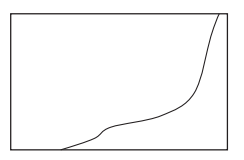

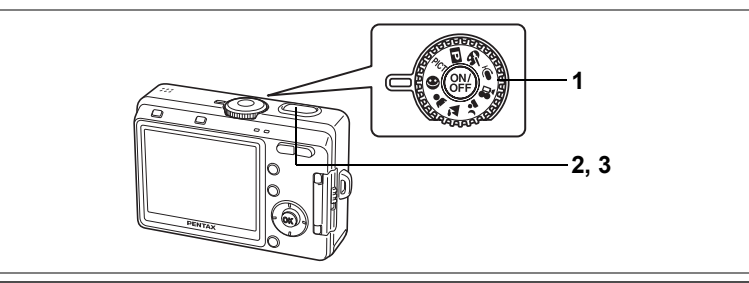

# **Prise de vue en mode Sélect. Automatique (Mode Sélect. Automatique)**

 $\odot$  (mode Sélect. Automatique) permet à l'appareil d'identifier automatiquement la scène à photographier et de sélectionner les réglages optimaux.

**1 Réglez le sélecteur de mode sur**  $\odot$ **.** 

# **2 Appuyez sur le déclencheur à mi-course.**

La mire de mise au point sur l'écran LCD devient verte si le sujet est net, les réglages sont sélectionnés pour photographier la scène identifiée automatiquement par l'appareil, et l'une des icônes suivantes apparaît.

 $\blacktriangleright$  : L'appareil sélectionne les réglages optimaux pour une prise de vue de paysage.

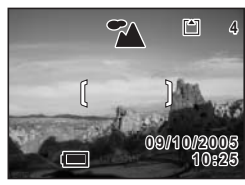

- $\triangle$  : L'appareil sélectionne les réglages optimaux pour un portrait.
- : L'appareil sélectionne les réglages optimaux pour une prise de vue nocturne.
- $\odot$  : Cette icône apparaît dans toutes les autres situations.

# **3 Appuyez sur le déclencheur à fond.**

La photo est prise.

- memo
- En mode Sélect. Automatique, vous pouvez régler les pixels enregistrés et la qualité en même temps. (Page 51, "Niveau de qualité d'image") La balance des blancs, la netteté, la saturation, le contraste, etc. sont réglés automatiquement sur les valeurs optimales pour chaque scène.
- En mode Sélect. Automatique, les réglages autres que [Qualité image] dans le menu [ $\Box$ ] Mode Enregistrt] ne peuvent être sélectionnés.
- Nous vous recommandons de placer la molette de sélection sur  $\triangleq$  et de stabiliser l'appareil, sur un trépied p. ex., lorsque vous prenez des photos de nuit. Si l'appareil reconnaît la scène comme étant le <sup>4</sup> du mode sélect. automatique, les photos nocturnes risquent d'être sombres puisque la vitesse d'obturation est contrôlée dans une plage qui évite tout bougé de l'appareil.

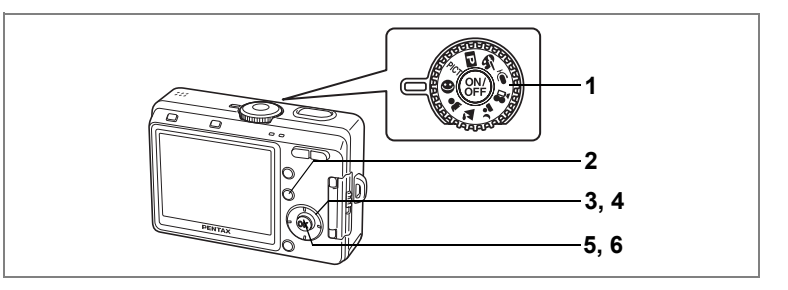

### **Utilisation de la fonction aide**

Vous pouvez afficher l'écran d'aide en prenant ou en visualisant des photos en mode sélect. automatique. L'écran d'aide décrit la fonction de chaque bouton tel que les touches du bouton de navigation et le bouton du zoom.

**1 Réglez le sélecteur de mode sur**  $\odot$ **.** 

# **2 Appuyez sur le bouton**  $\mathbf{Q}$ **/Fn.**

L'écran d'aide apparaît sur l'écran LCD.

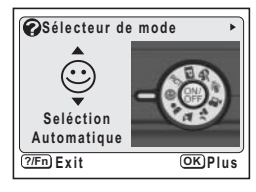

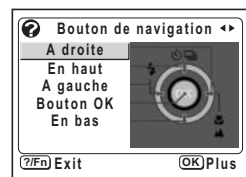

**3 Utilisez le bouton de navigation (**45**) pour sélectionner [Sélecteur de mode], [Bouton de navigation] ou [Boutons dos appareil].**

Seuls le [Bouton de navigation] et les [Boutons dos appareil] sont disponibles en mode lecture.

- **4 Utilisez le bouton de navigation (▲▼) pour sélectionner le bouton ou le mode pour lequel vous souhaitez obtenir une explication.**
- **5 Appuyez sur le bouton OK.** L'explication du bouton apparaît.
- **6 Appuyez sur le bouton OK.** L'appareil est prêt à photographier ou à vous permettre de visualiser les photos.

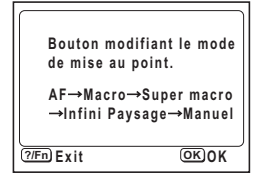

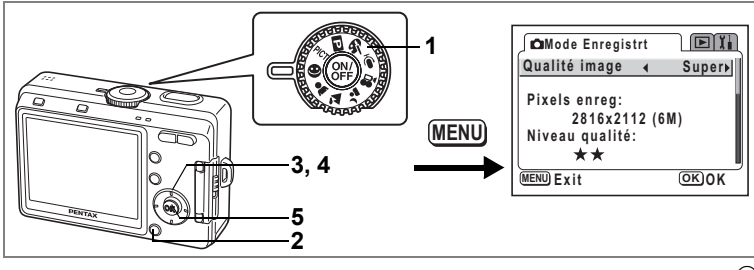

# $\odot$

#### **Sélection de la qualité de l'image**

Vous pouvez régler simultanément les pixels enregistrés et la qualité en mode sélect. automatique. La combinaison des pixels enregistrés et de la qualité pour chaque réglage est présentée ultérieurement.

#### **Niveau de qualité d'image**

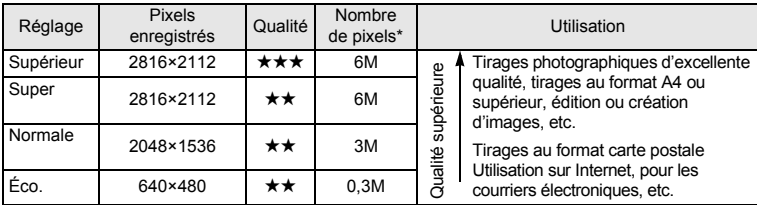

\* La lettre M correspond à mégapixel. 1 mégapixel équivaut à 1 million de pixels.

- **1 Réglez le sélecteur de mode sur**  $\odot$ **.**
- **2 Appuyez sur le bouton MENU en mode capture.** Le menu [ $\Box$  Mode Enregistrt] apparaît.
- **3 Sélectionnez [Qualité image] à l'aide**  du bouton de navigation (▲ ▼).
- **4 Modifiez le réglage à l'aide du bouton de navigation (**45**).**
- **5 Appuyez sur le bouton OK.**

L'appareil est prêt à photographier.

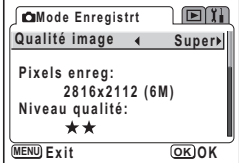

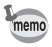

La fonction Qualité image n'est disponible qu'en mode  $\odot$  (Sélect. automatique). Dans les autres modes, réglez séparément les pixels enregistrés et le niveau de qualité. (<sup>136</sup> p.71, 72)

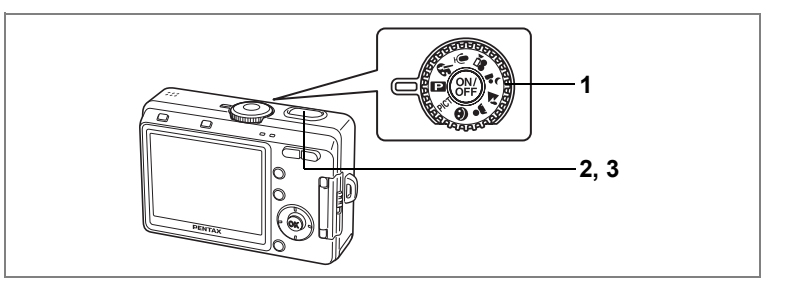

# **Réglage des fonctions par l'appareil lui-même (Mode programme)**

4 En  $\overline{E}$  (mode programme), l'appareil sélectionne automatiquement la vitesse<br>
d'obturation et d'ouverture ; c'est le mode de prise de vue de base. Cependar<br>
vous pouvez sélectionner le mode flash, le mode prise de vue d'obturation et d'ouverture ; c'est le mode de prise de vue de base. Cependant, vous pouvez sélectionner le mode flash, le mode prise de vue en continu, ou toute autre fonction dans le menu Mode enregistrt.

# **1** Réglez le sélecteur de mode sur **P**.

#### **2 Appuyez sur le déclencheur à mi-course.** La mire devient verte si la mise au point est correcte.

# **3 Pressez le déclencheur à fond.**

La photo est prise.

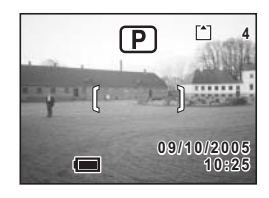

Prise de vue images fixes  $exp.32$ 

Réglage des fonctions de la prise de vue  $\approx$  p.68 - 83

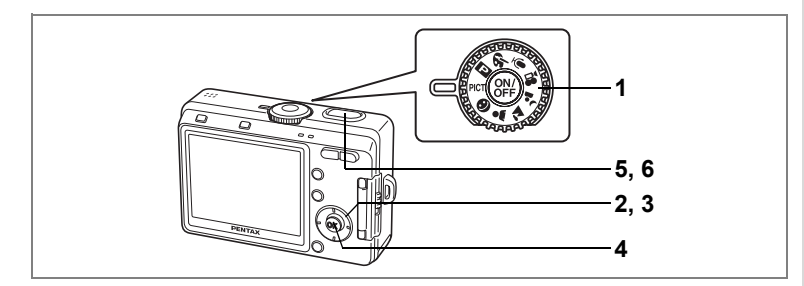

# **Sélection du mode programme en fonction de la scène (Mode photo)**

Neuf modes sont disponibles en mode photo.

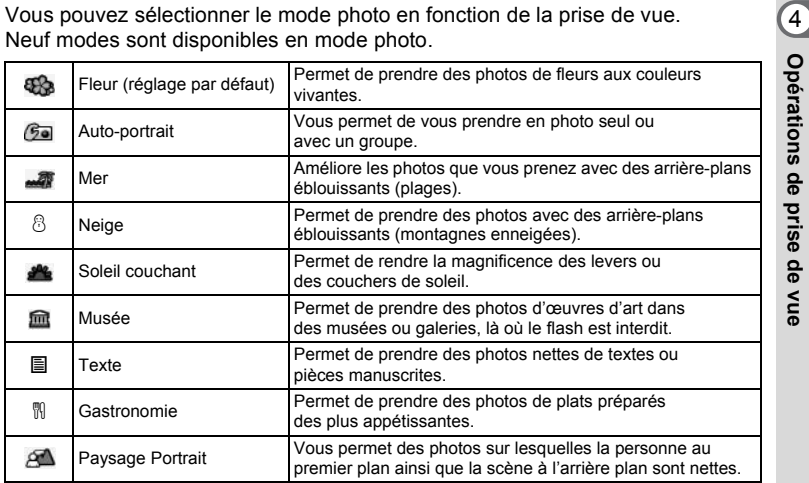

# **1** Réglez le sélecteur de mode sur PICT.

# **2 Appuyez sur le bouton de navigation (**3**).**

L'écran de sélection du mode photo apparaît.

**3 Utilisez le bouton de navigation (**2345**) pour sélectionner le mode photo.**

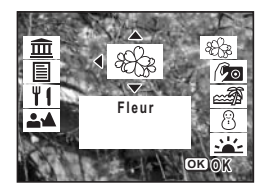

# **4 Appuyez sur le bouton OK.**

Le mode photo est sélectionné.

# **5 Pressez le déclencheur à mi-course.**

La mire devient verte si la mise au point est correcte.

# **6 Pressez le déclencheur à fond.**

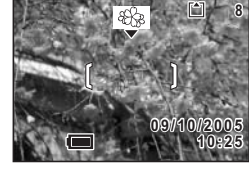

La photo est prise.

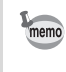

• En mode photo, la saturation, le contraste, la netteté et la balance des blancs sont automatiquement définis sur le réglage optimal pour chaque mode. (Les valeurs peuvent être modifiées mais ne se reflètent pas dans la prise de vue.)

• Ce mode ne peut être modifié lorsque le mode centre est réglé sur MF.

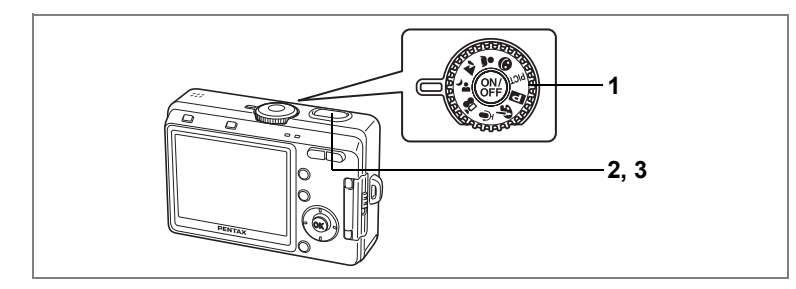

### **Prise de vue en basse lumière (Mode nocturne)**

en sélectionnant les réglages adéquats.

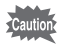

La vitesse d'obturation est plus lente lors de la prise de vue en basse lumière. Pour éviter toute vibration de l'appareil, placez-le sur un trépied ou une surface stable.

**1 Réglez le sélecteur de mode sur** .**.**

# **2 Pressez le déclencheur à mi-course.**

La mire devient verte si la mise au point est correcte.

# **3 Pressez le déclencheur à fond.**

La photo est prise.

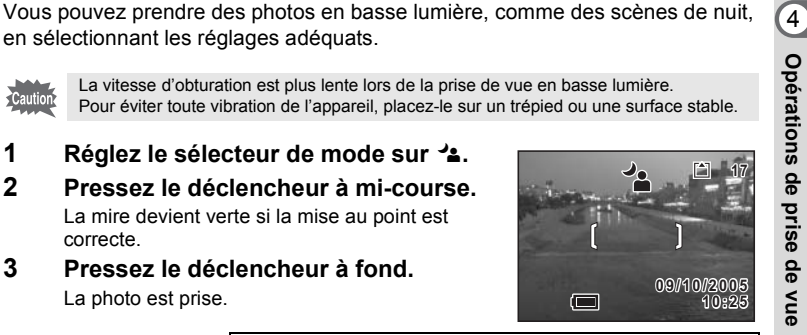

Utilisation du déclencheur 186 p.33

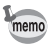

La durée d'enregistrement est plus longue car la vitesse d'obturation est plus lente, la réduction du bruit étant activée.

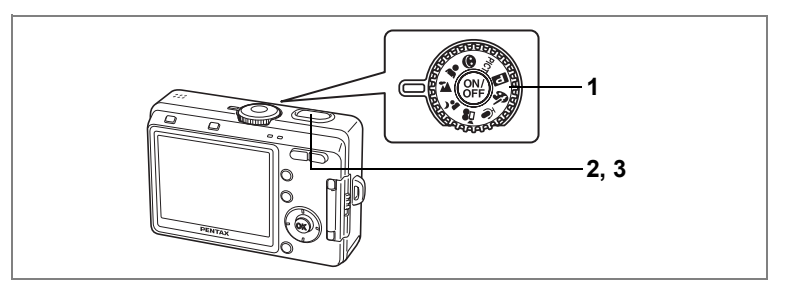

# **Prise de vue en mode paysage (Mode paysage)**

Ce mode vous permet de photographier des paysages en utilisant les réglages optimaux.

**1** Réglez le sélecteur de mode sur  $\mathbb{Z}$ . **2 Pressez le déclencheur à mi-course.**

> La mire devient verte si la mise au point est correcte.

#### **3 Pressez le déclencheur à fond.** La photo est prise.

凹 **4 09/10/2005 9 / 1 0 / 2 0 0 5 10:25**

Utilisation du déclencheur  $\approx$  p.33

# **Prise de vue en mode portrait (Mode portrait)**

Ce mode vous permet de photographier votre sujet à l'aide des réglages optimaux et d'obtenir un bon rendu des couleurs.

- **1** Réglez le sélecteur de mode sur  $\clubsuit$ .
- **2 Pressez le déclencheur à mi-course.** La mire devient verte si la mise au point est correcte.
- **3 Pressez le déclencheur à fond.** La photo est prise.

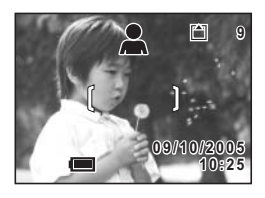

Utilisation du déclencheur  $\approx$  p.33

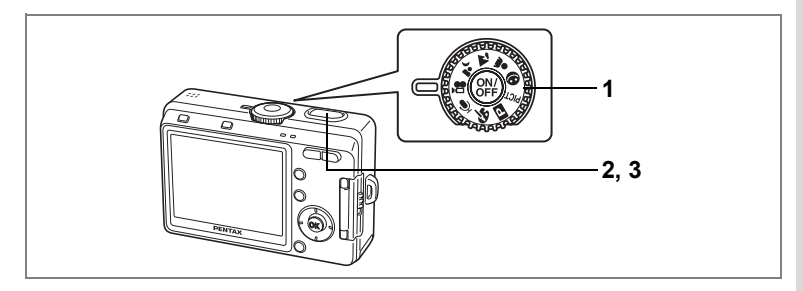

# **Réalisation de séquences vidéo (Mode vidéo)**

Ce mode vous permet de filmer des séquences animées. Le son peut également être enregistré en même temps.

# 1 Réglez le sélecteur de mode sur **.曾**.

Les informations suivantes sont indiquées par l'écran LCD.

- **1** Icône de flash coupé
- **2** Icône du mode vidéo
- **3** Carte/mémoire intégrée
- **4** Temps d'enregistrement

# **2 Pressez le déclencheur.**

L'enregistrement démarre. Le témoin d'état du flash clignote pendant l'enregistrement. Il est possible de modifier la zone capturée au moven du levier du zoom numérique/ $\frac{444}{4}$ .

- $\bullet$  : Agrandit le sujet.
- 444 : Élargit la zone capturée par l'appareil.

# **3 Pressez le déclencheur.**

L'enregistrement s'interrompt et le témoin d'état du flash s'éteint.

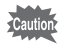

- Le flash ne se déclenche pas en mode vidéo.
- La prise de vue en continu n'est pas disponible en mode vidéo.
- L'écran LCD ne peut être désactivé en mode vidéo.
- La mise au point est fixe lors de l'enregistrement en mode vidéo.
- Vous ne pouvez pas utiliser le zoom optique lors de l'enregistrement en mode vidéo. Il est préconisé de composer l'image à l'aide de l'écran LCD lorsque vous utilisez la fonction zoom numérique.

Lecture de séquences vidéo 187 p.94

Désactivation de la fonction zoom numérique <sup>1</sup>0.60

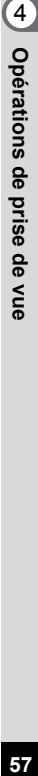

**00:01:23 0:01:23**

ГĤ

**1 2 3 4**

**10:25**  $\overline{0/20}$ 

#### **Maintien du doigt sur le déclencheur**

Pour débuter l'enregistrement, appuyez sur le déclencheur pendant plus d'une seconde et maintenez-le dans cette position. Pour arrêter l'enregistrement, libérez le déclencheur.

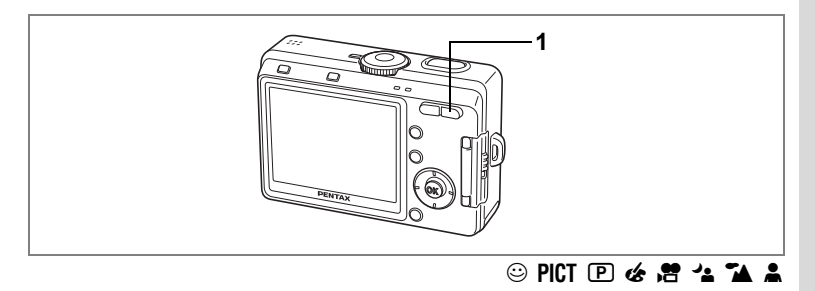

# **Utilisation du zoom**

Vous pouvez utiliser le zoom pour modifier la zone de prise de vue.

### **1 Appuyez sur le bouton Zoom/#44/ 4 en mode capture.**

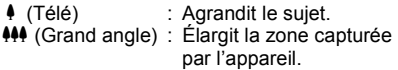

La fonction zoom numérique est activée dans les réglages initiaux. Lorsque la fonction zoom numérique est activée, vous pouvez associer le zoom numérique au zoom optique pour agrandir le sujet jusqu'à huit fois. Lorsque vous activez le zoom numérique dans le menu [ $\Box$  Mode Enregistrt], le zoom vous permet d'agrandir le sujet jusqu'à trois fois.

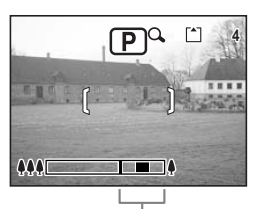

Plage du zoom numérique

Lorsque le zoom numérique est activé

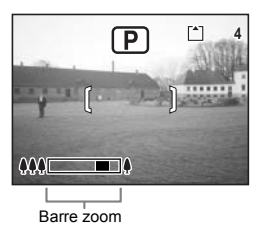

Lorsque le zoom numérique est désactivé

Sauvegarde de la position du zoom 1869.84

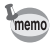

Vous ne pouvez pas utiliser le zoom optique en mode vidéo.

#### **Désactivation de la fonction du zoom numérique**

- **1 Appuyez sur le bouton MENU en mode capture.** Le menu [ $\Box$  Mode Enregistrt] apparaît.
- **2 Utilisez le bouton de navigation (▲▼) pour sélectionner [Zoom numérique].**
- **3 Utilisez le bouton de navigation (**45**) pour sélectionner**  $\Box$  **(Arrêt).**
- **4 Appuyez sur le bouton OK.**

L'appareil est prêt à photographier.

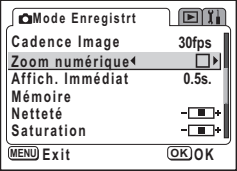

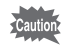

Lors de la mise hors tension de l'écran LCD, le zoom numérique s'éteint même s'il a été activé.

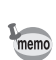

- Il est préconisé de composer l'image à l'aide de l'écran LCD lorsque vous utilisez la fonction zoom numérique.
- Le réglage par défaut du zoom numérique est  $\le$  (Oui).

Sauvegarde du réglage de la fonction du zoom numérique <sup>196</sup> p.84

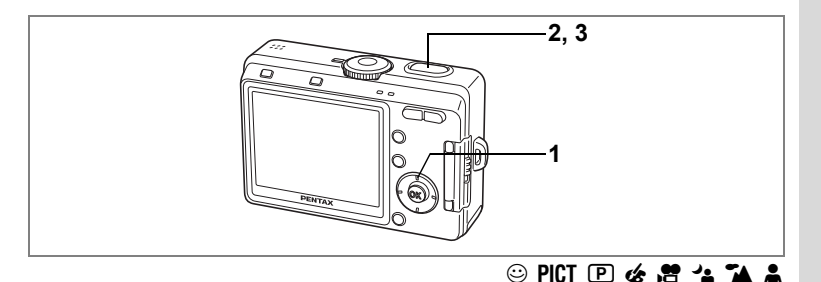

# **Utilisateur du retardateur**

La photo est prise entre 2 et 10 secondes après activation du déclencheur. N'oubliez pas de stabiliser l'appareil sur un trépied, etc. lorsque vous prenez des photos à l'aide du retardateur.

**1 En mode capture, appuyez sur le bouton de navigation (**2**) pour afficher**  $\Diamond$  **ou**  $\Diamond$  **sur l'écran LCD.** 

# **2 Pressez le déclencheur à mi-course.**

La mire devient verte si la mise au point est correcte.

### **3 Pressez le déclencheur à fond.**

- $\Diamond$  Le retardateur est activé et son témoin s'allume pendant environ sept secondes. La photo est prise environ trois secondes après le début du clignotement du témoin du retardateur.
- $\hat{v}_s$  Le retardateur est activé et la photo est prise environ deux secondes après le début du clignotement du témoin du retardateur.

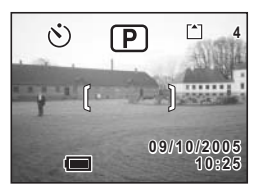

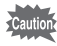

La position de la mise au point peut être modifiée si vous déplacez l'appareil alors que le témoin du retardateur clignote.

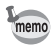

• Le décompte des secondes s'affiche lorsque vous allumez l'écran LCD.

• Pour annuler le retardateur, appuyez sur n'importe quel bouton, le bouton MENU par exemple, pendant le décompte des secondes.

Prise de vue de type autoportrait <sup>1</sup>p.53

Dépannage : « Sujet non mis au point » [§p.137]

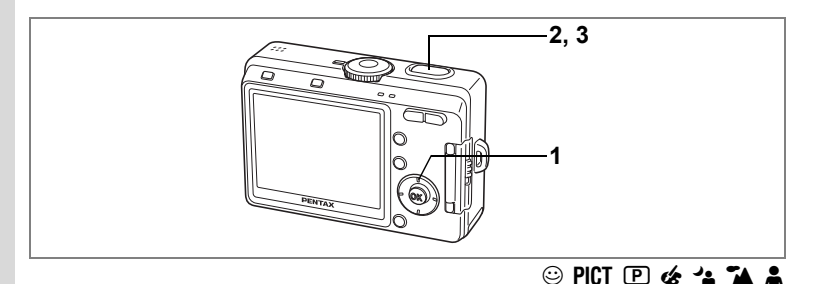

# **Prise de vue en continu (Mode prise de vue en continu)**

Les photos sont prises en continu tant que le déclencheur est pressé.

**1 En mode capture, appuyez sur le bouton de navigation (**2**) pour afficher** j **sur l'écran LCD.**

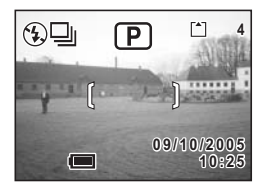

# **2 Pressez le déclencheur à mi-course.**

La mire devient verte si la mise au point est correcte.

# **3 Pressez le déclencheur à fond.**

Les photos sont prises en continu tant que le déclencheur est pressé. La prise de vue s'interrompt lorsque le déclencheur est relâché.

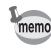

- Vous pouvez poursuivre la prise de vue jusqu'à ce que la mémoire intégrée ou la carte mémoire SD soit pleine.
- L'intervalle varie en fonction des réglages [Pixels enreg] et [Niveau qualité].

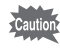

- Le flash ne se décharge pas en mode prise de vue en continu.
- La prise de vue en continu n'est pas disponible en modes vidéo, aide panorama ou deux-en-un.
- La mise au point, l'exposition et la balance des blancs sont verrouillées avec la première photographie.

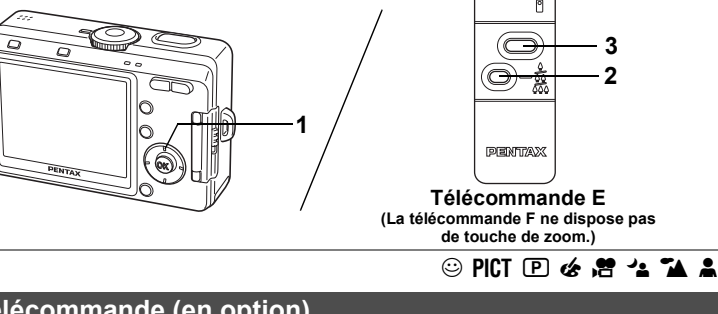

# **Télécommande (en option)**

Vous avez la possibilité de basculer du mode entraînement vers le mode télécommande. Les photos sont prises en utilisant la télécommande destinée aux appareils Pentax (en option).

Le récepteur de la télécommande se situe sur l'avant de l'appareil. Stabilisez l'appareil à l'aide d'un trépied, etc. et utilisez la télécommande en la pointant vers l'avant de l'appareil (côté objectif).

**1 En mode capture, appuyez sur le bouton de navigation (** $\triangle$ **) pour afficher <b>i** ou **i**<sub>35</sub> **sur l'écran LCD.**

Le témoin du retardateur clignote lentement et l'appareil est prêt à photographier.

# **2 Appuyez sur le levier du zoom pour régler le zoom (pour la télécommande E).**

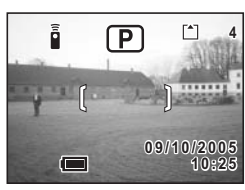

La position du zoom change chaque fois que l'on

appuie sur le levier du zoom dans l'ordre suivant : télé  $\rightarrow$  milieu  $\rightarrow$  large.

### **3 Pressez le déclencheur de la télécommande.**

- $i$  La photo est prise immédiatement.
- $\tilde{\mathbf{I}}_{\text{ss}}$  Le témoin du retardateur clignote rapidement et la photo est prise dans un délai de trois secondes environ.
- autio
- La position de la mise au point peut être modifiée si vous déplacez l'appareil alors que le témoin du retardateur clignote.
- Lorsque le mode centre est réglé sur super macro, le grossissement du zoom ne change pas.

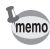

- Les boutons de l'appareil peuvent être utilisés de manière normale.
- Veillez à respecter une distance maximale de quatre mètres entre la commande à distance et l'avant de l'appareil.

### **Durée de vie de la batterie de la télécommande**

La commande à distance peut émettre environ 30 000 signaux. S'il faut changer la batterie, contactez le service après-vente PENTAX le plus proche. (Le changement de batterie est facturé.)

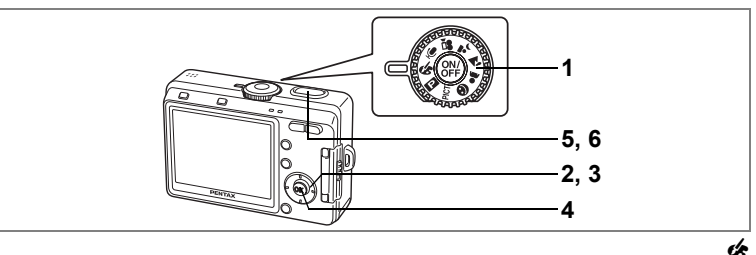

# **Prise de vue avec filtres de couleur (Mode filtre numérique)**

Vous pouvez prendre des photographies avec des filtres numériques de couleurs variées, par exemple rouge, bleu et vert.

# **1** Réglez le sélecteur de mode sur  $\mathcal{L}$ .

### **2 Appuyez sur le bouton de navigation**   $($  $\blacktriangledown$  $).$

L'écran permettant de sélectionner un mode effet numérique apparaît.

### **3 Utilisez le bouton de navigation (**2345**) pour sélectionner un filtre de couleur.**

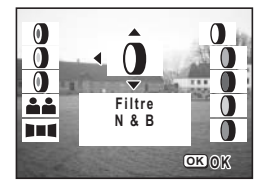

Vous avez le choix entre huit filtres : noir et blanc, sépia, rouge, vert, bleu, noir et blanc + rouge, noir et blanc + vert et noir et blanc + bleu. Vous pouvez vérifier l'effet appliqué sur l'écran LCD lors de la sélection de la couleur.

# **4 Appuyez sur le bouton OK.**

# **5 Pressez le déclencheur à mi-course.**

La mire devient verte si la mise au point est correcte.

### **6 Pressez le déclencheur à fond.**

La photo est prise.

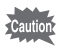

Le mode effet numérique ne peut pas être modifié lorsque le mode centre est réglé sur MF.

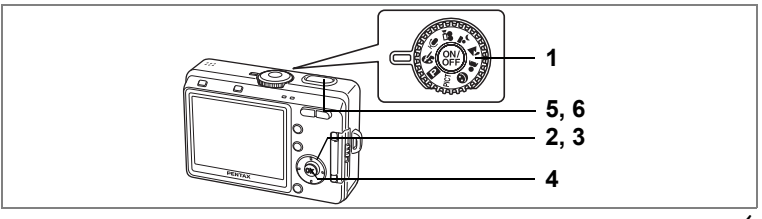

+

# **Prise de deux photographies en une (Mode deux-en-un)**

Vous pouvez prendre deux photographies de suite et les placer côte à côte pour former une seule photo. La première photo est positionnée du côté gauche et la seconde du côté droit.

**1 Réglez le sélecteur de mode sur** *L***esseur de mode sur le 2**<br>**1 Annuyez sur le bouton de navigatio** 

# **2 Appuyez sur le bouton de navigation (**3**).**

L'écran permettant de sélectionner un mode effet numérique apparaît.

- **3 Utilisez le bouton de navigation (▲ ▼ 4>**) pour sélectionner  $\rightarrow$ **(Deux-en-un).**
- **4 Appuyez sur le bouton OK.**

L'écran permettant de prendre la première photographie apparaît.

# **5 Prenez la première photographie.**

Veillez à ce que le sujet se trouve du côté gauche de l'écran et appuyez sur le déclencheur. Une fois la première prise de vue réalisée, elle apparaît en semi-transparence du côté gauche de la photographie.

# **6 Prenez la deuxième photographie.**

Veillez à ce que le sujet se trouve du côté droit de l'écran et appuyez sur le déclencheur. Une fois la seconde prise de vue réalisée, elles sont associées pour former une photographie et l'écran revient à l'étape 5.

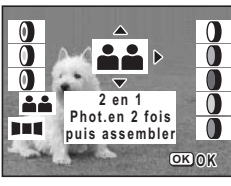

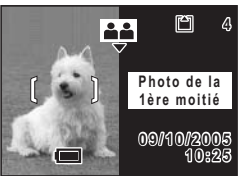

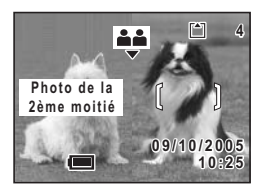

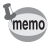

Pour quitter le mode deux-en-un, basculez temporairement sur un autre mode. Cependant, lorsque le mode centre est réglé sur MF, vous ne pouvez pas sortir du mode deux-en-un à l'aide du bouton de navigation (▼). Utilisez le sélecteur de mode pour basculer sur un autre mode.

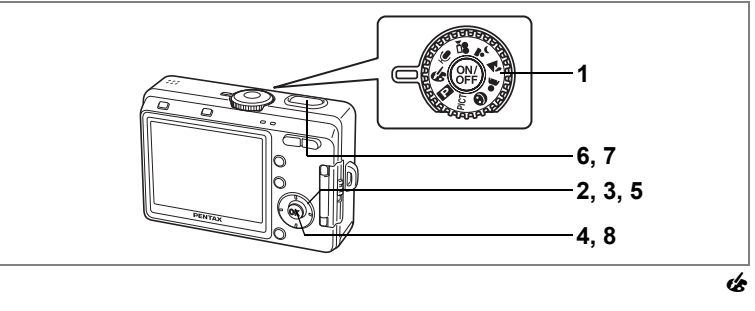

# **Prise de vue panoramique (Mode aide panorama)**

Vous avez la possibilité de prendre plusieurs photos et de les rassembler de façon à former une vue panoramique. Le collage des images nécessite le logiciel panoramique (ACDSee pour PENTAX) fourni avec l'appareil sur le CD-ROM (S-SW32) et un ordinateur. Le mode aide panorama vous permet de faire en sorte que les bords des photos se chevauchent, ce qui facilite d'autant leur assemblage ultérieur.

- **1** Réglez le sélecteur de mode sur  $\&$ .
- **2 Appuyez sur le bouton de navigation (▼).** L'écran permettant de sélectionner un mode effet numérique apparaît.
- **3 Utilisez le bouton de navigation (**2345**) pour sélectionner** F **(mode aide panorama).**

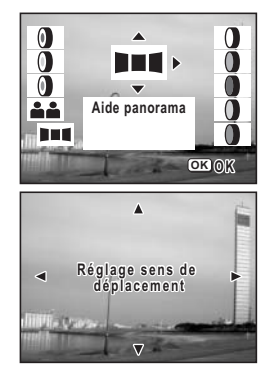

- **4 Appuyez sur le bouton OK.**
- **5 Choisissez le sens dans lequel les images seront assemblées à l'aide du bouton de navigation.**
	- 4Assemble les images à gauche.
	- 5Assemble les images à droite.
	- 2Assemble les images en haut.
	- ▼ Assemble les images en bas.

Exemple : illustration des images lorsque ▶ est sélectionné.

# **6 Prenez la première photographie.**

Pour cela, appuyez sur le déclencheur. Le bord droit de l'image est affiché en semi-transparence à gauche de l'écran LCD.

# **7 Déplacez l'appareil vers la droite et prenez la deuxième photo.**

Décalez l'appareil jusqu'à ce que l'image semitransparente et l'image actuelle se chevauchent puis appuyez sur le déclencheur. Répétez les étapes 6 et 7 pour prendre la troisième photo ainsi que les suivantes.

# **8 Appuyez sur le bouton OK.**

L'écran revient à l'étape 5.

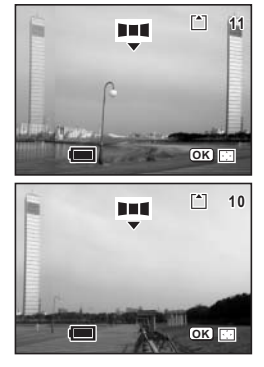

Pour quitter le mode aide panorama, basculez temporairement sur un autre mode. Cependant, lorsque le mode centre est réglé sur MF, vous ne pouvez pas sortir du mode aide panorama à l'aide du bouton de navigation ( $\Psi$ ). Utilisez le sélecteur de mode pour basculer sur un autre mode.

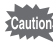

memo

- L'appareil ne peut pas assembler les images. Utilisez la fonction ACD Photostitcher du logiciel ACDSee for PENTAX. Consultez la partie concernant la fonction Photosticher (p.23) du Guide d'utilisation ACDSee for PENTAX pour obtenir les instructions relatives à la création d'images panoramiques.
- La prise de vue en continu n'est pas possible en mode aide panorama.

# **Réglage des fonctions de la prise de vue**

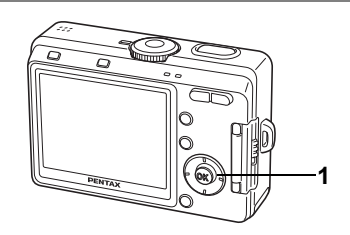

### $\odot$  PICT  $\odot$  &  $\ddot{a}$   $\prime$   $\prime$   $\sim$   $\prime$

# **Sélection du mode centre**

#### **Mode centre**

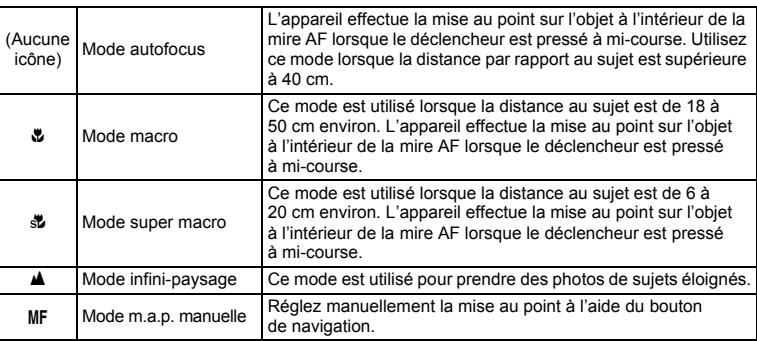

### **1 Appuyez sur le bouton de navigation (**5**) en mode capture.**

Le mode centre change à chaque pression sur le bouton et l'icône correspondante apparaît sur l'écran LCD.

L'appareil est prêt à prendre des photos selon le mode centre sélectionné.

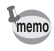

- Le mode par défaut est le mode autofocus.
- En mode super macro, le zoom reste en position médiane et seul le zoom numérique peut être utilisé.

#### **Mise au point manuelle**

Lorsque le mode est réglé sur MF (Mise au point manuelle), la partie centrale de l'image est agrandie en plein écran sur l'écran LCD pour le réglage de la mise au point. Pour afficher l'indicateur sur l'écran LCD, il suffit de presser le bouton de navigation (▲▼). Utilisez l'indicateur comme guide pour régler la mise au point à l'aide du bouton de navigation ( $\blacktriangle \blacktriangledown$ ).

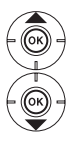

Pour une mise au point distante

Pour une mise au point plus rapprochée

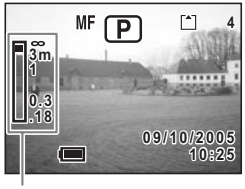

Témoin

Une fois la mise au point définie, appuyez sur n'importe quel bouton à l'exception du bouton de navigation ( $\blacktriangle \blacktriangledown$ ) ou relâchez le bouton de navigation ( $\blacktriangle \blacktriangledown$ ). L'écran revient en affichage normal environ deux secondes après.

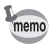

Maintenez le bouton de navigation ( $\blacktriangle$   $\blacktriangledown$ ) enfoncé pour effectuer une mise au point rapide.

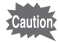

Vous ne pouvez pas modifier le mode entraînement ni les réglages du mode photo ou de « lorsque le mode centre est réglé sur MF.

Sauvegarde du mode centre 186 p.84

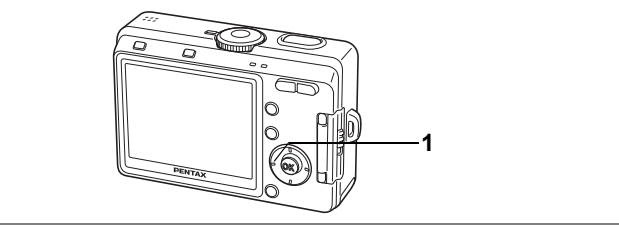

### $\odot$  PICT  $\odot$   $\odot$   $\sim$   $\sim$   $\sim$

# **Sélection du mode flash Mode flash**

#### **Modes de flash**

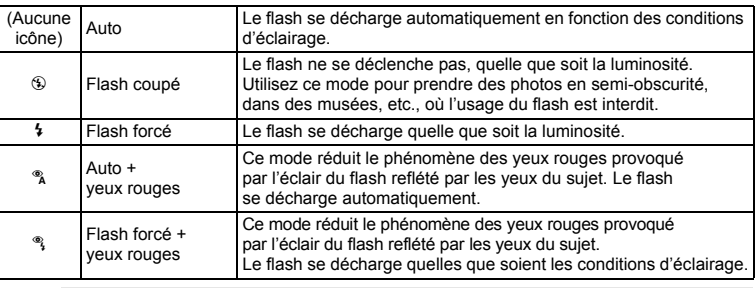

- Le flash est coupé lorsque le mode capture est réglé sur 者, le mode entraînement est réglé sur prise de vue en continu ou le mode centre est réglé sur  $\mathbf{A}$ .
	- Le flash se décharge deux fois au total, à raison d'un pré-éclair et d'un éclair de prise de vue. (En mode réduction des yeux rouges, l'intervalle entre le pré-éclair et l'éclair est plus long.)
	- Portée effective du flash (la portée effective varie en fonction de la sensibilité et des conditions de prise de vue)
		- Large : environ  $0.\overline{2}$  m à 4.9 m
			- (en mode sensibilité auto : environ 0,2 m à 4,4 m)
		- Télé : environ 0,2 m à 2,8 m
			- (en mode sensibilité auto : environ 0,2 m à 2,5 m)

# **1 Appuyez sur le bouton de navigation (**4**) en mode capture.**

L'appui sur le bouton permet de modifier le mode de flash dont l'icône apparaît sur l'écran LCD.

L'appareil est prêt à prendre des photos selon le mode de flash sélectionné.

État du témoin de mise au point et du témoin de flash 1p.33

Sauvegarde du mode flash 180.84

memo
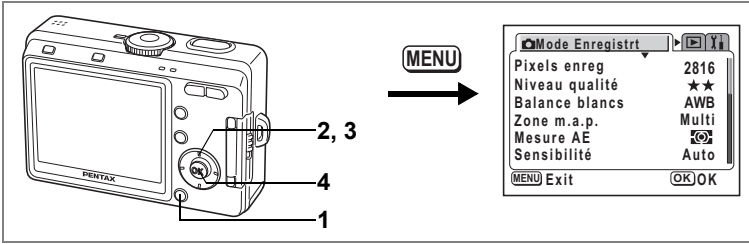

## PICT  $\mathbb{R}$   $\otimes$   $\cdot$   $\cdot$   $\cdot$   $\cdot$   $\cdot$

## **Sélection des pixels enregistrés**

Vous pouvez choisir le nombre de pixels enregistrés parmi [2816×2112], [2560× 1920], [2304×1728], [2048×1536], [1600×1200], [1024×768] et [640×480]. Plus il y a de pixels, plus la photo est grande et la taille du fichier importante.

Le volume des données est également fonction du niveau de qualité réglé ( $\infty$ p.72).

#### **Pixels enregistrés**

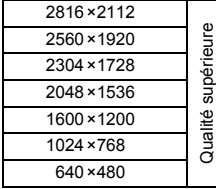

Tirages photographiques d'excellente qualité, tirages au format A4 ou supérieur, édition ou création d'images, etc.

Tirages au format carte postale Utilisation sur Internet, pour les courriers électroniques, etc.

## **1 Appuyez sur le bouton MENU en mode capture.**

Le menu [ $\Box$  Mode Enregistrt] apparaît.

- **2 Utilisez le bouton de navigation (**23**) pour sélectionner [Pixels enreg].**
- **3 Utilisez le bouton de navigation (**45**) pour modifier la taille.**

# **4 Appuyez sur le bouton OK.**

L'appareil est prêt à photographier.

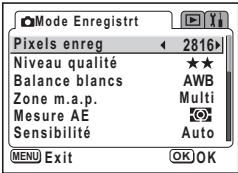

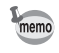

- En mode vidéo, le nombre de pixels enregistrés est de [320×240].
- La sélection d'une taille élevée donne une image claire à l'impression.
	- Le réglage des pixels enregistrés est sauvegardé à la mise hors tension de l'appareil.

Pixels enregistrés et qualité 18Fp.23

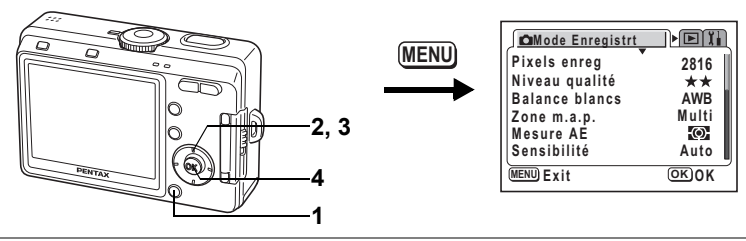

## $P$   $C$   $T$   $Q$   $Q$   $Q$   $Q$   $Q$   $Q$   $Q$   $Q$

## **Sélection du niveau de qualité**

L'appareil permet de choisir le taux de compression de l'image.

Plus le nombre d'étoiles est important, plus la qualité est bonne et le volume important. Le réglage des pixels enregistrés modifie également le volume des données (<sub>187</sub> p.71).

#### **Niveaux de qualité**

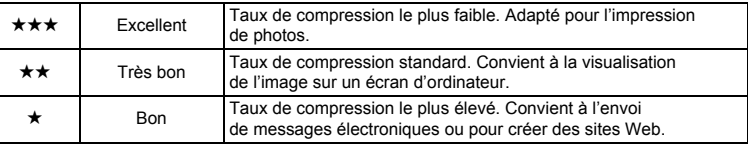

### **1 Appuyez sur le bouton MENU en mode capture.**

Le menu [ $\Box$  Mode Enregistrt] apparaît.

- **2 Utilisez le bouton de navigation (▲▼) pour sélectionner [Niveau qualité].**
- **3 Utilisez le bouton de navigation (**45**) pour modifier le niveau de qualité.**

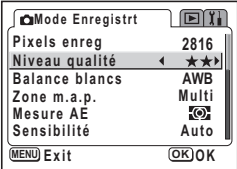

L'appareil est prêt à photographier.

**4 Appuyez sur le bouton OK.**

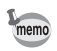

Le réglage du niveau de qualité est sauvegardé à la mise hors tension de l'appareil.

Pixels enregistrés et qualité <sup>1</sup>p.23

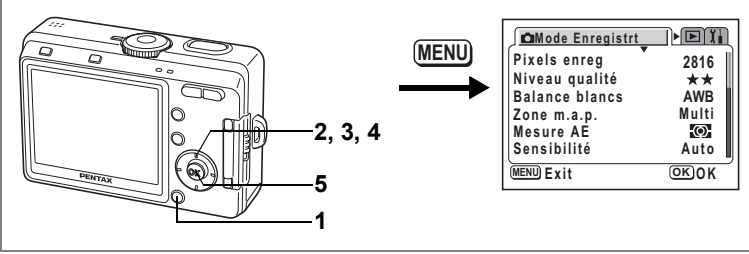

### **P & . P +**

## **Réglage de la balance des blancs**

La couleur du sujet change selon la source lumineuse. Par exemple, un même objet blanc a des nuances différentes à la lumière du jour et sous une lumière artificielle. La balance des blancs sert à ajuster le blanc en fonction de la source lumineuse.

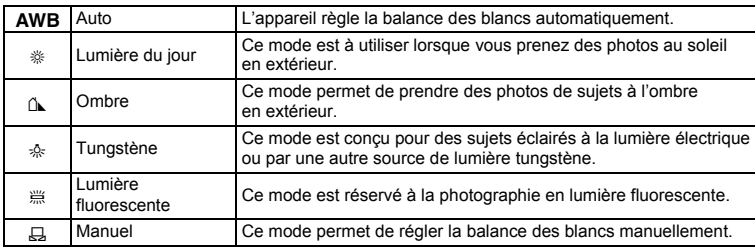

#### **Balance blancs**

#### **1 Appuyez sur le bouton MENU en mode capture.** Le menu [ $\Box$  Mode Enregistrt] apparaît.

- **2 Utilisez le bouton de navigation (**23**) pour sélectionner [Balance blancs].**
- **3 Appuyez sur le bouton de navigation (**5**).**

L'écran de balance des blancs apparaît.

- **4 Utilisez le bouton de navigation (**23**) pour modifier le réglage.**
- **5 Appuyez deux fois sur le bouton OK.** L'appareil est prêt à photographier.

Sauvegarde de la balance des blancs  $\infty$  p.84

**Balance blancs AWB**

鸟 点 島

**MENU Exit OK O K**

#### **Réglage manuel**

Placez un support blanc, une feuille de papier par exemple, devant votre appareil pour régler la balance des blancs.

- **1 Pour sélectionner**  $\Xi$  (manuel), appuyez sur le bouton **de navigation (**3 2**) sur l'écran de la balance des blancs.**
- **2 Pointez l'appareil vers le support blanc et faites en sorte que celle-ci occupe toute la mire de l'écran LCD.**

### **3 Appuyez sur le bouton OK.**

La balance des blancs est réglée automatiquement. [Réglage] s'affiche sur l'écran LCD durant le réglage.

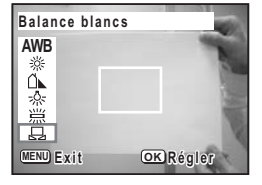

[Terminé] s'affiche sur l'écran LCD une fois

les réglages terminés et l'appareil revient à l'écran des menus.

### **4 Appuyez sur le bouton OK.**

L'appareil est prêt à photographier.

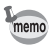

Aucune modification des réglages de la balance des blancs n'est valable en modes PICT,  $A$  et  $A$ .

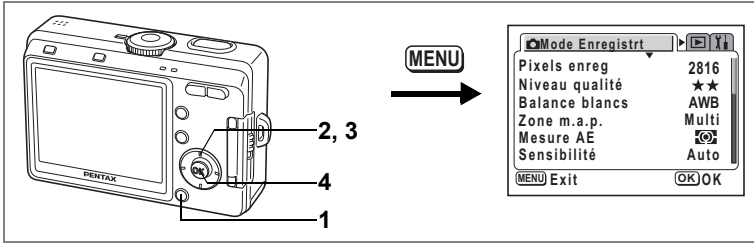

## PICT  $\mathbb{R}$   $\otimes$   $\cdot$   $\cdot$   $\cdot$   $\cdot$   $\cdot$

## **Modification de la zone de mise au point**

Vous pouvez modifier la zone de mise au point automatique (Zone m.au point).

#### **Zone m.au point**

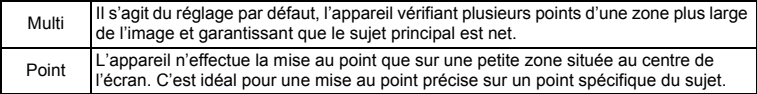

- **1 Appuyez sur le bouton MENU en mode capture.** Le menu [ $\Box$  Mode Enregistrt] apparaît.
- **2 Utilisez le bouton de navigation (▲▼) pour sélectionner [Zone m.a.p.].**
- **3 Modifiez le réglage à l'aide du bouton de navigation (**45**).**
- **4 Appuyez sur le bouton OK.**

L'appareil est prêt à photographier.

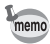

Lorsque le déclencheur est pressé et [Multi] sélectionné pour la zone de mise au point, la mire s'allume à la position de mise au point.

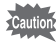

Vérifiez toujours la zone de mise au point sur l'écran LCD quand vous utilisez la mire AF pour procéder à la mise au point sur votre sujet.

Sauvegarde du réglage de la zone de mise au point 180 p.84

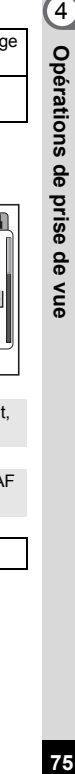

**AWB**  $2816$ <br> $\star \star$ **Multi Auto MENU OK O K**

 $\sqrt{2}$ 

**Pixels enreg Niveau qualité Balance blancs Zone m.a.p. Mesure AE Sensibilité Exit**

**Mode Enregistrt**

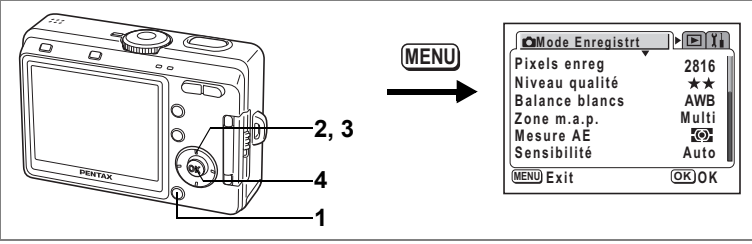

 $P$   $C$   $T$   $D$   $\alpha$   $R$   $\gamma$   $\alpha$   $R$ 

**AWB 2816 Multi Auto**

 $E$ 

**MENU OK O K Exit**

**Pixels enreg Niveau qualité Balance blancs Zone m.a.p. Mesure AE Sensibilité**

**Mode Enregistrt**

### **Réglage du mode de mesure pour déterminer l'exposition (Mesure AE)**

Vous pouvez choisir quelle partie de l'écran vous souhaitez utiliser pour mesurer la luminosité et déterminer l'exposition.

#### **Modes de mesure AE**

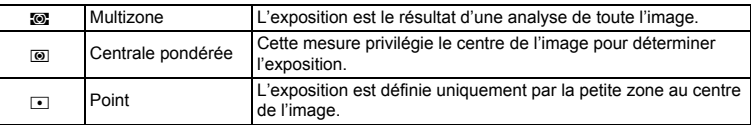

- **1 Appuyez sur le bouton MENU en mode capture.** Le menu [ $\Box$  Mode Enregistrt] apparaît.
- **2 Utilisez le bouton de navigation (▲▼) pour sélectionner [Mesure AE].**
- **3 Utilisez le bouton de navigation (**45**) pour modifier le mode de mesure AE.**

#### **4 Appuyez sur le bouton OK.**

L'appareil est prêt à photographier.

Sauvegarde du mode de mesure AE  $\approx p.84$ 

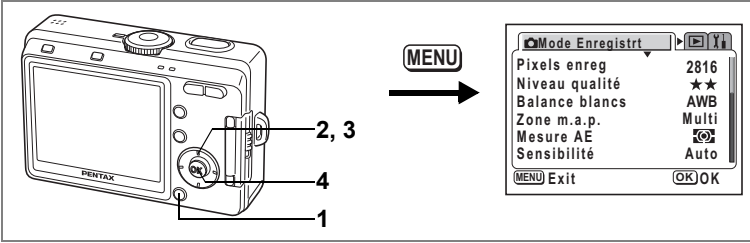

## $P$ ICT $\Box$   $\&$   $\rightarrow$   $\Box$   $\&$

## **Réglage de la sensibilité**

Vous pouvez sélectionner la sensibilité pour régler la luminosité de l'environnement.

#### **Sensibilité**

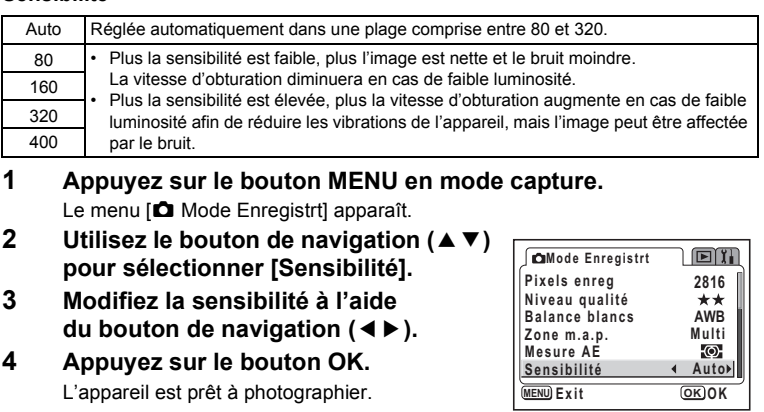

Sauvegarde de la sensibilité 190.84

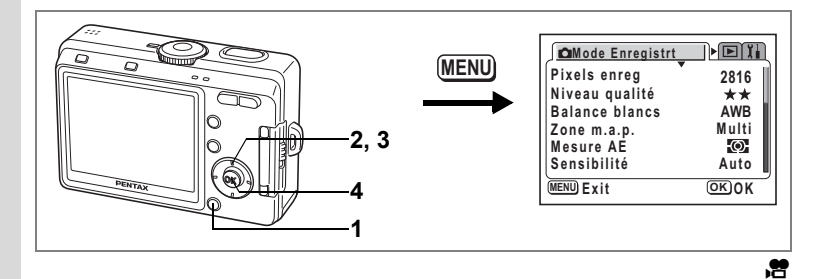

## **Réglage de la cadence d'image**

Les valeurs sont 30 et 15 im./s (images par seconde) pour une prise de vue en mode vidéo.

## **1 Appuyez sur le bouton MENU en mode capture.**

Le menu [ $\Box$  Mode Enregistrt] apparaît.

- **2 Utilisez le bouton de navigation (▲▼) pour sélectionner [Cadence Image].**
- **3 Utilisez le bouton de navigation (**45**) pour modifier la cadence d'image.**
- **4 Appuyez sur le bouton OK.** L'appareil est prêt à photographier.

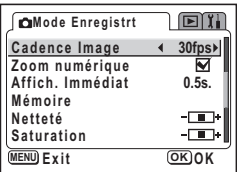

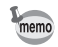

Le réglage de la cadence d'image (taux images) est sauvegardé à la mise hors tension de l'appareil.

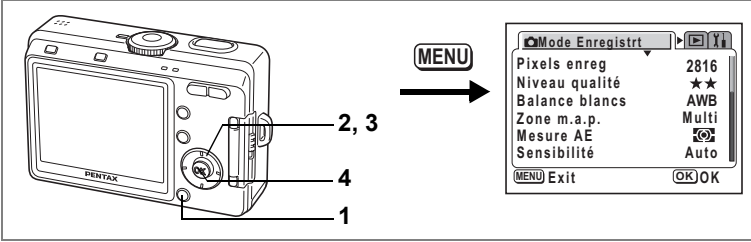

## dR + . H =

## **Réglage de la durée de l'affichage immédiat (Affich. Immédiat)**

L'appareil offre le choix entre les durées d'affichage immédiat suivantes : 0,5 s, 1 s, 2 s, 3 s, 5 s et Arrêt (aucun affichage).

- **1 Appuyez sur le bouton MENU en mode capture.** Le menu [ $\Box$  Mode Enregistrt] apparaît.
- **2 Utilisez le bouton de navigation (**23**) pour sélectionner [Affich. Immédiat].**
- **3 Modifiez la durée de l'affichage à l'aide du bouton de navigation (**45**).**
- **4 Appuyez sur le bouton OK.** L'appareil est prêt à photographier.

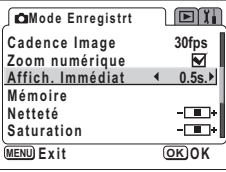

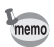

Le réglage de l'affichage immédiat est sauvegardé lors de la mise hors tension de l'appareil.

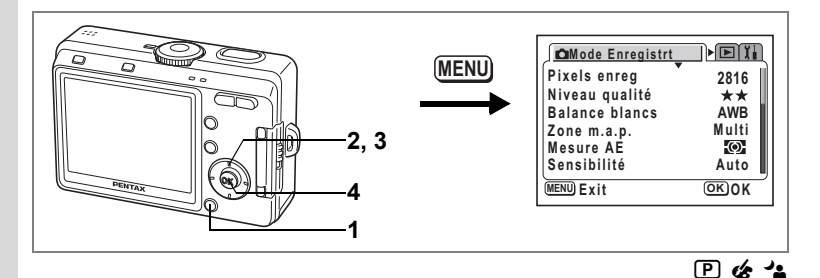

## **Réglage de la netteté (Netteté)**

Vous pouvez choisir une image nette ou une image aux contours flous.

- **1 Appuyez sur le bouton MENU en mode capture.** Le menu [ $\Box$  Mode Enregistrt] apparaît.
- **2 Utilisez le bouton de navigation (▲▼) pour sélectionner [Netteté].**
- **3 Modifiez le réglage à l'aide du bouton de navigation (**45**) pour passer de**  *<u><b>z* [Normal] à **z** [(+)] ou **z** [(-)].</u>

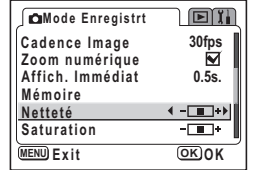

**4 Appuyez sur le bouton OK.** L'appareil est prêt à photographier.

• Aucune modification de la netteté n'est valable en modes PICT.  $\Delta$  et  $\Delta$ .

• Le réglage de la netteté est sauvegardé à la mise hors tension de l'appareil.

memo

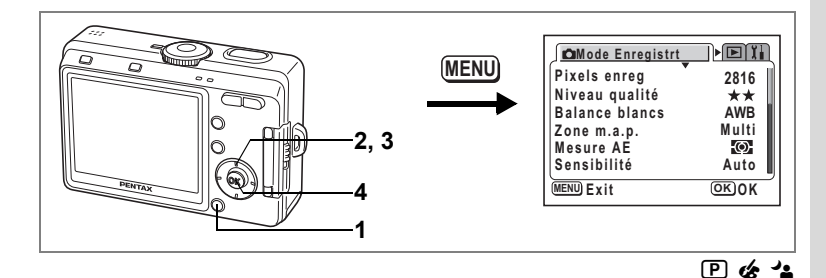

## **Réglage de la saturation (Saturation)**

Vous pouvez régler la saturation.

- **1 Appuyez sur le bouton MENU en mode capture.** Le menu [ $\Box$  Mode Enregistrt] apparaît.
- **2 Utilisez le bouton de navigation (**23**) pour sélectionner [Saturation].**
- **3 Modifiez le réglage à l'aide du bouton de navigation (**45**) pour passer de** x**[Normal] à** z**[Élevé (+)] ou** y**[Faible (–)].**

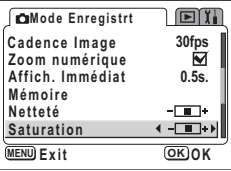

**4 Appuyez sur le bouton OK.** L'appareil est prêt à photographier.

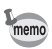

• Aucune modification de la saturation n'est valable en modes PICT.  $A$  et  $A$ .

• Le réglage de saturation est sauvegardé à la mise hors tension de l'appareil.

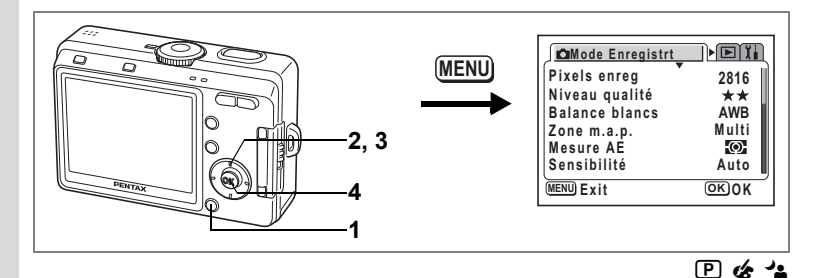

## **Réglage du contraste (Contraste)**

Vous pouvez régler le niveau de contraste des couleurs.

- **1 Appuyez sur le bouton MENU en mode capture.** Le menu [ $\Box$  Mode Enregistrt] apparaît.
- **2 Utilisez le bouton de navigation (** $\blacktriangle$  $\blacktriangledown$ **) pour sélectionner [Contraste].**
- **3 Modifiez le réglage à l'aide du bouton de navigation (**45**) pour passer de** x**[Normal] à** z**[Élevé (+)] ou** y**[Faible (–)].**

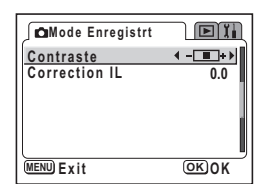

**4 Appuyez sur le bouton OK.**

L'appareil est prêt à photographier.

• Toute modification des réglages de contraste est invalide en modes PICT,  $\triangle$  et  $\triangle$ . • Le réglage du contraste est sauvegardé à la mise hors tension de l'appareil.

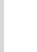

memo

83

#### **Mode Enregistrt**  $\mathbb{P}\boxplus \mathbb{I}$ **MENU Pixels enreg 2816 Niveau qualité Balance blancs AWB Multi Zone m.a.p. 2, 3 Mesure AE** -©-**Sensibilité Auto 4 MENU OK O K Exit 1**

## **Réglage de l'exposition (Correction IL)**

Vous avez la possibilité de régler la luminosité globale de la photo. Vous pouvez ainsi prendre des photos intentionnellement surexposées ou sous-exposées.

## **1 Appuyez sur le bouton MENU en mode capture.**

Le menu [ $\Box$  Mode Enregistrt] apparaît.

- **2 Utilisez le bouton de navigation (▲▼) pour sélectionner [Correction IL].**
- **3 Modifiez le réglage IL à l'aide du bouton de navigation (**45**).**

Pour augmenter la luminosité, utilisez une valeur positive (+). Pour la diminuer, utilisez une valeur négative (–).

Vous pouvez sélectionner le réglage d'exposition de –2,0 IL à +2,0 IL par pas de 1/3 IL.

## **4 Appuyez sur le bouton OK.**

L'appareil est prêt à photographier.

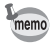

La correction d'exposition est enregistrée sur le bouton de navigation  $(4)$ ) via les réglages personnalisés par défaut du mode capture ( $\sqrt{p}$ , 130), ce qui  $\blacksquare$ /Fn vous permet de modifier le paramètre d'exposition sans passer par le menu ( $\sqrt{pq}$ p.130).

Sauvegarde de la valeur de la correction d'exposition 1<sup>se</sup> p.84

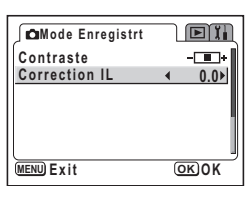

 $P$   $C$   $T$   $D$   $\alpha$   $R$   $\gamma$   $\alpha$   $R$ 

## **Sauvegarde des éléments du menu (Mémoire)**

Il est possible de sauvegarder les réglages pour les conserver après la mise hors tension de l'appareil. La sélection de  $\mathbb{F}$  (Oui) permet de sauvegarder les réglages tels qu'ils étaient juste avant que l'appareil ne soit éteint. Les paramètres retournent aux valeurs par défaut si  $\Box$  (Arrêt) est sélectionné lorsque l'appareil est mis hors tension.

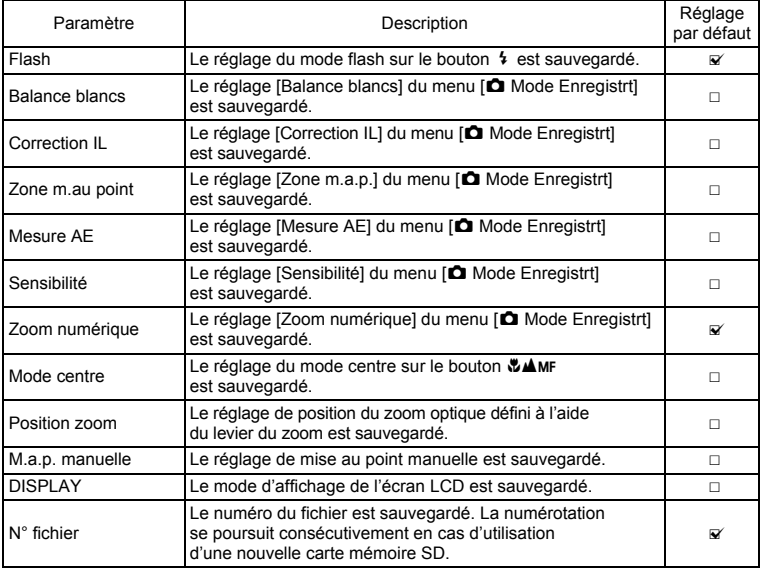

memo

- Les éléments du menu non inclus dans [Mémoire] sont sauvegardés dans les réglages sélectionnés sur les menus pour chaque fonction à la mise hors tension de l'appareil.
- Le réglage de la position du zoom dans la plage de zoom numérique ne sera pas sauvegardé même si  $\blacktriangleright$  (Oui) est affecté à [Position zoom] dans [Mémoire].
- $\cdot$  Le réglage [M.a.p. manuelle] sur  $\mathbb{F}$  (Oui) définit en même temps [Position zoom] sur  $\mathbb{F}$  (Oui). ([Position zoom] peut également être réglé sur  $\mathbb{F}$  (Oui) indépendamment de [M.a.p. manuelle].)

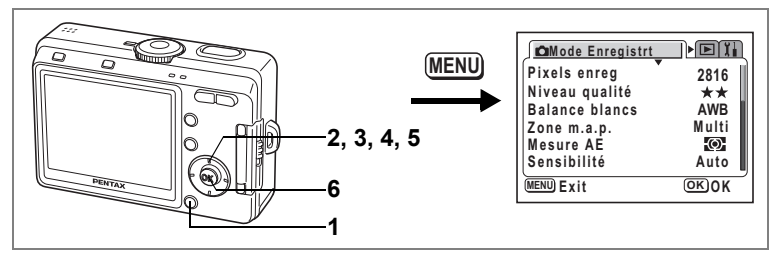

- **1 Appuyez sur le bouton MENU en mode capture.** Le menu [ $\Box$  Mode Enregistrt] apparaît.
- **2 Utilisez le bouton de navigation (**23**) pour sélectionner [Mémoire].**
- **3 Appuyez sur le bouton de navigation (**5**).**

Le menu [Mémoire] apparaît.

- **4 Choisissez un élément à l'aide**  du bouton de navigation (▲ ▼).
- **5 Activez**  $\mathbf{F}$  (Oui) ou désactivez  $\Box$ **(Arrêt) la fonction à l'aide du bouton de navigation (**45**).**
- **6 Appuyez deux fois sur le bouton OK.** L'appareil est prêt à photographier.

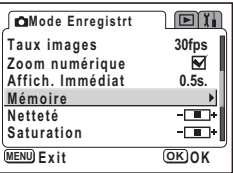

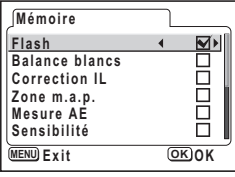

**85Opérations de prise de vue** 4 Opérations de prise de vue

## **Enregistrement et lecture de son Enregistrement de son (mode enregistrement vocal)**

Vous pouvez enregistrer du son. Le temps d'enregistrement est indiqué sur l'écran LCD en fonction de l'espace disponible sur la carte mémoire SD ou sur la mémoire intégrée.

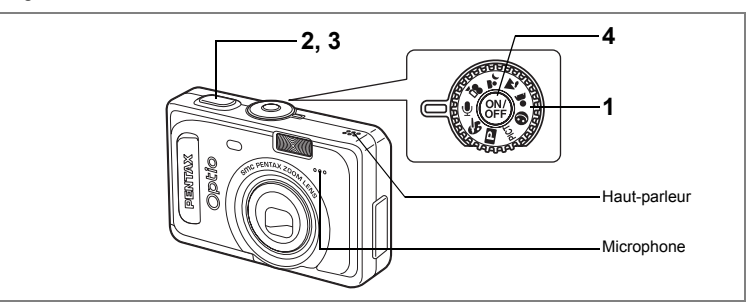

#### **1 Réglez le sélecteur de mode sur**  $\psi$  **et appuyez sur l'interrupteur général.**

Le temps d'enregistrement est indiqué sur l'écran LCD.

- **1** Temps d'enregistrement restant
- **2** Temps d'enregistrement

#### **2 Pressez le déclencheur.**

L'enregistrement démarre. Les témoins du retardateur et d'état du flash clignotent pendant l'enregistrement.

#### **3 Pressez le déclencheur.**

L'enregistrement s'arrête. Le temps d'enregistrement restant apparaît.

#### **4 Pour quitter le mode enregistrement vocal, mettez l'appareil hors tension.**

- Le son est enregistré en fichiers mono WAVE.
- Le microphone se trouve à l'avant de l'appareil. Placez l'appareil de manière à obtenir la meilleure qualité sonore.

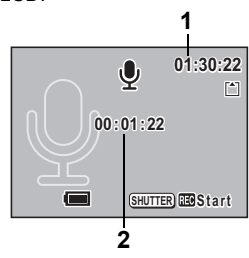

memo

## **Lecture du son**

Vous pouvez lire l'enregistrement que vous venez de faire en mode enregistrement vocal.

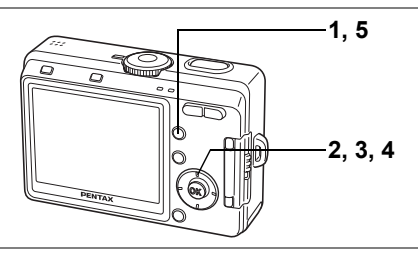

- **1 Appuyez sur le bouton de lecture**  $\blacktriangleright$ **.**
- **2 Utilisez le bouton de navigation (**45**) pour sélectionner l'enregistrement à lire.**
- **3 Appuyez sur le bouton de navigation**   $(4)$ .

La lecture démarre.

**• En mode lecture, il est possible d'effectuer les opérations suivantes.**

Bouton de navigation  $(4)$  Marque une pause dans la lecture Levier du zoom/ $\mathbb{Z}/Q$  ( $\bullet$ ) Augmente le volume Levier du zoom/ $\mathbb{Z}/Q$  (444) Baisse le volume

- **4 Appuyez sur le bouton de navigation (**3**).** La lecture s'arrête.
- **5 Appuyez sur le bouton de lecture**  $\blacktriangleright$ **.**

L'appareil revient en mode enregistrement vocal.

memo

Si vous passez en mode lecture à partir d'un mode capture autre qu'enregistrement vocal, l'appareil repasse en mode capture à l'étape 5. Pour enregistrer de nouvelles données, placez le sélecteur de mode sur  $Q$ .

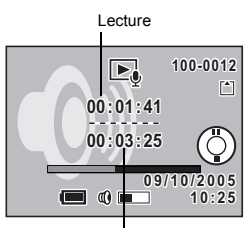

Durée de l'enregistrement

## **Ajout d'un son (mémo vocal) aux images**

Vous pouvez ajouter un son (message vocal) à une image capturée.

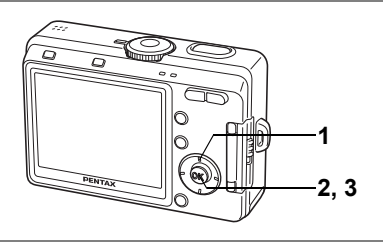

## **Enregistrement d'un mémo vocal**

#### **1 Accédez au mode lecture et choisissez l'image à laquelle vous souhaitez ajouter un message vocal à l'aide du bouton de navigation (**45**).**

O apparaît sur le guide d'utilisation du bouton de navigation sur l'écran LCD si aucun message vocal n'est alloué à l'image affichée.

### **2 Appuyez sur le bouton OK.**

L'enregistrement du message vocal commence et peut durer 30 secondes au maximum.

### **3 Appuyez sur le bouton OK.**

L'enregistrement du message vocal s'arrête.

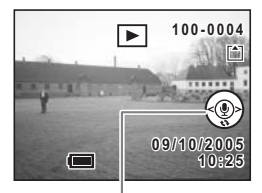

Guide de fonctionnement du bouton de navigation

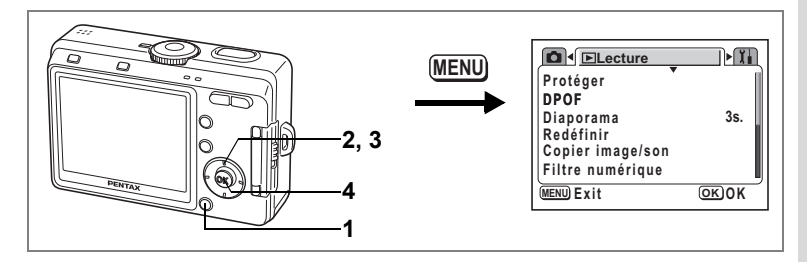

#### **Réglage de la fonction d'enregistrement de messages vocaux**

Vous pouvez paramétrer l'appareil de manière à ce qu'il n'enregistre aucun message vocal pendant la lecture d'images fixes.

- **1 Appuyez sur le bouton MENU en mode lecture.** Le menu [L Lecture] apparaît.
- **2 Utilisez le bouton de navigation (**23**) pour sélectionner [Enreg. mémo vocal].**
- **3 Sélectionnez [Oui] ou [Arrêt] à l'aide du bouton de navigation**   $(4)$ .
	- Oui : Les messages vocaux peuvent être enregistrés pendant la lecture d'images fixes (réglage par défaut).
	- Arrêt : Les messages vocaux ne peuvent pas être enregistrés pendant la lecture d'images fixes.

#### **4 Appuyez sur le bouton OK.**

L'appareil est prêt à capturer ou à lire des images.

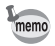

Lorsque l'enregistrement de messages vocaux est désactivé,  $\Phi$  ne s'affiche pas pendant la lecture d'images fixes.

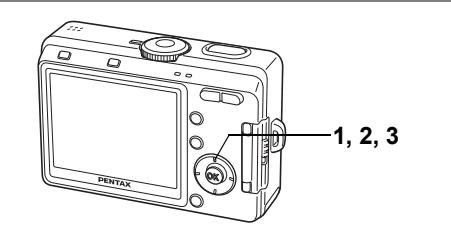

## **Lecture du mémo vocal**

**1 Accédez au mode lecture et choisissez l'image avec le message vocal que vous souhaitez lire à l'aide du bouton de navigation (**45**).**

> U apparaît à l'écran lorsqu'un message vocal est ajouté à l'image affichée.

- **100-0004 0 0 - 0 0 0 4**  $\boxed{\blacktriangleright}$ [2] [4] **05sec 10:25 09/10/2005 0 9 / 1 0 / 2 0 0 5**
- **2 Appuyez sur le bouton de navigation**   $(4)$ .

Le message vocal est en cours de lecture.

## **3 Appuyez sur le bouton de navigation (**3**).**

La lecture du message vocal s'arrête.

Suppression d'un message vocal 1arp.99

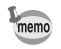

Un message vocal ne peut pas être ajouté à une image qui dispose déjà d'un message vocal. Supprimez l'ancien message pour en enregistrer un nouveau. (187 p.99)

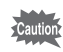

Un message vocal ne peut pas être ajouté à des images protégées  $(O_{\blacksquare})$ .

**Aide-mémoire**

## **Lecture/suppression/édition Lecture des images**

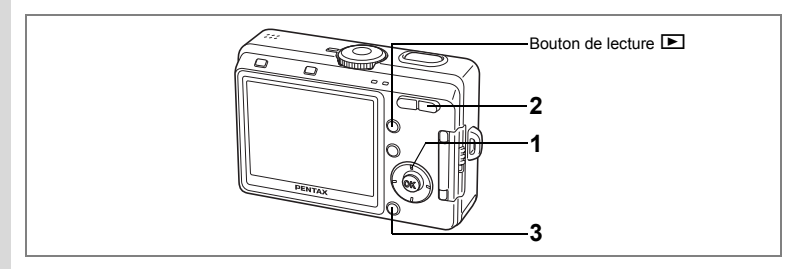

## **Lecture des images fixes**

Appuyez sur le bouton de lecture **D**. Reportez-vous à "Lecture des images" (p.34) pour les instructions.

## **Lecture zoom**

Il est possible d'afficher les images avec des grossissements atteignant jusqu'à 12x. Les instructions de l'écran LCD vous quident dans cette opération de grossissement.

**1 Accédez au mode lecture puis choisissez l'image que vous souhaitez grossir à l'aide du bouton de navigation (**45**).**

### **2 Appuyez sur**  $\frac{1}{2}$ **/Q sur le levier**  $du$  zoom/ $F/Q$ .

L'image est grossie (1× à 12×). Maintenez votre pression sur le bouton pour faire varier le grossissement en continu.

#### **Lorsque l'image grossie est affichée à l'écran, il est possible d'effectuer les opérations suivantes.**

Bouton de navigation ( $\blacktriangle \blacktriangledown \blacktriangle \blacktriangleright$ ) Déplace la position de grossissement Levier du zoom/ $\Xi/\Omega$  ( $\stackrel{\bullet}{\bullet}$ ) Agrandit l'image<br>Levier du zoom/ $\Xi/\Omega$  ( $\stackrel{\bullet}{\bullet}$ ) Diminue la taille de l'image Levier du zoom/ $\mathbb{E}/\mathbb{Q}$  ( $\mathbb{M}$ )

 $\blacktriangleleft$ 

**x1.8**

#### **3 Appuyez sur le bouton MENU.**

La lecture zoom s'arrête.

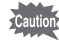

- Il est impossible d'agrandir les séquences vidéo.
- Lorsque l'appareil photo est mis sous tension en mode lecture seule, une pression sur le bouton de lecture  $\square$  ne permet pas de passer en mode capture. Mettez l'appareil photo hors tension puis à nouveau sous tension pour passer du mode lecture en mode capture.

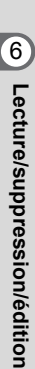

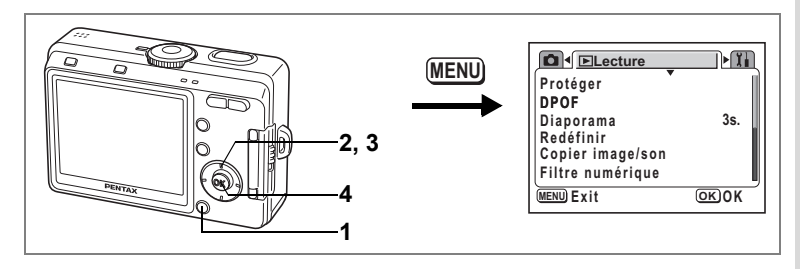

#### **Réglage de la fonction zoom rapide**

Vous avez la possibilité d'afficher les images avec un grossissement maximum en appuyant simplement une fois sur le levier du zoom/ $\mathbb{F}^{1}/Q$  pendant la lecture zoom.

- **1 Appuyez sur le bouton MENU en mode lecture.** Le menu [L Lecture] apparaît.
- **2 Sélectionnez [Zoom rapide] à l'aide du bouton de navigation**   $(23)$ .
- **3 Sélectionnez [Oui] ou [Arrêt] à l'aide du bouton de navigation**   $(4)$ .
	- Oui : Une simple pression sur le bouton  $\sqrt{Q}$  du levier du zoom/ $\mathbb{Z}/Q$ permet d'afficher l'image avec un grossissement maximum.
	- Arrêt : Le bouton  $\sqrt{Q}$  du levier du zoom/ $\sqrt{Q}$  permet de grossir progressivement l'image.

#### **4 Appuyez sur le bouton OK.**

L'appareil est prêt à capturer ou à lire des images.

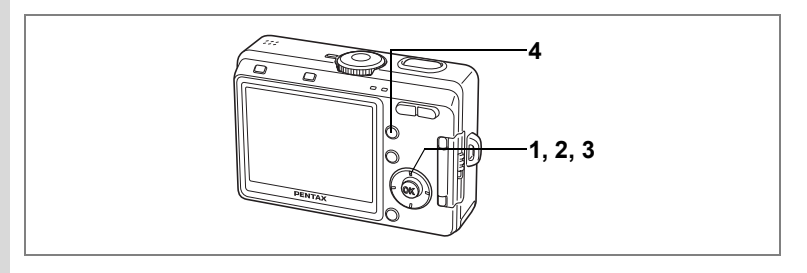

## **Lecture des séquences vidéo**

Vous avez la possibilité de lire les séquences vidéo que vous avez réalisées. Un guide de fonctionnement apparaît sur l'écran LCD en cours de lecture. Le son est enregistré en même temps.

**1 Accédez au mode lecture et choisissez la séquence vidéo que vous souhaitez lire à l'aide du bouton de navigation (**45**).**

### **2 Appuyez sur le bouton de navigation**   $(4)$ .

La lecture démarre.

- **En mode lecture, il est possible d'effectuer les opérations suivantes.**
	- Bouton de navigation (4) Lecture arrière Bouton de navigation  $(\triangleright)$  Lecture avant Bouton de navigation  $(4)$  Pause Levier du zoom  $\frac{444}{4}$  Règle le volume
		-
- **Lorsque l'appareil est sur pause, il est possible d'effectuer les opérations suivantes.**
	- Bouton de navigation  $(4)$  Vue précédente<br>Bouton de navigation  $(4)$  Vue suivante
	- Bouton de navigation  $(\blacktriangleright)$
	- Bouton de navigation  $(A)$  Désactive la fonction pause

## **3 Appuyez sur le bouton de navigation (**3**).**

La lecture s'arrête et l'écran revient à l'écran de démarrage de la lecture.

## **4 Appuyez sur le bouton de lecture ▶**.

L'appareil repasse en mode capture.

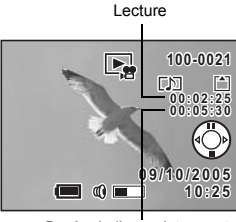

Durée de l'enregistrement

6

## **Affichage du paramétrage de la prise de vue en mode lecture**

Le mode lecture permet d'afficher le paramétrage de prise de vue sur l'écran LCD. Le bouton d'affichage permet de modifier le mode d'affichage.

#### **Affichage normal**

Le paramétrage de la prise de vue apparaît.

- **1** Icône de protection **2** Icône de mémo vocal
- **3** Nom du dossier et nom du fichier **5** Guide de fonctionnement

**6** Date et heure de prise de vue

- 
- **4** Témoin d'état de la mémoire
- [\*] Carte mémoire SD
- **ER** Carte verrouillée
- **a** Mémoire intégrée (pas de carte)
- **7** Témoin d'usure de la pile

du bouton de navigation

**Affichage histogramme**

Affichage de la répartition de la luminosité sur l'image. L'axe horizontal correspond à la luminosité (le point le plus sombre étant à l'extrémité gauche et le plus clair à l'extrémité droite) et l'axe vertical au nombre de pixels.

- 
- **1** Sensibilité **2** Pixels enregistrés
- 
- 
- 
- 
- **3** Qualité **4** Balance des blancs **6** Vitesse d'obturation
- **7** Ouverture **8** Mesure AE

#### **Aucune icône**

Aucune donnée du paramétrage de la prise de vue n'est affichée.

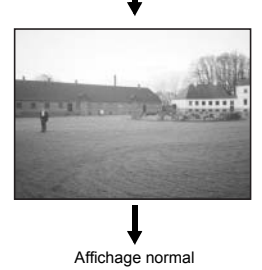

Sauvegarde du mode d'affichage 1978.84

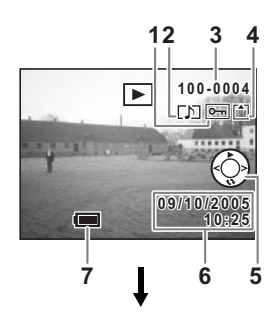

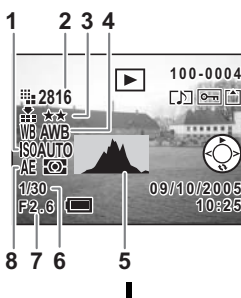

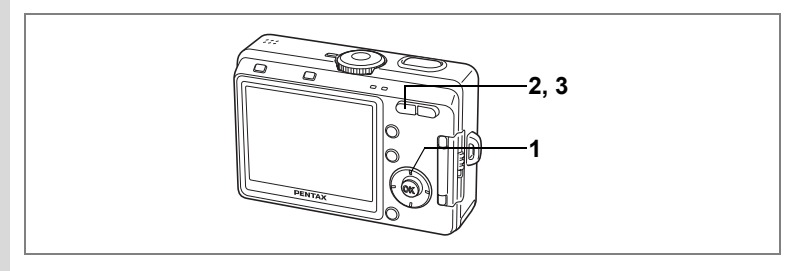

## **Affichage neuf images**

Il est possible d'afficher neuf images à la fois.

- **1 Accédez au mode lecture puis choisissez une image à l'aide du bouton de navigation (**45**).**
- **2 Appuyez sur**  $\frac{104}{2}$  **sur le levier du zoom/**f**/**y**.**

Neuf images apparaissent.

Utilisez le bouton de navigation ( $\blacktriangle \blacktriangledown \blacktriangle \blacktriangleright$ ) pour sélectionner une image. Si le nombre d'images enregistrées est supérieur à neuf, une pression sur le bouton de navigation ( $\blacktriangleleft$ ) permettra d'afficher les neuf images précédentes, l'image **1** étant sélectionnée. À l'inverse, une pression limage sélectionnée sur le bouton de navigation  $($   $\blacktriangleright$   $)$  permettra d'afficher les neuf images suivantes, l'image **2**étant sélectionnée.

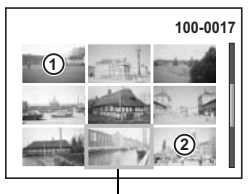

## **3 Appuyez sur**  $\frac{11}{2}$  **ou**  $\frac{1}{2}$  **/Q sur le levier du zoom/** $\Xi$ **/Q.**

L'image sélectionnée revient en plein écran. Appuyez sur le  $\Box$ , 2/Fn, OK ou DISP. pour afficher l'image sélectionnée en plein écran.

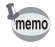

Le fait d'appuyer sur le bouton Suppr  $\tilde{I}$  lors de la sélection d'une image ouvre l'écran Supprimer.

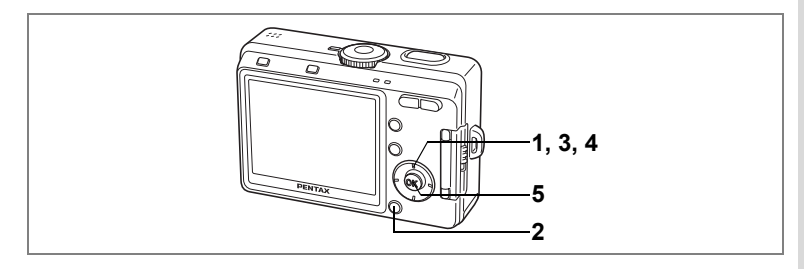

## **Diaporama**

Vous avez la possibilité de lire en continu toutes les images de la carte mémoire SD ou de la mémoire intégrée.

- **1 Accédez au mode lecture et choisissez l'image à partir de laquelle vous souhaitez lancer le diaporama à l'aide du bouton de navigation (**45**).**
- **2 Appuyez sur le bouton MENU.** Le menu [L Lecture] apparaît.
- **3 Utilisez le bouton de navigation (▲▼) pour sélectionner [Diaporama].**
- **4 Utilisez le bouton de navigation (**45**) pour modifier l'intervalle d'affichage.**

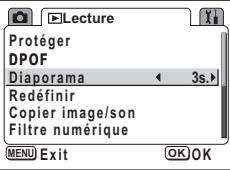

Vous avez le choix entre les temps suivants : 3 s, 5 s, 10 s, 20 s, 30 s.

### **5 Appuyez sur le bouton OK.**

[Démarrer] apparaît sur l'écran LCD et la lecture commence selon l'intervalle défini.

Pour arrêter le diaporama, appuyez sur n'importe quel bouton, comme le bouton OK ou le bouton MENU. [Arrêter] apparaît alors sur l'écran LCD.

- memo
- Pressez n'importe quel bouton pour relancer le diaporama.
- Les séquences vidéo et les images associées à un message vocal seront lues jusqu'à la fin avant que l'image suivante ne soit lue, indépendamment de l'intervalle de lecture défini.
- Les enregistrements effectués en mode enregistrement vocal ne sont pas lus.

## **Suppression**

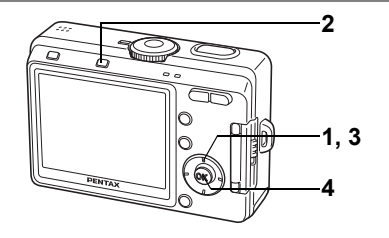

## **Suppression individuelle d'images et de sons**

Vous pouvez supprimer des images ou des sons isolés un par un.

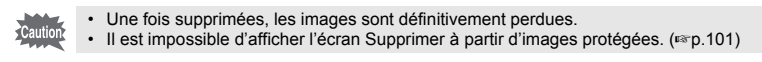

**1 Accédez au mode lecture puis choisissez l'image ou le son à supprimer à l'aide du bouton de navigation (**45**).**

### **2 Appuyez sur le bouton Suppr**  $\tilde{w}$ **.**

L'écran Supprimer apparaît.

**3 Sélectionnez [Supprimer] à l'aide du bouton de navigation (▲).** 

### **4 Appuyez sur le bouton OK.**

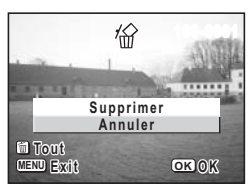

L'image et le son sont supprimés.

- Il est également possible de supprimer des images en affichage immédiat ( $\exp(79)$ . Cela est cependant impossible si le réglage de la durée de l'affichage est de 0,5 seconde.
- Il est également possible de supprimer des images en affichage neuf images ( $exp(96)$ . Vous ne pouvez cependant pas supprimer les images protégées. (<sup>136</sup> p.101)
- Si lEffacement rapi est réglé sur Oui dans le menu le Lecturel, l'étape 3 peut être omise. ( $100$ .99)

memo

#### **Suppression d'un mémo vocal uniquement**

Si une image est associée à un mémo vocal, vous pouvez supprimer le mémo vocal tout en conservant l'image.

- **1 Accédez au mode lecture puis choisissez l'image associée au mémo vocal à supprimer à l'aide du bouton de navigation (**45**).**
- **2 Appuyez sur le bouton Suppr**  $\overline{\mathbf{u}}$ **.** L'écran Supprimer apparaît.
- **3 Utilisez le bouton de navigation (**2**) pour sélectionner [Supprimer son].**
- **4 Appuyez sur le bouton OK.**

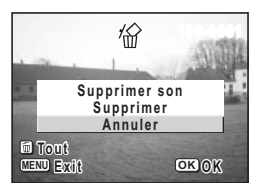

Le mémo vocal est supprimé.

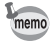

Sélectionnez [Supprimer] à l'étape 3 ci-dessus pour supprimer à la fois l'image et le mémo vocal.

#### **Réglage de la fonction de suppression rapide**

Lorsque la valeur [Oui] est affectée à la fonction suppression rapide, l'option [Supprimer] est automatiquement sélectionnée sur l'écran de suppression.

- **1 Appuyez sur le bouton MENU en mode lecture.** Le menu [L Lecture] apparaît.
- **2 Sélectionnez [Effacement rap] à l'aide du bouton**  de navigation (▲ ▼).
- **3 Sélectionnez [Oui] ou [Arrêt] à l'aide du bouton de navigation (**45**).**

#### **4 Appuyez sur le bouton OK.**

L'appareil est prêt à capturer ou à lire des images.

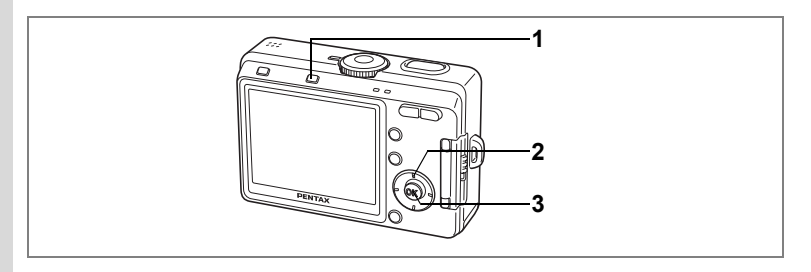

## **Suppression de toutes les images**

Il est possible de supprimer simultanément l'ensemble des images et des sons.

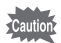

- Une fois supprimées, les images sont définitivement perdues.
- Il n'est pas possible de supprimer les images et les sons protégés.

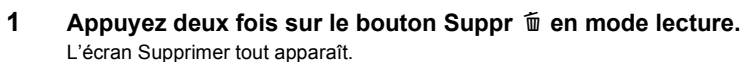

- **2 Utilisez le bouton de navigation (**2**) pour sélectionner [Supprimer tout].**
- **3 Appuyez sur le bouton OK.** L'ensemble des images et des sons est supprimé.

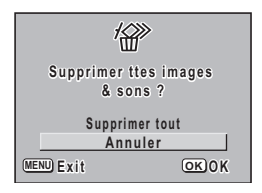

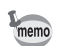

Il est également possible de supprimer des images en affichage immédiat ( $\approx$ p.79).

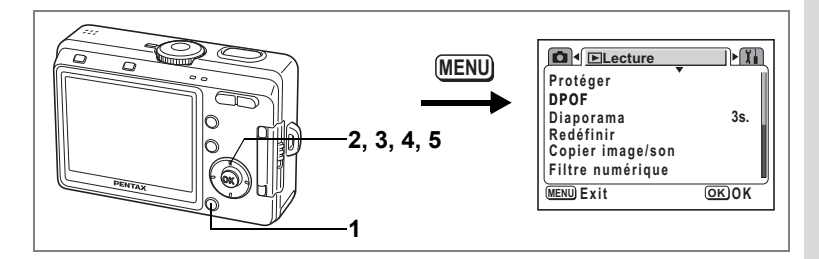

#### **Protection des images/des sons contre l'effacement (Protéger)**

Il est possible de prévenir toute suppression accidentelle d'image ou de son.

- **1 Appuyez sur le bouton MENU en mode lecture.** Le menu [D Lecture] apparaît.
- **2 Sélectionnez [Protéger] à l'aide du bouton de navigation (**23).
- **3 Appuyez sur le bouton de navigation (**5**).**

L'écran Protéger apparaît.

- **4 Choisissez l'image ou le son à protéger à l'aide du bouton de navigation (**45**).**
- **5 Utilisez le bouton de navigation (▲▼) pour sélectionner [Protéger].**

Y apparaît sur l'image ou le son. Sélectionnez [Ôter protection] pour annuler le réglage de la protection.

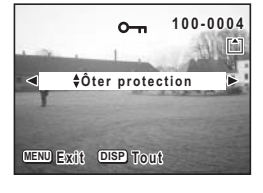

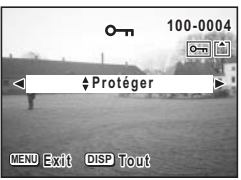

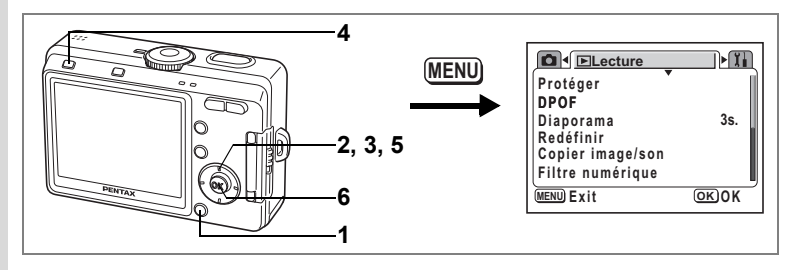

#### **Protection de l'ensemble des images/des sons**

Vous pouvez protéger l'ensemble des images et du son.

- **1 Appuyez sur le bouton MENU en mode lecture.** Le menu [D Lecture] apparaît.
- **2 Utilisez le bouton de navigation (**23**) pour sélectionner [Protéger].**
- **3 Appuyez sur le bouton de navigation (**5**).**

L'écran Protéger apparaît.

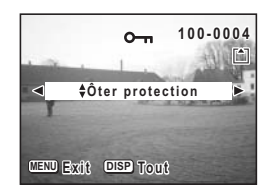

- **4 Appuyez sur le bouton DISP.** L'écran Protéger tout apparaît.
- **5 Utilisez le bouton de navigation (▲) pour sélectionner [Protéger].**
- **6 Appuyez sur le bouton OK.**

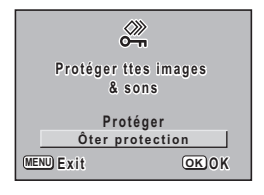

memo

Sélectionnez [Ôter protection] à l'étape 5 pour annuler le réglage de la protection sur l'ensemble des images/sons.

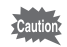

Le formatage de la carte mémoire SD ou de la mémoire intégrée supprimera l'ensemble des images et des sons, y compris les données protégées.

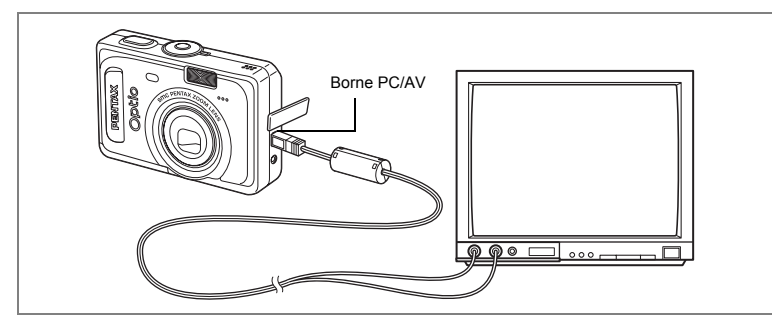

**Le câble AV vous permet de visualiser vos images sur un écran de téléviseur ou tout autre équipement à l'aide d'un connecteur IN vidéo. Veillez à ce que le téléviseur et l'appareil soient tous les deux hors tension avant d'effectuer le branchement.**

- **1 Ouvrez le cache des ports de l'appareil et connectez le câble AV à la borne PC/AV.**
- **2 Branchez l'autre extrémité du câble AV dans la prise d'entrée vidéo et la prise d'entrée audio du téléviseur.**

Si vous disposez d'un équipement stéréo, insérez la prise audio dans la prise L (blanche).

#### **3 Mettez le téléviseur et l'appareil sous tension.**

Lorsqu'il y a plusieurs entrées vidéo, reportez-vous au manuel d'utilisation du téléviseur (ou de l'équipement AV concerné) pour pouvoir sélectionner la bonne entrée vidéo.

Changement du système de sortie vidéo 196 p.127

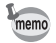

Il est recommandé d'utiliser l'adaptateur secteur

D-AC5 (en option) pour toute utilisation prolongée de l'appareil. Reportez-vous au manuel du téléviseur ou de l'équipement auquel l'appareil sera raccordé.

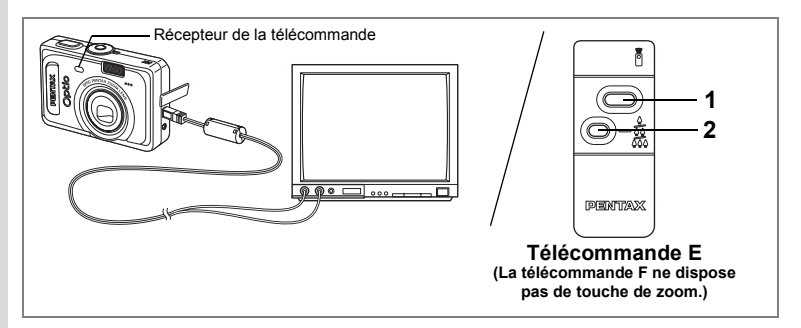

### **Utilisation de la télécommande (en option) pour visualiser l'image précédente ou suivante**

Vous pouvez utiliser la télécommande pour visualiser l'image précédente ou suivante sur un téléviseur.

## **1 Pressez le déclencheur de la télécommande.**

L'image suivante est affichée.

#### **2 Appuyez sur le levier du zoom de la télécommande.**

L'image précédente est affichée.

- L'utilisation de la télécommande n'est activée que lorsque le câble AV est raccordé.
- Vous ne pouvez utiliser la télécommande pour visualiser l'image précédente ou suivante qu'en lecture d'images fixes sur l'écran une image (normal). Vous ne pouvez pas l'utiliser pour démarrer ou interrompre des séquences vidéo, des images fixes avec son ou des fichiers audio seuls, ni même lorsqu'ils sont en cours de lecture ou en pause. Vous devez donc utiliser les touches de l'appareil.
- Il vous faut la télécommande E (en option) pour visualiser l'image précédente ou suivante.
- Vous ne pouvez visualiser l'image suivante qu'avec la télécommande F (en option).

memo

## **Réglages pour le laboratoire d'impression (DPOF)**

Les images sauvegardées sur la carte mémoire SD ou dans la mémoire intégrée peuvent être imprimées sur une imprimante compatible DPOF (Digital Print Order Format) ou dans un laboratoire photo.

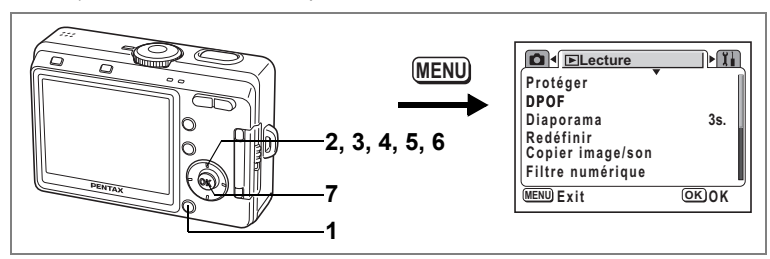

## **Impression d'images uniques**

Pour chaque image, procédez aux réglages suivants :

Exemplaires :Sélectionnez le nombre d'exemplaires, jusqu'à 99.

Date :Permet de faire apparaître ou non la date sur l'impression.

Pour procéder aux réglages des images enregistrées dans la mémoire intégrée, assurez-vous que la carte mémoire SD n'est pas insérée dans l'appareil.

**1 Appuyez sur le bouton MENU en mode lecture.**

Le menu [E Lecture] apparaît.

- **2 Utilisez le bouton de navigation (**23**) pour sélectionner [DPOF].**
- **3 Appuyez sur le bouton de navigation (**5**).** L'écran DPOF apparaît.
- **4 Choisissez l'image à imprimer à l'aide du bouton de navigation (**45**) puis appuyez sur le bouton de navigation**   $($  $\blacktriangledown$  $).$

Le cadre se déplace sur [Exemplaires].

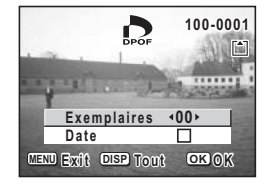

**5 Utilisez le bouton de navigation (**45**) pour sélectionner le nombre d'exemplaires, puis appuyez**  sur le bouton OK (▼).

Le cadre se déplace sur [Date].

- **6 Utilisez le bouton de navigation (**45**) pour sélectionner si la date doit ou non apparaître.**
	- $\triangleright$  (Oui) : La date est imprimée.
	- $\Box$  (arrêt) : La date n'est pas imprimée.

#### **7 Appuyez sur le bouton OK.**

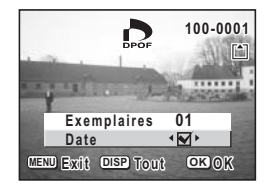

Les impressions sont effectuées selon les réglages définis.

- memo
	- Si les réglages DPOF ont déjà été effectués pour une image, le nombre d'exemplaires déterminé précédemment et le réglage de la date s'affichent.
	- Pour annuler les réglages DPOF, affectez au nombre d'exemplaires la valeur 0 et appuyez sur le bouton OK.
	- Pour imprimer les images mémorisées dans la mémoire intégrée selon les réglages DPOF en laboratoire photo, veuillez observer la procédure dans "Copie de fichiers" (p.116 - 117) et copier dans un premier temps les fichiers de la mémoire intégrée vers la carte mémoire SD.
	- Le réglage de l'impression pour les séquences vidéo ou les fichiers audio est impossible.
	- La date peut ne pas être imprimée sur les images selon l'imprimante ou le laboratoire photo même si les réglages DPOF sont effectués.
	- Si le nombre total d'exemplaires est supérieur à 500, il se peut que l'impression des photos soit défaillante si l'appareil est raccordé directement à une imprimante compatible avec PictBridge.

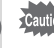
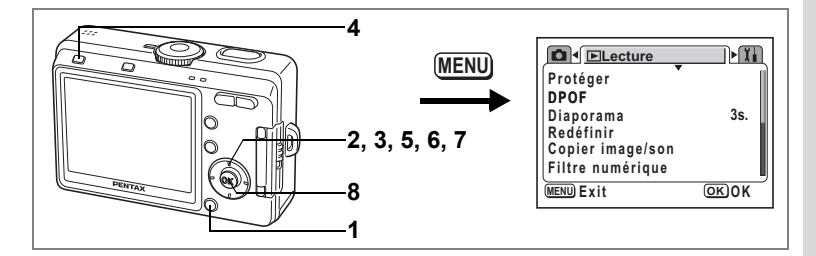

## **Impression de toutes les images**

- **1 Appuyez sur le bouton MENU en mode lecture.** Le menu [D Lecture] apparaît.
- **2 Utilisez le bouton de navigation (**23**) pour sélectionner [DPOF].**

### **3 Appuyez sur le bouton de navigation (**5**).**

L'écran DPOF apparaît.

**4 Appuyez sur le bouton DISP.**

**5 Utilisez le bouton de navigation (**45**) pour sélectionner le nombre d'exemplaires.**

Il est possible d'imprimer jusqu'à 99 exemplaires.

**6 Appuyez sur le bouton de navigation**   $($  $\blacktriangledown$  $).$ 

Le cadre se déplace sur [Date].

- **7 Utilisez le bouton de navigation (**45**) pour sélectionner si la date doit ou non apparaître.**
	- $\triangleright$  (Oui) : La date est imprimée.
	- $\Box$  (Arrêt) : La date n'est pas imprimée.

### **8 Appuyez sur le bouton OK.**

Les impressions sont effectuées selon les réglages définis.

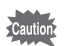

- Le nombre d'exemplaires spécifié dans les réglages DPOF s'applique à toutes les images. Avant l'impression, assurez-vous que ce nombre est correct.
- Si le nombre total d'exemplaires est supérieur à 500, il se peut que l'impression des photos soit défaillante si l'appareil est raccordé directement à une imprimante compatible avec PictBridge.

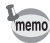

- Les réglages effectués pour des images isolées sont annulés dès lors qu'ils doivent être définis pour l'ensemble des images.
- Les réglages DPOF sont incompatibles avec les séquences vidéo ou les fichiers son seuls.

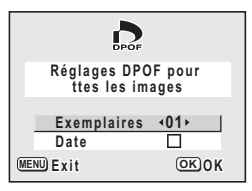

**Impression directe avec PictBridge**

Si vous raccordez l'appareil à une imprimante compatible PictBridge via le câble USB fourni (I-USB7), vous pourrez imprimer les photos directement depuis l'appareil, sans transiter par un PC. Sélectionnez les images à imprimer et le nombre d'exemplaires sur l'appareil une fois ce dernier connecté à l'imprimante.

- 
- Il est recommandé d'utiliser le kit d'adaptateur secteur D-AC5 (en option) pour connecter l'appareil à une imprimante. Il se peut que l'imprimante ne fonctionne pas correctement ou que des données d'images soient endommagées si la pile s'épuise alors que les deux appareils sont connectés.
- Le témoin d'état de flash clignote lentement pour signaler le transfert des données de l'appareil vers l'imprimante.
- Ne débranchez pas le câble USB pendant le transfert.
- Il est possible que tous les réglages effectués au niveau de l'appareil (comme la qualité d'image ou les réglages DPOF) ne soient pas repris en fonction du modèle d'imprimante.
- Si le nombre total d'exemplaires est supérieur à 500, il se peut que l'impression des photos soit défaillante si l'appareil est raccordé directement à une imprimante compatible avec PictBridge.

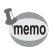

L'appareil s'éteint automatiquement dès que le câble USB est débranché.

# **Connexion de l'appareil à l'imprimante**

**1 Sélectionnez [PictBridge] pour [Connexion USB] depuis le menu [**B **Préférences].**

1"Changement du mode de connexion USB" (p.128)

**2 Raccordez l'appareil à l'imprimante à l'aide du câble USB fourni.**

Le menu PictBridge apparaît.

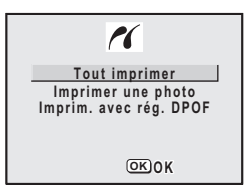

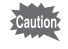

Ne déconnectez pas l'appareil de votre ordinateur quand vous avez sélectionné [PictBridge] comme mode de connexion USB. Reportez-vous à l'étape 4 du manuel de branchement à l'ordinateur si l'appareil a été connecté à un ordinateur alors que PictBridge était sélectionné.

# **Impression d'images uniques**

- **1 Utilisez le bouton de navigation (▲▼) pour sélectionner [Imprimer une photo].**
- **2 Appuyez sur le bouton OK.** L'écran Imprimer une image apparaît.

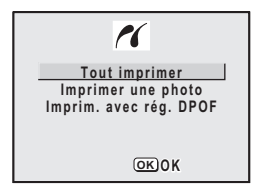

- **3 Choisissez l'image à imprimer à l'aide du bouton de navigation (**45**).**
- **4 Choisissez le nombre d'exemplaires à l'aide du bouton de navigation (▲▼).**

Il est possible d'imprimer jusqu'à 99 exemplaires.

- **5 Utilisez le bouton d'affichage pour spécifier si la date doit ou non apparaître.**
	- $\triangleright$  (Oui) : La date est imprimée.
	- $\Box$  (Arrêt) : La date n'est pas imprimée.

### **6 Appuyez sur le bouton OK.**

Les impressions seront effectuées selon les réglages définis. Appuyez sur le bouton MENU pour annuler l'impression durant l'opération.

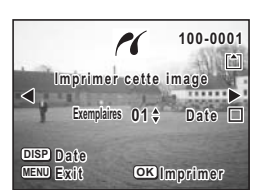

## **Impression de toutes les images**

- **1 Utilisez le bouton de navigation (**23**) pour sélectionner [Tout imprimer].**
- **2 Appuyez sur le bouton OK.** L'écran Imprimer Tout apparaît.
- **3 Choisissez le nombre d'exemplaires à l'aide du bouton de navigation (▲▼).**

Le nombre d'exemplaires choisi s'appliquera à toutes les images.

- **4 Utilisez le bouton d'affichage pour spécifier si la date doit ou non apparaître.**
	- $\triangleright$  (Oui) : La date est imprimée.
	- $\Box$  (Arrêt) : La date n'est pas imprimée.
- **5 Appuyez sur le bouton OK.**

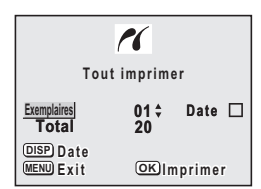

Toutes les images seront imprimées conformément aux réglages. Appuyez sur le bouton MENU pour annuler l'impression durant l'opération.

# **Impression à l'aide des réglages DPOF**

### **1 Utilisez le bouton de navigation (**23**) pour sélectionner [Imprim. avec rég. DPOF].**

### **2 Appuyez sur le bouton OK.**

L'écran Imprim. avec rég. DPOF apparaît. Utilisez le bouton de navigation  $(4)$  pour contrôler les images et les réglages d'impression.

### **3 Appuyez sur le bouton OK.**

L'image sélectionnée est imprimée conformément aux réglages DPOF.

Appuyez sur le bouton MENU pour annuler l'impression durant l'opération.

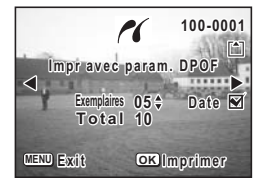

# **Déconnexion de l'appareil et de l'imprimante**

Une fois les impressions d'images terminées, débranchez l'appareil de l'imprimante.

- **1 Mettez l'appareil hors tension.**
- **2 Débranchez le câble USB de l'appareil.**
- **3 Déconnectez le câble USB de l'imprimante.**

# **Édition d'images**

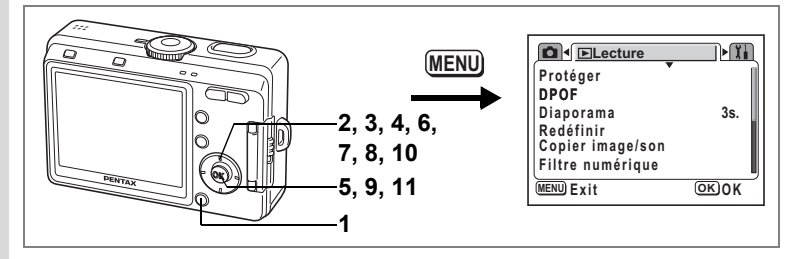

# **Modification de la taille et de la qualité d'image**

Si vous changez la taille et la qualité d'une image sélectionnée, le fichier peut devenir moins volumineux. Utilisez cette fonction pour pouvoir poursuivre vos prises de vue si la carte mémoire SD ou la mémoire intégrée est saturée : réduisez la taille des images et écrasez les images originales pour libérer de l'espace mémoire.

**1 Appuyez sur le bouton MENU en mode lecture.**

Le menu [D Lecture] apparaît.

- **2 Sélectionnez [Redéfinir] à l'aide du bouton de navigation (**23**).**
- **3 Appuyez sur le bouton de navigation (**5**).**

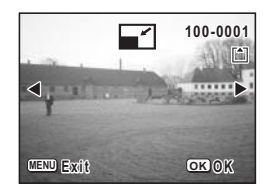

- L'écran Redéfinir apparaît.
- **4 Choisissez l'image que vous souhaitez redéfinir à l'aide du bouton de navigation (**45**).**

### **5 Appuyez sur le bouton OK.**

L'écran permettant de sélectionner la résolution et la qualité apparaît.

- **6 Modifiez les pixels enregistrés à l'aide du bouton de navigation (**45**).**
- **7 Appuyez sur le bouton de navigation**   $($  $\blacktriangledown$  $).$

Le cadre se déplace sur [Niveau qualité].

**8 Modifiez la qualité à l'aide du bouton de navigation (**45**).**

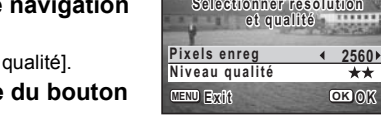

**et qualité** 

7

**100-0001 00-0001**

- **9 Appuyez sur le bouton OK.**
- **10 Sélectionnez [Ecraser] ou [Enregistrer sous] à l'aide**  du bouton de navigation  $(4 \nabla)$ .
- **11 Appuyez sur le bouton OK.**

L'image redéfinie est enregistrée.

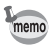

- Les séquences vidéo ne peuvent pas être redéfinies.
- Vous ne pouvez pas sélectionner un format supérieur à celui de l'image d'origine.
- Vous ne pouvez pas sélectionner un niveau de qualité supérieur à celui de l'image d'origine.

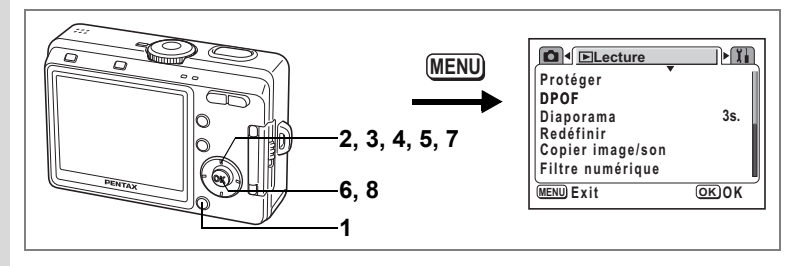

# **Édition de photographies avec des filtres numériques**

Les filtres numériques comportent huit filtres de couleur (noir et blanc, sépia, rouge, vert, bleu, noir et blanc + rouge, noir et blanc + vert et noir et blanc + bleu), un filtre doux, cinq filtres décoratifs et deux filtres à effets spéciaux. Le mode filtre numérique vous permet d'éditer des photos avec ces filtres. L'image ainsi créée s'affiche sur l'écran LCD.

memo

Les images modifiées à l'aide du filtre numérique sont enregistrées comme étant de qualité « Très bon  $(\star \star)$  », indépendamment de la qualité de l'image d'origine.

**1 Appuyez sur le bouton MENU en mode lecture.**

Le menu  $[\blacksquare]$  Lecture] apparaît.

**2 Utilisez le bouton de navigation (▲▼) pour sélectionner [Filtre numérique].**

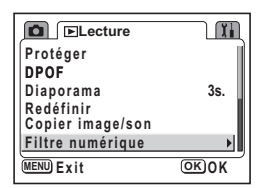

**3 Appuyez sur le bouton de navigation (**5**).**

> Une image qui peut être éditée avec les filtres numériques apparaît.

**4 Pour sélectionner l'image à éditer, utilisez le bouton de navigation (**45**).**

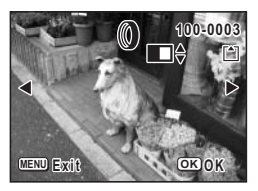

### **5 Sélectionnez un filtre numérique à l'aide du bouton de navigation (▲ ▼).**

L'effet produit par le filtre est créé et l'image apparaît sur l'écran LCD. L'exemple montre une photo réalisée à l'aide de l'effet produit par le filtre décoratif 1.

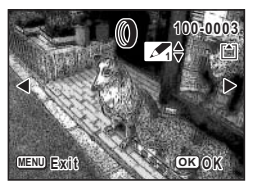

- **6 Appuyez sur le bouton OK.**
- **7 Sélectionnez [Ecraser] ou [Enregistrer sous] à l'aide du bouton de navigation (**23**).**
- **8 Appuyez sur le bouton OK.**

L'image est sauvegardée avec l'effet produit par le filtre numérique.

# **Copie de fichiers**

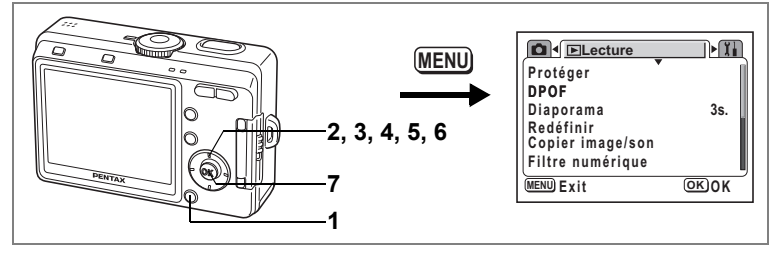

Vous pouvez copier des fichiers d'image et de son de la mémoire intégrée vers la carte mémoire SD et inversement. Cette fonction n'est toutefois disponible que lorsqu'une carte est présente dans l'appareil.

Lorsque les fichiers sont copiés de la mémoire intégrée vers la carte mémoire SD, ils le sont tous en même temps. Lorsqu'ils sont copiés de la carte mémoire SD vers la mémoire intégrée, ils sont copiés un à un.

Veillez à mettre l'appareil hors tension avant d'insérer ou d'extraire la carte mémoire SD.

### **1 Appuyez sur le bouton MENU en mode lecture.**

Le menu [D Lecture] apparaît.

- **2 Sélectionnez [Copier image/son] à l'aide du bouton de navigation**   $($  $\blacktriangledown$  $).$
- **3 Appuyez sur le bouton de navigation (**5**).**

L'écran Copier image/son apparaît. Sélectionnez la procédure de copie à utiliser.

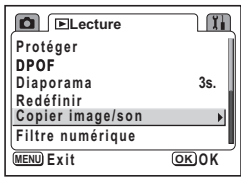

 $\sum_{i=1}^{n}$ 

#### **Copie de fichiers de la mémoire intégrée vers la carte mémoire SD**

**4 Utilisez le bouton de navigation (▲▼) pour sélectionner [** 5 **] puis appuyez sur le bouton de confirmation.** Tous les fichiers sont copiés vers la carte mémoire SD.

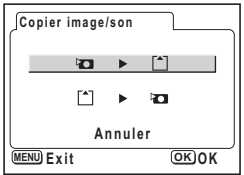

#### **Copie de fichiers de la mémoire intégrée vers la carte mémoire SD**

- **4 Utilisez le bouton de navigation (**23**) pour sélectionner [** 5 **] puis appuyez sur le bouton de confirmation.**
- **5 Utilisez le bouton de navigation (**45**) pour sélectionner le fichier à copier.**
- **6 Appuyez sur le bouton OK.**

Le fichier sélectionné est copié dans la mémoire intégrée.

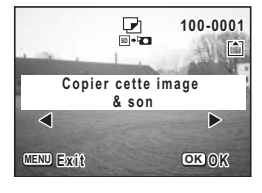

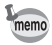

- Si un mémo vocal est associé à l'image, le fichier audio sera copié en même temps que l'image.
- Lorsqu'un fichier est copié de la carte mémoire SD vers la mémoire intégrée, un nouveau nom de fichier lui est attribué.

# **Réglages Réglages de l'appareil**

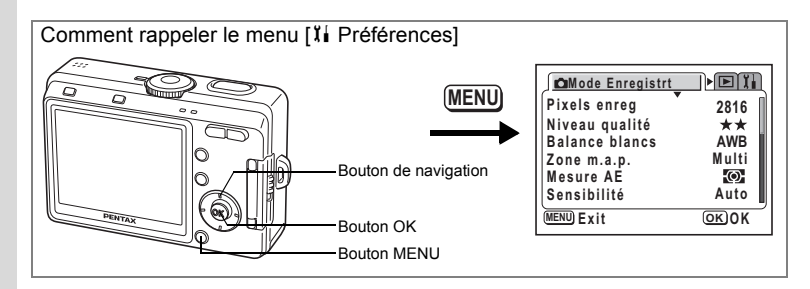

## **Formatage de la carte mémoire SD ou de la mémoire intégrée**

Le formatage supprimera toutes les données de la carte mémoire SD si vous en utilisez une et toutes les données de la mémoire intégrée si aucune carte n'est insérée.

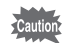

- Ne mettez pas l'appareil hors tension, ne retirez pas les piles ou batteries ni la carte SD et ne débranchez pas l'adaptateur secteur tant que le formatage n'est pas terminé, sous peine d'endommager la carte mémoire.
- Les cartes mémoire SD formatées sur un ordinateur ou un périphérique autre que l'appareil photo ne peuvent pas être utilisées. Veillez à formater la carte avec l'appareil.
- Le formatage supprime également les données protégées.

### **1 Sélectionnez [Formater] à partir du menu [**B **Préférences].**

**2 Appuyez sur le bouton de navigation (**5**).**

L'écran de formatage apparaît.

**3 Utilisez le bouton de navigation (**23**) pour sélectionner [Formater].**

#### **4 Appuyez sur le bouton OK.**

Le formatage démarre. L'appareil est prêt à photographier dès le formatage terminé.

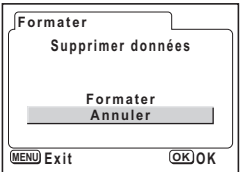

**Réglages**

7

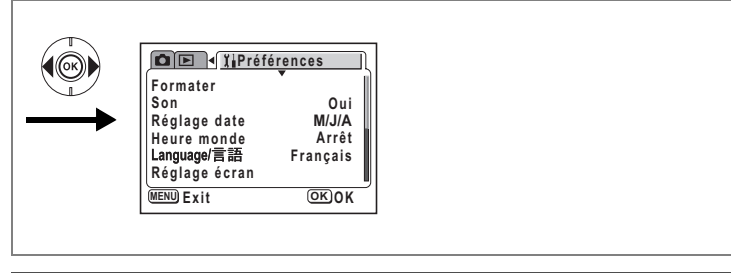

# **Changement des réglages sonores**

Vous avez la possibilité de régler le volume de lecture ainsi que des sons système, tels que le son de démarrage, le son d'obturateur ou le son des touches. Vous pouvez également en modifier le type.

**1 Sélectionnez [Son] à partir du menu [**B **Préférences].**

Choisissez [0] pour régler le volume à zéro.

**2 Appuyez sur le bouton de navigation (**5**).**

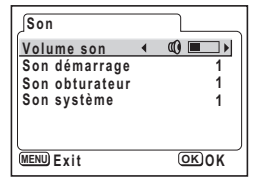

Un écran Son système apparaît.

### **Réglage du volume**

- **3 Appuyez sur le bouton de navigation (**23**) pour sélectionner le volume.**
- **4 Utilisez le bouton de navigation (**45**) pour régler le volume.**
- **5 Appuyez deux fois sur le bouton OK.** L'appareil est prêt à capturer ou à lire des images.

**Modification du type de son de démarrage, d'obturateur et des touches**

- **3 Utilisez le bouton de navigation (**23**) pour sélectionner [Son démarrage].**
- **4 Utilisez le bouton de navigation (**45**) pour sélectionner [1], [2], [3] ou [Arrêt].**

Changez le [Son obturateur] et le [Son système] de la même façon.

# **5 Appuyez deux fois sur le bouton OK.**

L'appareil est prêt à capturer ou à lire des images.

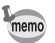

Les réglages de son sont enregistrés lorsque l'appareil est mis hors tension.

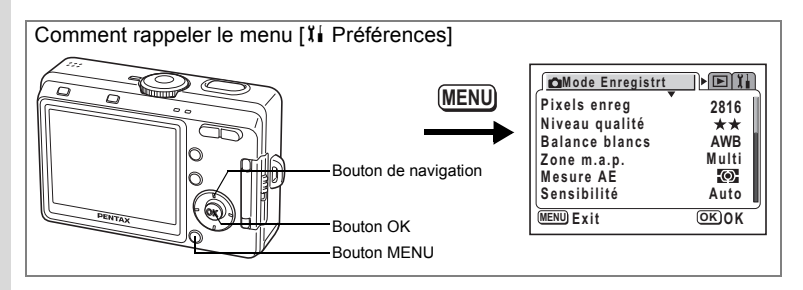

# **Changement de la date et de l'heure**

Vous avez la possibilité de modifier la date et l'heure initiale. Vous pouvez également définir le format d'affichage de la date sur l'appareil.

**1 Sélectionnez [Réglage date] à partir du menu [**B **Préférences].**

### **2 Appuyez sur le bouton de navigation (**5**).** L'écran du réglage de la date apparaît.

**3 Appuyez sur le bouton de navigation (**23**) pour sélectionner le format d'affichage de la date.**

Sélectionnez [mm/jj/aa], [jj/mm/aa] ou [aa/mm/jj].

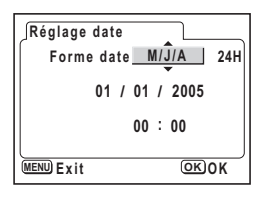

**4 Appuyez sur le bouton de navigation (**5**).**

Le cadre se déplace sur [24H].

### **5 Appuyez sur le bouton de navigation (**23**) pour sélectionner le format d'affichage de l'heure.**

**24H / / 01 01 2005 00 00 : MENU OK O K ExitRéglage date Forme date M/J/A**

Sélectionnez [12H] pour afficher l'heure au format 12 heures ou [24H] pour l'afficher au format 24 heures.

7

**Réglages**

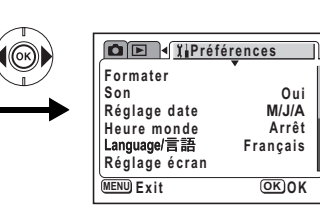

### **6 Appuyez sur le bouton de navigation (**5**).**

Le cadre se déplace sur mois.

### **7 Modifiez le mois à l'aide du bouton**  de navigation (▲ ▼).

Réglez le jour et l'année en procédant de la même façon. (Appuyez sur le bouton de navigation (4) pour déplacer le cadre sur l'élément précédent.)

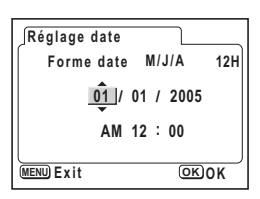

Si vous sélectionnez [12H] à l'étape 3, le paramètre bascule respectivement sur AM ou PM en fonction de l'heure.

# **8 Appuyez deux fois sur le bouton OK.**

L'appareil est prêt à photographier.

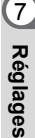

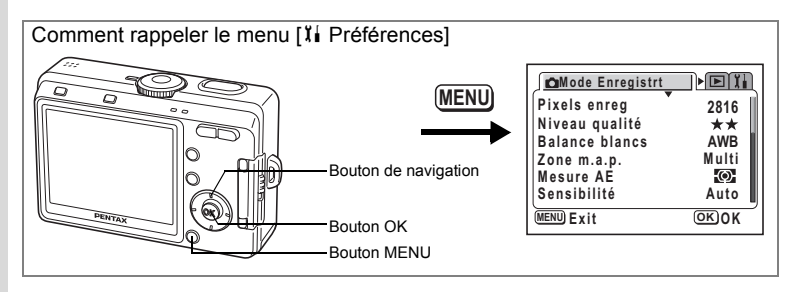

# **Réglage de l'heure monde.**

La date et l'heure sélectionnées dans "Réglages initiaux" (p.28) déterminent le réglage de l'heure de référence.

Vous avez la possibilité d'afficher l'heure dans une autre ville que la vôtre (heure monde). Cette fonction est utile si vous effectuez des prises de vue à l'étranger.

- **1 Sélectionnez [Heure monde] à partir du menu [**B **Préférences].**
- **2 Appuyez sur le bouton de navigation (**5**).**

L'écran Heure monde apparaît.

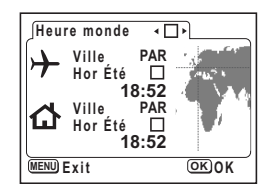

### **3 Utilisez le bouton de navigation (**45**) pour sélectionner [**O**] ou [**P**].**

- $\mathbf{F}$  : L'heure de la ville sélectionnée dans Heure monde s'affiche.
- P : L'heure de la ville sélectionnée pour l'heure de référence s'affiche.

### **4 Appuyez sur le bouton de navigation (**3**).**

Si New York est sélectionnée comme étant la ville Heure monde, l'emplacement de New York est mis en évidence sur la carte du monde et  $\rightarrow$  indique l'heure actuelle à New York (NYC).

**5 Utilisez le bouton de navigation (**45**) pour sélectionner**  la ville  $\angle$  (heure monde) puis appuyez sur le bouton de navigation (▼).

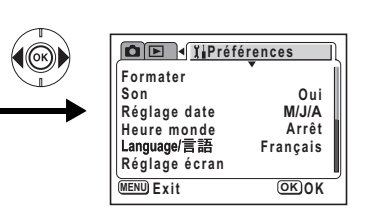

### **6 Utilisez le bouton de navigation (◀▶) pour activer (** $\mathbf{\overline{Q}}$ **) ou désactiver (**P**) [Hor Été] et appuyez sur le bouton**  de navigation (▼).

Le cadre se déplace sur  $\left[\bigtriangleup\right]$  (heure de référence). Le réglage par défaut pour  $\left[\vec{\Delta}\right]$  (heure de référence) est [NYC (New York)]. Utilisez le bouton de navigation (<> > > > > > pour modifier la ville heure de référence [W] et activer ou désactiver l'heure d'été.

### **7 Appuyez deux fois sur le bouton OK.**

L'appareil est prêt à capturer ou à lire des images en utilisant l'heure de la ville sélectionnée.

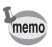

Reportez-vous à la page 132 pour la liste des villes et des noms de code respectifs.

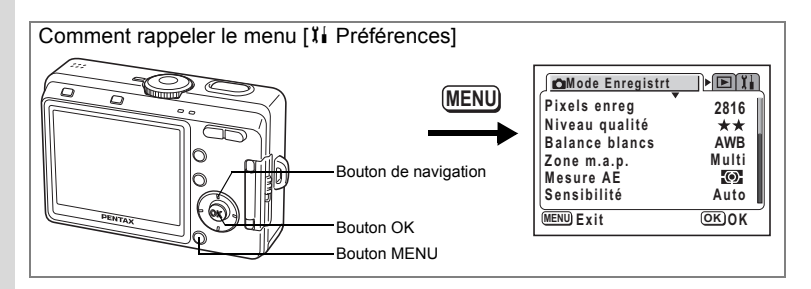

**Changement de l'écran démarrage, de la couleur du fond et des effets d'écran**

- **1 Sélectionnez [Réglage écran] à partir du menu [**B **Préférences].**
- **2 Appuyez sur le bouton de navigation (**5**).**

L'écran Réglage écran apparaît.

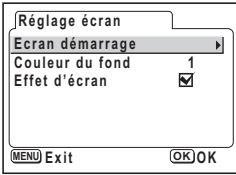

### **Changement de l'écran de démarrage**

Vous pouvez afficher une image enregistrée avec l'appareil comme écran d'accueil lors de la mise sous tension de l'appareil.

- **3 Utilisez le bouton de navigation (**23**) pour sélectionner [Écran démarrage].**
- **4 Appuyez sur le bouton de navigation (**5**).**

L'écran de modification de l'écran de démarrage apparaît.

**5 Activez**  $\mathbb{R}$  **(Oui)** ou désactivez **□** (Arrêt) **la fonction à l'aide du bouton de navigation (**45**).**

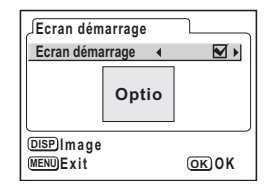

- $\mathbf{F}$  (Oui) : L'écran de démarrage apparaît
- □ (Arrêt) : Masque l'écran de démarrage
- **6 Appuyez sur le bouton DISP.**
- **7 Utilisez le bouton de navigation (**45**) pour choisir l'image de l'écran de démarrage.**

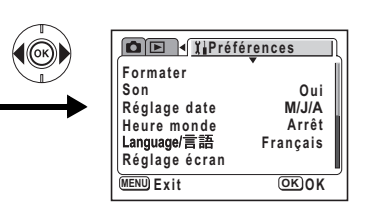

## **8 Appuyez sur quatre fois le bouton OK.**

L'appareil est prêt à capturer ou à lire des images.

memo

Une fois l'écran de démarrage défini, il ne sera pas effacé même si l'image d'origine est supprimée ou si la carte mémoire SD ou la mémoire intégrée est formatée.

### **Changement de la couleur du fond**

Vous pouvez sélectionner l'apparence de l'arrière-plan et la couleur de l'écran LCD.

- **3 Utilisez le bouton de navigation (**23**) pour sélectionner la [Couleur du fond].**
- **4 Choisissez la couleur d'arrière-plan à l'aide du bouton de navigation (**45**).** La couleur de fond du menu change.
- **5 Appuyez deux fois sur le bouton OK.** L'appareil est prêt à capturer ou à lire des images.

#### **Utilisation des effets d'écran**

Vous pouvez utiliser divers effets animés lorsque vous passez d'un écran d'affichage à l'autre sur l'écran LCD.

- **3 Utilisez le bouton de navigation (**23**) pour sélectionner [Effet d'écran].**
- **4 Activez <b>⊘** (Oui) ou désactivez □ (Arrêt) la fonction à l'aide **du bouton de navigation (**45**).**

### **5 Appuyez deux fois sur le bouton OK.** L'appareil est prêt à capturer ou à lire des images.

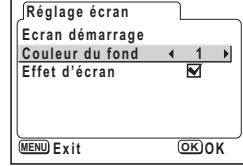

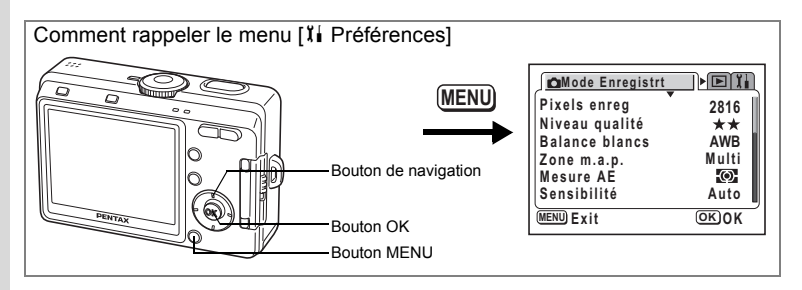

# **Changement de la langue d'affichage**

Il est possible de changer la langue d'affichage des menus, messages d'erreur, etc. Vous avez le choix entre allemand, anglais, chinois (traditionnel et simplifié), coréen, espagnol, français, italien, japonais et russe.

- 1 **Sélectionnez [Language/言語] à partir du menu [letter Préférences].**
- **2 Utilisez le bouton de navigation (**45**) pour sélectionner la langue.**

### **3 Appuyez sur le bouton OK.**

L'appareil est prêt à capturer ou à lire des images.

# **Réglage de la luminosité de l'écran LCD**

Vous pouvez ajuster la luminosité de l'écran LCD.

- **1 Sélectionnez [Luminosité] dans le menu [li Préférences].**<br>2 **Appuvez sur le bouton de navigation**<br>1
- **2 Appuyez sur le bouton de navigation (**5**).**

L'écran de niveau de luminosité s'affiche.

**3 Utilisez le bouton de navigation (**45**) pour régler la brillance.**

L'écran s'assombrit lorsque le curseur est déplacé vers la gauche et s'éclaircit lorsqu'il est déplacé vers la droite.

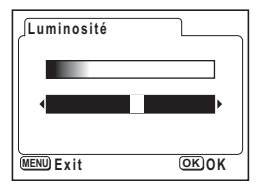

**4 Appuyez deux fois sur le bouton OK.** L'appareil est prêt à capturer ou à lire des images.

7

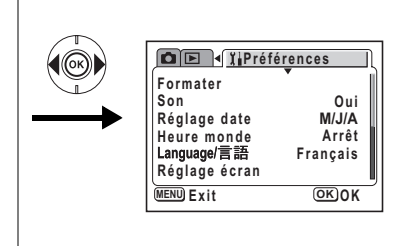

# **Changement du système de sortie vidéo**

Vous pouvez choisir le système de sortie (NTSC ou PAL) pour prendre ou lire des images sur un téléviseur ou un autre périphérique vidéo.

- **1 Sélectionnez [Sortie vidéo] à partir du menu [**B **Préférences].**
- **2 Utilisez le bouton de navigation (**45**) pour sélectionner [NTSC] ou [PAL].**

Sélectionnez le système de sortie vidéo correspondant au téléviseur ou au périphérique vidéo.

**3 Appuyez sur le bouton OK.**

L'appareil est prêt à capturer ou à lire des images.

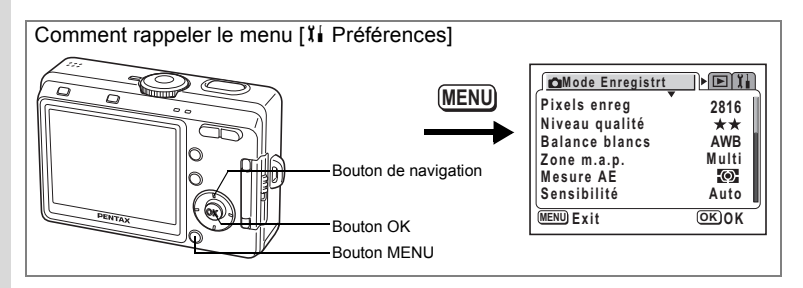

# **Changement du mode de connexion USB**

Vous pouvez également modifier le mode de connexion USB selon que le câble USB sera raccordé à une imprimante (PictBridge) ou à un ordinateur.

## **1 Sélectionnez [Connexion USB] depuis le menu [**B **Préférences].**

### **2 Appuyez sur le bouton de navigation (**5**).**

L'écran de sélection du mode de connexion USB apparaît.

### **3 Appuyez sur le bouton de navigation (**23**) pour changer le mode de connexion USB.**

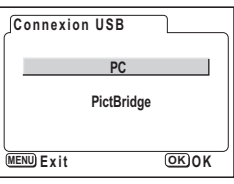

Pour ordinateurs : PC Pour imprimantes : PictBridge

## **4 Appuyez deux fois sur le bouton OK.**

L'appareil est prêt à être raccordé à l'ordinateur ou à l'imprimante.

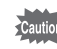

Ne déconnectez pas l'appareil de votre ordinateur quand vous avez sélectionné [PictBridge] comme mode de connexion USB.

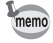

Reportez-vous au manuel de branchement à l'ordinateur concernant les instructions permettant de raccorder l'appareil à une imprimante ou un ordinateur.

Impression directe avec PictBridge [  $p$ .108

7

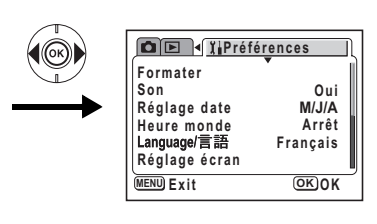

# **Désactivation de Arrêt auto**

Il est possible de régler l'appareil de façon à ce qu'il se mette hors tension automatiquement en cas de non-utilisation pendant une durée prédéfinie.

- **1 Sélectionnez [Arrêt auto] à partir du menu [**B **Préférences].**
- **2 Utilisez le bouton de navigation (**45**) pour sélectionner [2 min], [3 min], [5 min] ou [Arrêt].**

### **3 Appuyez sur le bouton OK.**

L'appareil est prêt à capturer ou à lire des images.

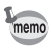

La fonction mise hors tension automatique ne fonctionnera pas lorsque le câble USB est branché.

# **Réinitialisation des réglages par défaut (Réinitial.)**

Il est possible de réinitialiser tous les paramètres autres que le réglage de la date, la langue / 言語 et l'heure.

- **1 Sélectionnez [Réinitial.] à partir du menu [**B **Préférences].**
- **2 Appuyez sur le bouton de navigation (**5**).**

L'écran Réinitialisation apparaît.

- **3 Sélectionnez [Réinitial.] à l'aide du bouton de navigation (**2**).**
- **4 Appuyez sur le bouton OK.**

L'appareil est prêt à capturer ou à lire des images.

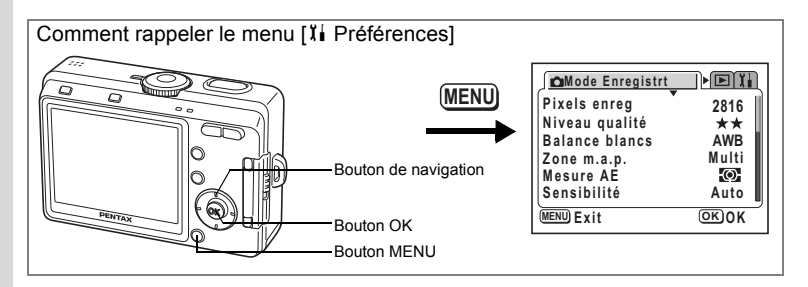

### **Enregistrement des fonctions**

Vous pouvez choisir les fonctions que vous utilisez le plus souvent parmi celles proposées dans le menu [A Mode Enregistrt] et les enregistrer à l'aide du bouton de navigation. Les fonctions peuvent ensuite être rappelées en mode capture en pressant le bouton  $\blacksquare$ /Fn pour afficher l'écran Mode fonction, pour modifier le réglage à l'aide du bouton de navigation.

#### **Enregistrement d'une fonction**

- **1 Sélectionnez [Réglage Fn] à partir du menu [**B **Préférences].**
- **2 Appuyez sur le bouton de navigation (**5**).**

**Réglage Fn**  $\sqrt{2}$  $\blacktriangleleft$ k. **Pixels enreg**  $\overline{\mathbf{v}}$ **Niveau qualité**  $\blacksquare$ **Correction IL(-)**  [क **Correction IL(+) MENU Exit OK O K**

- L'écran Réglage Fn apparaît.
- **3 Choisissez une touche sur laquelle vous souhaitez enregistrer une fonction à l'aide du bouton de navigation (**23**)**
- **4 Choisissez la fonction à enregistrer à l'aide du bouton de navigation (**45**).**

Les paramètres par défaut sont les suivants : pixels enregistrés sur  $\blacktriangle$ . niveau qualité sur  $\blacktriangledown$ , Correction IL (–) sur  $\blacktriangleleft$  et Correction IL (+) sur  $\blacktriangleright$ . Si vous ne voulez pas enregistrer de fonction, sélectionnez [Arrêt].

# **5 Appuyez deux fois sur le bouton OK.**

L'appareil est prêt à capturer ou à lire des images.

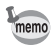

• Une seule fonction peut être enregistrée sur chaque touche du bouton de navigation. • Vous avez le choix parmi les dix fonctions suivantes : pixels enregistrés, niveau qualité, balance blancs, zone m.a.p., mesure AE, sensibilité, netteté, saturation, contraste et

correction IL (+)/(–). Sélectionnez [Arrêt] si vous ne voulez pas enregistrer la fonction.

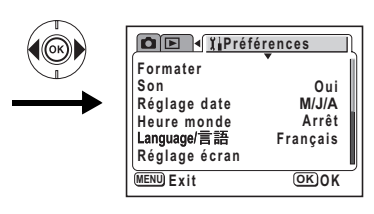

memo

- $\cdot$  Les corrections IL (+) et (-) doivent être enregistrées comme une paire, le (+) sur  $\blacktriangle$  et (-) sur  $\nabla$ , ou (-) sur  $\blacktriangleleft$  et (+) sur  $\blacktriangleright$ . Il n'est pas possible de n'enregistrer que la Correction IL (+) ou (–) ou d'inverser les fonctions plus/moins.
- Les fonctions ne peuvent pas être enregistrées en mode  $\odot$  (Sélect. automatique).

#### **Recherche d'une fonction**

- **1 Alignez le sélecteur de mode avec**   $l'$ une des icônes suivantes : PICT,  $\mathbb{P}$ , + **,** . **,** H **,** =**.**
- **2** Appuyez sur le bouton **a**/Fn **en mode capture.**

Les fonctions enregistrées sur le bouton de navigation ( $\blacktriangle \blacktriangledown \blacktriangle \blacktriangleright$ ) apparaissent.

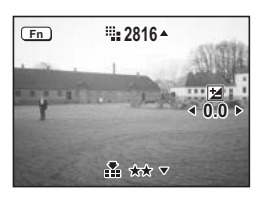

**3 Utilisez le bouton de navigation (**2345**) pour sélectionner la fonction enregistrée et modifier le réglage.**

Pour afficher un histogramme montrant le réglage IL, appuyez sur le bouton d'affichage une fois la correction IL enregistrée sur le bouton de navigation.  $(F \otimes p.83)$ 

Pour régler la balance des blancs, sélectionnez  $\boxplus$  (Manuel) et appuyez sur le bouton OK une fois la balance enregistrée. ([48] p.74)

### **4** Appuyez sur le bouton **@**/Fn ou le déclencheur.

Le réglage est sauvegardé et l'appareil est prêt à photographier.

- memo
- Vous ne pouvez pas accéder aux fonctions en pressant le bouton  $\mathbf{Q}/\mathsf{F}$ n en mode  $\mathbf{F}$ (Sélect. automatique),  $\oint$  (Enreg. mémo vocal) ou  $\mathbb{R}$  (Vidéo).
- Pour afficher l'écran Aide, appuyez sur le bouton  $\blacksquare$ /Fn en mode  $\odot$  $(Sélect.$  automatique).  $(\sqrt{1000})$

# **Annexe Liste des codes de ville**

Reportez-vous à la liste des codes de ville suivante pour régler l'heure monde.

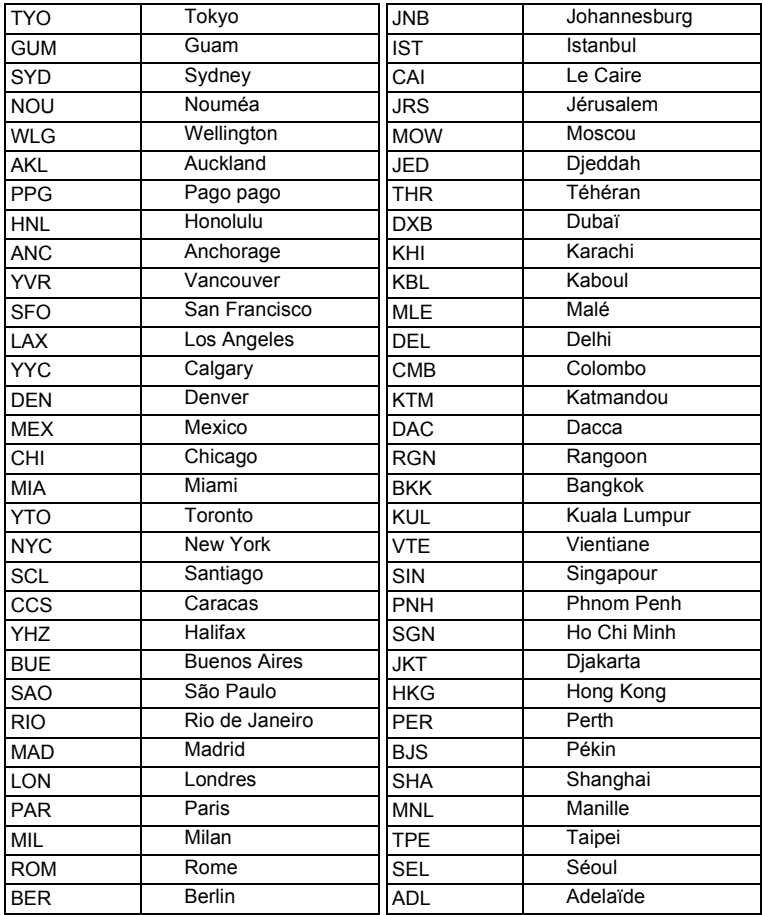

# **Accessoires optionnels**

Différents accessoires dédiés sont disponibles pour cet appareil.

#### **Adaptateur secteur D-AC5**

**Câble USB I-USB7 (**∗**)**

**Câble AV I-AVC7 (**∗**)**

**Étui cuir noir (N°50085)Etui cuir bordeaux façon croco (N°50092) Etui nylon (N°50101)**

**Courroie O-ST20 (**∗**)/Courroie de style sportif O-ST30/ Courroie en cuir O-ST24/Courroie O-ST8**

**Télécommande E (avec fonction zoom)**

#### **Télécommande F**

Les produits repérés par un astérisque (∗) sont identiques à ceux qui sont fournis avec l'appareil.

Des messages du type de ceux présentés ci-dessous peuvent apparaître sur l'écran LCD au cours de l'utilisation de l'appareil.

### **Messages au cours de la prise de vue**

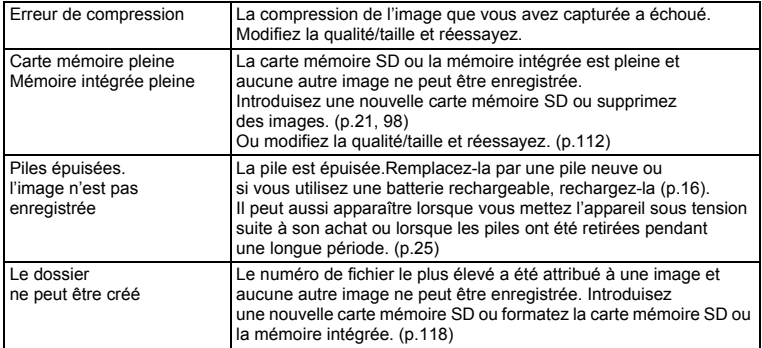

#### **Messages au cours de la lecture**

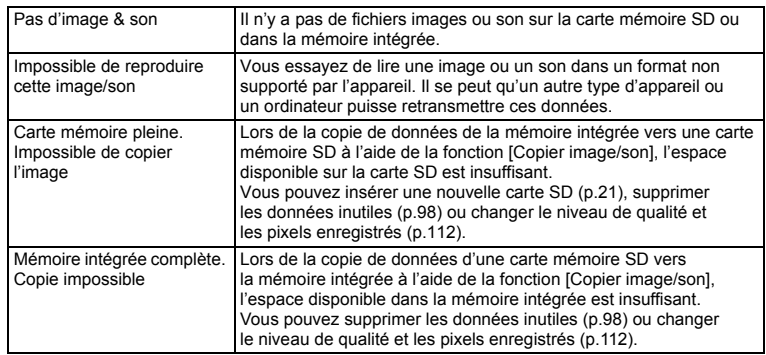

#### **Messages pour les deux**

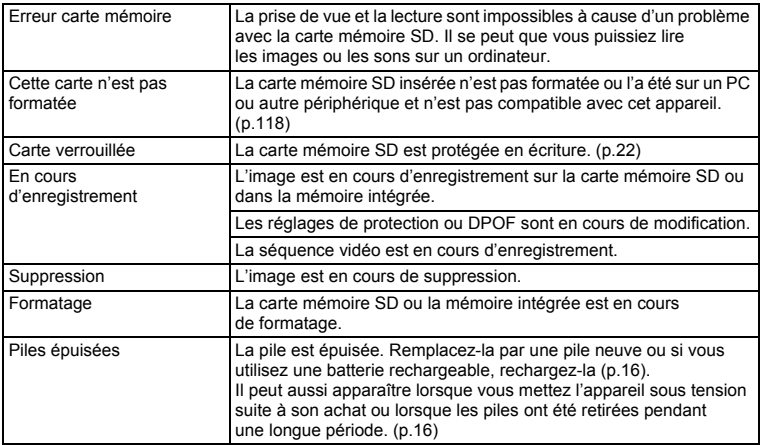

Il se peut que des messages tels que les suivants apparaissent sur l'écran LCD lors de l'utilisation de la fonction PictBridge.

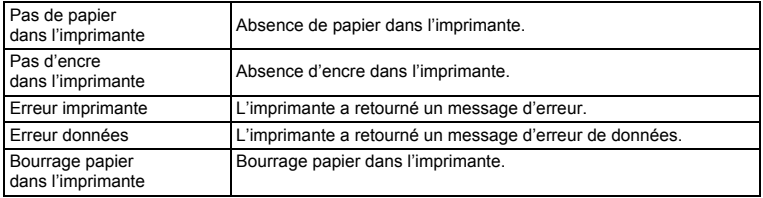

8**Annexe**

# **Problèmes de prise de vue**

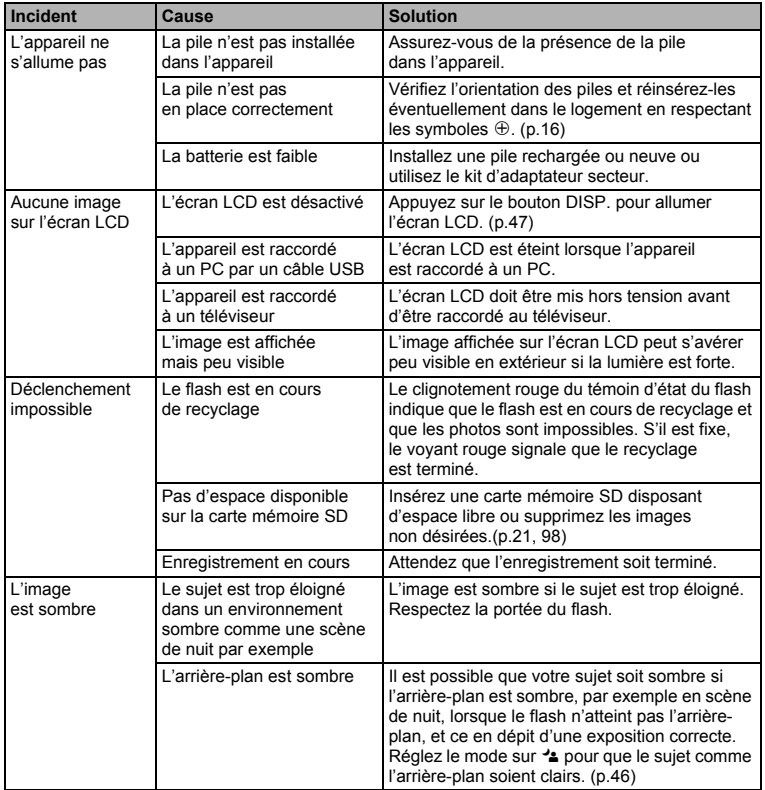

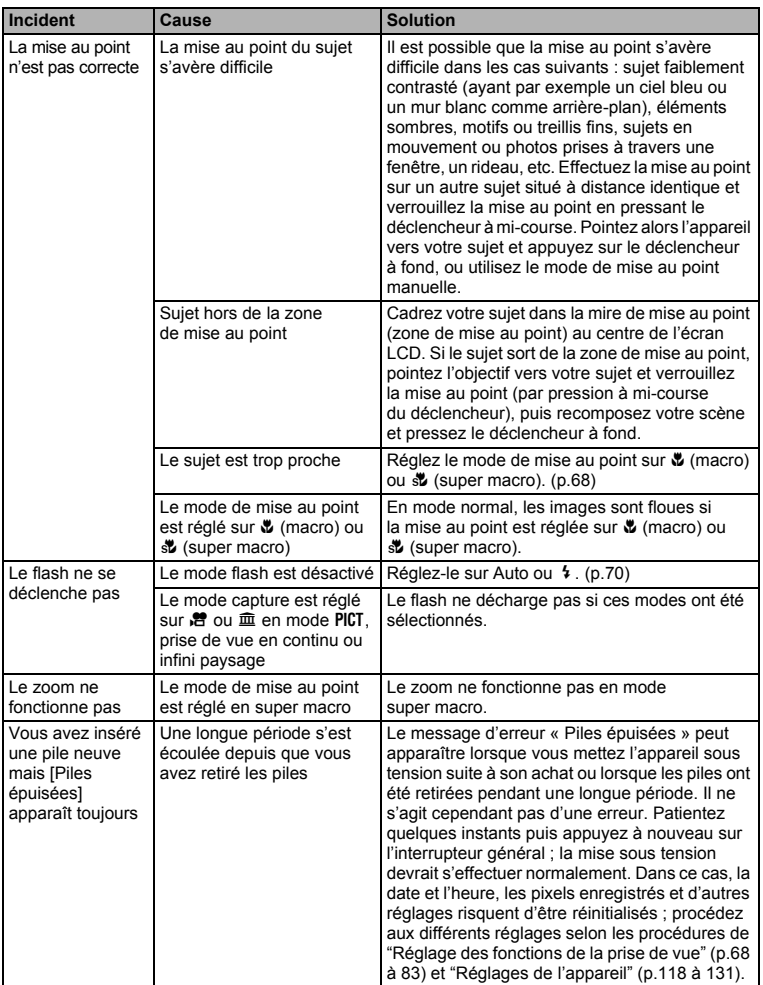

8

# **Caractéristiques principales**

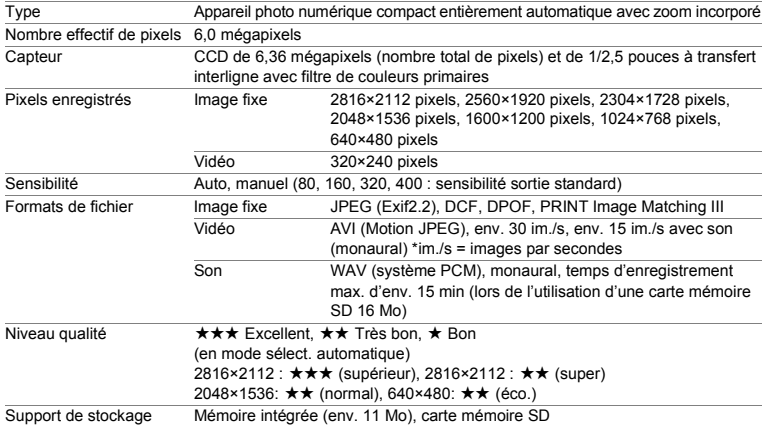

Capacité approximative de stockage des images (avec mémoire intégrée (11 Mo))

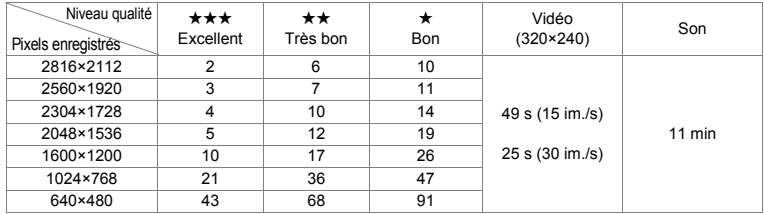

Capacité approximative de stockage des images (avec carte mémoire SD (128 Mo))

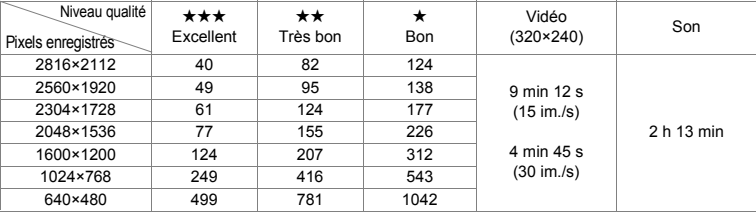

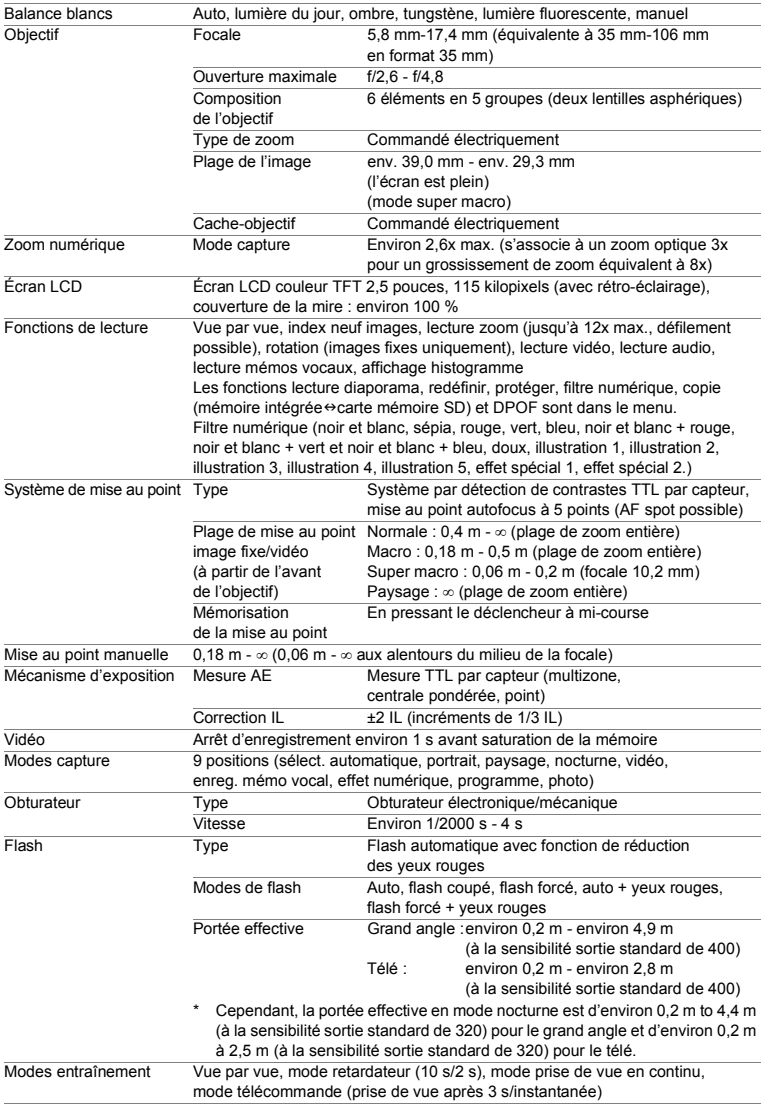

8

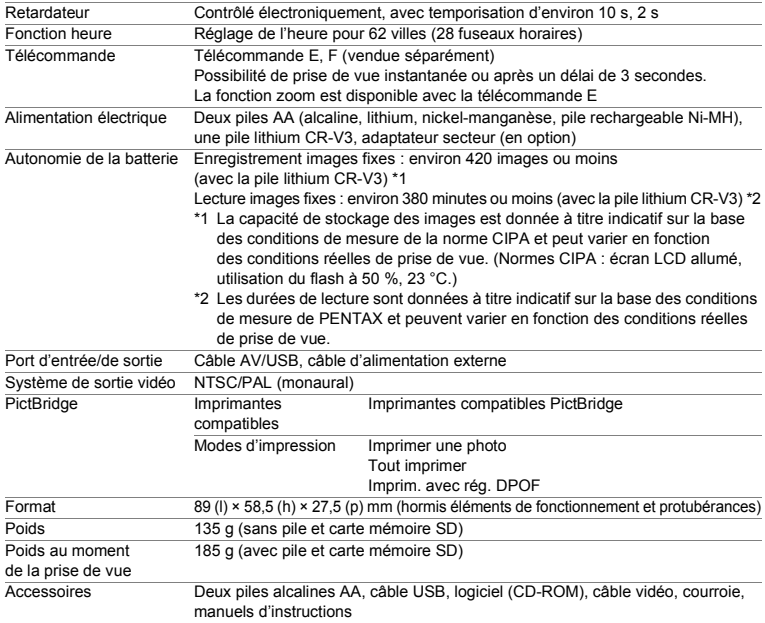

# **Index**

#### **Symboles**

**Boutons**  $\frac{1}{10}$  bouton Suppr 14, 37 Douton de lecture 14, 34, 36, 37, 38 **2**/Fn bouton 14, 36, 37 x (télé) 14, 32, 42, 57, 59, 87, 92, 94 **444** (grand angle) 14, 32, 42, 57, 59, 87, 92, 94 **Ed** (affichage neuf images) 96  $Q$  (agrandir)  $92$ Mode capture (sélecteur de mode)  $\odot$  (mode Sélect. Automatique) 49 R (mode programme) 52 PICT (mode photo) 53  $\triangle$  (mode portrait) 56  $\blacktriangleright$  (mode paysage) 56  $\approx$  (mode nocturne) 55 ■ (mode vidéo) 57  $\bullet$  (mode effet numérique) 64, 65, 66

Mode centre

 $\mu$  (mode macro) 68 r (mode super macro) 68  $\triangle$  (mode infini-paysage) 68  $MF$  (mise au point manuelle)  $69$  $MF$  (mode m.a.p. manuelle)  $68$ Mode entraînement  $\circ$  (retardateur/10 s) 61  $\frac{c}{2}$  (retardateur/2 s) 61  $\Xi$  (prise de vue en continu) 62  $i$ <sup>s</sup> (télécommande/3 s) 63  $i$  (télécommande/10 s) 63 Mode flash  $\circledast$  (flash coupé)  $70$ b (flash forcé) 70  $^{\circ}$  (Auto + yeux rouges) 70  $\frac{\infty}{4}$  (Flash forcé + yeux rouges) 70 Menus

[ $\Omega$  menu Mode Enregistrt] 39, 40, 43 [Q menu Lecture] 41, 44 [I] menu Préférences] 41, 45

### **A**

À l'étranger 19, 122 Accessoires optionnels 133 Adaptateur 19 Adaptateur secteur 18, 133 Affichage immédiat 33 Affichage neuf images 96 Agrandir 42, 92 Ajout d'un son 88 Alimentation 16, 25 Arrêt auto 129 Auto (Balance blancs) 73 Auto (Flash) 70 Auto (Sensibilité) 77 Auto-portrait (mode photo) 53

### **B**

Balance des blancs 73 Borne PC/AV 13, 103 Bouton de navigation 14, 36, 37, 38 Bouton DISP. 14, 36, 37, 38 Bouton MENU 14, 36, 37, 38 Bouton OK 14, 36, 37

#### **C**

Cadence d'image 78 Carte mémoire SD 21 Changement de la date et de l'heure 120 Changement de la langue d'affichage 126 Comment utiliser les menus 39 Connexion à l'imprimante 108 Contenu de l'emballage 12 Contraste 82 Copie de fichiers 116 Correction IL 83 Courroie 15, 133

#### **D**

Déclencheur 13, 32, 33, 38 Deux-en-un 65 Diaporama 97 DPOF 105

### **E**

Écran de démarrage 124 Effacement rapide 98, 99 Enregistrement de son 86 Équipement AV 103

#### **F**

Filtre doux (filtre numérique) 114 Filtre numérique 64 Flash coupé 70 Flash forcé 70 Fleur (mode photo) 53 Fonction aide 50 Format de sortie vidéo 31 Formater 118

#### **G**

Gastronomie (mode photo) 53

#### **H**

Heure monde 122 Histogramme 48

# **I**

8

**Annexe**

Affich. Immédiat 79 Interrupteur général 13, 25

# **L**

Langue 126 Lecture 34, 92 Lecture des séquences vidéo 94 Lecture du son 87 Levier zoom 36, 37 Lumière du jour (balance blancs) 73 Lumière fluorescente (balance blancs) 73 Luminosité de l'écran LCD 126

#### **M**

Manuel (Balance blancs) 73 Mémo vocal 88 Mémoire 84 Mer (mode photo) 53 Mode aide panorama 66 Mode autofocus 68 Mode capture 46 Mode centre 68 Mode de connexion USB 128 Mode de mesure de la luminosité 76 Mode effet numérique 64, 65, 66 Mode enregistrement vocal 86 Mode flash 70 Mode lecture seule 26 Mode m.a.p. manuelle 68 Mode macro 68 Mode nocturne 55 Mode paysage 56 Mode portrait 56 Mode prise de vue en continu 62 Mode programme 52 Mode Sélect. Automatique 49 Mode super macro 68 Mode vidéo 57 Musée (mode photo) 53

#### **N**

N° fichier 84 Neige (mode photo) 53 Netteté 80 Niveau de qualité 23, 72 Nombre d'images enregistrables 17, 24 Nombre de pixels 71 NTSC 31, 127

#### **O**

Ombre (balance blancs) 73 Opérations de prise de vue 46

#### **P**

PAL 31, 127 Paramétrage de la prise de vue 47 Paramétrage de la prise de vue en mode lecture 95 Paysage Portrait (mode photo) 53
PictBridge 108, 128 Pile 16 Pixels enregistrés 23, 71 Port d'entrée DC 18 Pression à fond (déclencheur) 32, 33 Pression à mi-course (déclencheur) 32, 33 Prise d'entrée AC 13 Prise d'images fixes 32 Prise femelle 19 Protéger 101

### **Q**

Qualité de l'image 51

#### **R**

Réalisation de séquences vidéo 57 Redéfinir 112 Réduction des yeux rouges 70 Réglage de l'écran 124 Réglage de la date et de l'heure 30 Réglage de la langue d'affichage 28 Réglage Fn 130 Réglages initiaux 28 Réglages pour le laboratoire d'impression 105 Réinitialisation 129 Retardateur 61 Rotation 35

#### **S**

Saturation 81 Sauvegarde des réglages 84 Sensibilité 77 Soleil couchant (mode photo) 53 Son 119 Supprimer 98 Supprimer un fichier son 99 Supprimer un mémo vocal 99 Système de sortie vidéo 127

### **T**

Taux de compression 72 Téléviseur 103 Texte (mode photo) 53 Tungstène (balance blancs) 73

### **V**

Vérification de la carte mémoire SD 25 Volume 87, 94, 119

### **Z**

Zone m.a.p. 75 Zoom 59 Zoom numérique 59, 60 Zoom rapide 93

### **Aide-mémoire**

## **Aide-mémoire**

# **GARANTIE**

Tous les appareils PENTAX achetés chez des revendeurs autorisés sont garantis contre tout défaut de fabrication pendant une période de douze mois suivant la date d'achat. Pendant cette période, les réparations et l'échange des pièces défectueuses sont effectuées gratuitement, sous réserve que le matériel ne présente aucune trace de choc, de corrosion par des produits chimiques ou par fuite de batterie, de dommage dû à l'infiltration de sable ou de liquide, de mauvaise manipulation ou de manipulation contraire au mode d'emploi ou de modifications par un réparateur non agréé. Le fabricant et son représentant agréé ne sont pas responsables des réparations ou modifications n'ayant pas fait l'objet d'accord expressément écrit, ni des dommages liés au retard ou à la perte d'usage du matériel ni à leurs conséquences quelles qu'elles soient, directes ou indirectes, causées par la défectuosité du matériel ou par toutes autres causes. Il est expressément reconnu par l'acheteur que la responsabilité du fabricant ou de ses représentants en matière de garantie, implicite ou explicite, est strictement limitée au remplacement des pièces comme indiqué ci-dessus. Il ne sera effectué aucun remboursement d'une réparation faite par un service après-vente non agréé par Pentax.

#### Procédure pendant la période de garantie de 12 mois

Tout appareil PENTAX reconnu défectueux pendant la période de 12 mois suivant son achat devra être retourné au revendeur chez lequel l'achat a été effectué ou chez le fabricant. S'il n'existe pas de représentant agréé du fabricant dans votre pays, envoyez votre matériel directement au fabricant, en port payé. Dans ce cas, la période d'immobilisation du matériel risque d'être très longue en raison des procédures requises. Si le matériel est couvert par la garantie, la réparation sera effectuée et les pièces remplacées gracieusement avant de vous être renvoyé en état de fonctionnement. Si le matériel n'est plus sous garantie, la réparation sera facturée aux tarifs habituels du fabricant ou de son représentant. Les frais de port sont à la charge du propriétaire de l'équipement. Si votre matériel PENTAX a été acheté dans un autre pays que celui où vous souhaitez faire appliquer la garantie, les frais de remise en état peuvent vous être facturés par le représentant du fabricant de ce pays. Cependant, si le matériel est retourné au fabricant, il sera réparé gratuitement pendant la période de garantie, conformément à cette garantie. Dans tous les cas, les frais d'expédition et les taxes douanières seront à la charge de l'expéditeur. De façon à prouver la date de votre achat (si nécessaire), conservez la facture ou le reçu de cet achat pendant au moins un an. Avant d'expédier votre matériel en réparation, vérifiez d'abord que vous l'envoyez à un représentant officiel du fabricant ou à l'un de ses ateliers agréés, sauf s'il s'agit du fabricant lui-même. Demandez toujours un devis et ne faites procéder aux travaux de réparation qu'après accord écrit du devis.

- **Cette garantie n'affecte en rien les droits fondamentaux du client.**
- **Les garanties locales disponibles chez les distributeurs Pentax de certains pays peuvent remplacer cette garantie. Par conséquent, nous vous conseillons de lire attentivement la carte de garantie fournie avec votre produit au moment de l'achat ou de contacter le distributeur PENTAX de votre pays afin d'obtenir de plus amples informations et de recevoir une copie de la garantie.**

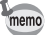

Les batteries ne figurent pas au nombre des déchets ménagers. Veillez à déposer vos batteries usagées dans un point de collecte adapté. Les appareils usagés ou défectueux ne figurent pas au nombre des déchets ménagers.

Veillez à jeter vos vieux appareils dans le respect de l'environnement ou à nous les retourner.

La marque CE signifie que l'appareil est conforme aux directives de la Communauté européenne.

### **For customers in USA STATEMENT OF FCC COMPLIANCE**

This device complies with Part 15 of the FCC Rules. Operation is subject to the following two conditions: (1) This device may not cause harmful interference, and (2) this device must accept any interference received, including interference that may cause undesired operation.

Changes or modifications not approved by the party responsible for compliance could void the user's authority to operate the equipment. This equipment has been tested and found to comply with the limits for a Class B digital device, pursuant to part 15 of the FCC Rules.

These limits are designed to provide reasonable protection against harmful interference in a residential installation. This equipment generates, uses and can radiate frequency energy and, if not installed and used in accordance with the instructions, may cause harmful interference to radio communications. However, there is no guarantee that interference will not occur in a particular installation.

If this equipment does cause harmful interference to radio or television reception, which can be determined by turning the equipment off and on, the user is encouraged to try to correct the interference by one or more of the following measures:

- Reorient or relocate the receiving antenna. Increase the separation between the equipment and receiver. Connect the equipment into an outlet on a circuit different from that to which the receiver is connected.
- \* Consult the dealer or an experienced radio/TV technician for help.

### **For customers in Canada**

This Class B digital apparatus meets all requirements of the Canadian Interference - Causing Equipment Regulations.

### **Pour les utilisateurs au Canada**

Cet apareil numérique de la classe B respecte toutes les exigences du Règlement sur le matériel brouilleur du Canada.

# Declaration of Conformity According to 47CFR, Parts 2 and 15 for Class B Personal Computers and Peripherals

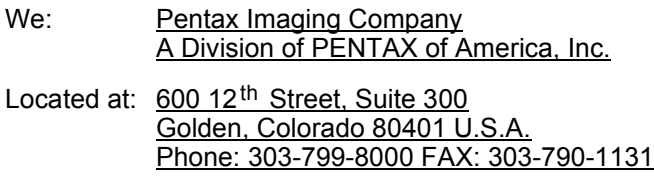

Declare under sole responsibility that the product identified herein complies with 47CFR Parts 2 and 15 of the FCC rules as a Class B digital device. Each product marketed is identical to the representative unit tested and found to be compliant with the standards. Records maintained continue to reflect the equipment being produced can be expected to be within the variation accepted, due to quantity production and testing on the statistical basis as required by 47CFR §2.909. Operation is subject to the following two conditions: (1) This device may not cause harmful interference, and (2) This device must accept any interference received, including interference that may cause undesired operation. The above named party is responsible for ensuring that the equipment complies with the standards of 47CFR §15.101 to §15.109.

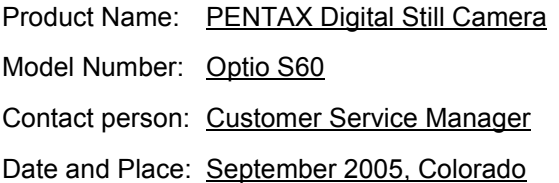

# Information relative à la mise au rebut

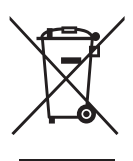

1. Au sein de l'Union européenne

Si ce symbole est inscrit sur votre produit, cela signifie que les produits électriques et électroniques usagés ne doivent pas être mélangés aux ordures ménagères. Il existe un système de collecte spécifique pour ces produits.

Les dispositifs électriques et électroniques usagés doivent être traités séparément et conformément à la législation qui prévoit un traitement, une récupération et un recyclage spécifiques pour ces produits.

Conformément à la législation en vigueur, les foyers au sein des états membres de l'UE peuvent retourner gratuitement leurs équipements électriques et électroniques aux entreprises de collecte appropriées\*. Dans certains pays, votre revendeur local peut reprendre votre ancien produit gratuitement si vous achetez un produit neuf similaire.

\*Veuillez vous renseigner auprès des autorités locales.

En jetant ce produit correctement, vous êtes sûr que ces déchets subiront le traitement, la récupération et le recyclage adéquats et vous aidez à prévenir les éventuels effets négatifs pour l'environnement et la santé publique qu'une mise au rebut inadaptée pourrait entraîner.

2. Hors de l'UE

Si vous souhaitez jeter votre produit, veuillez contacter avec les autorités locales pour connaître la méthode appropriée de mise au rebut.

En Suisse : les équipements électriques et électroniques usagés peuvent être retournés gratuitement au vendeur, même si vous n'achetez pas de nouveaux produits. Une liste des usines de collecte est disponible sur les sites www.swico.ch ou www.sens.ch.

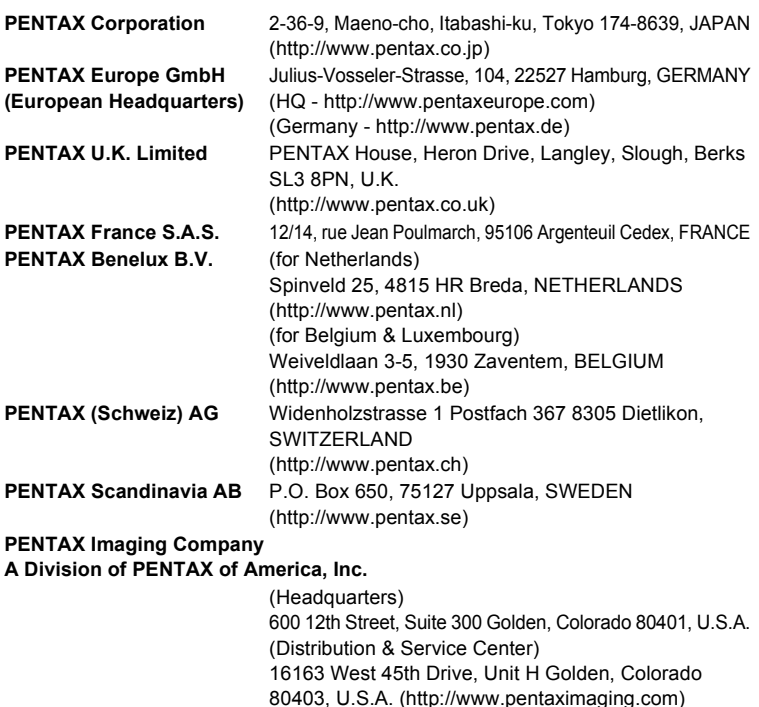

**PENTAX Canada Inc.** 1770 Argentia Road Mississauga, Ontario L5N 3S7, CANADA

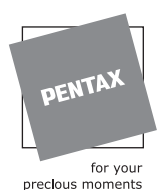

Le fabricant se réserve le droit de modifier à tout moment les spécifications, le design et le choix des fournisseurs sans notification préalable.

(http://www.pentaxcanada.ca)

AP012402/FRE Copyright © PENTAX Corporation 2005 FOM 01.09.2005 Printed in Belgium